### 第二篇 量身訂做簡報內容

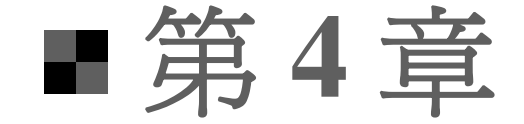

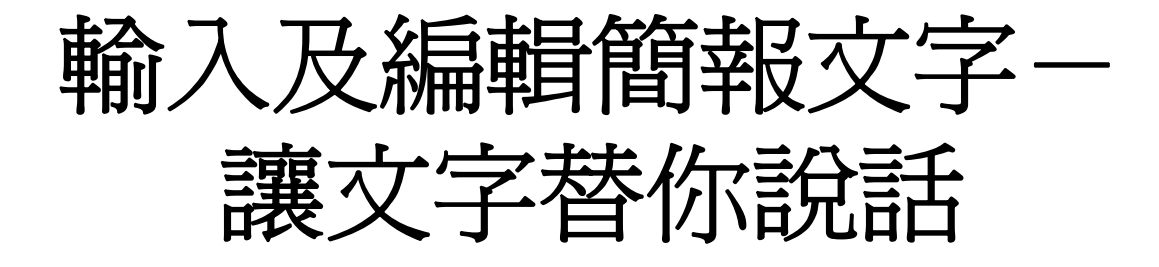

<span id="page-1-0"></span>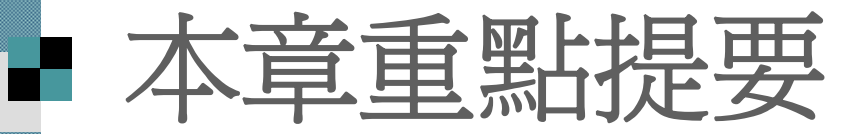

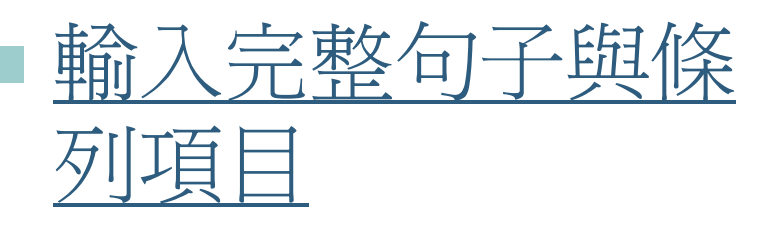

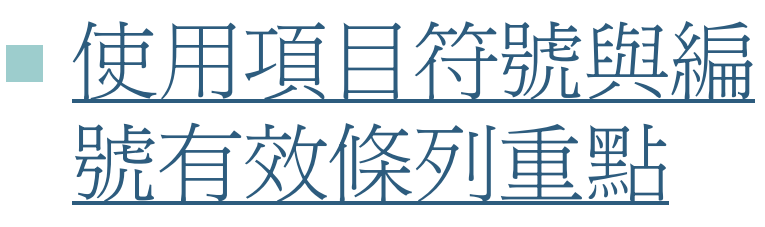

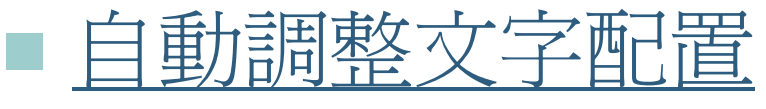

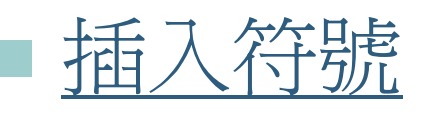

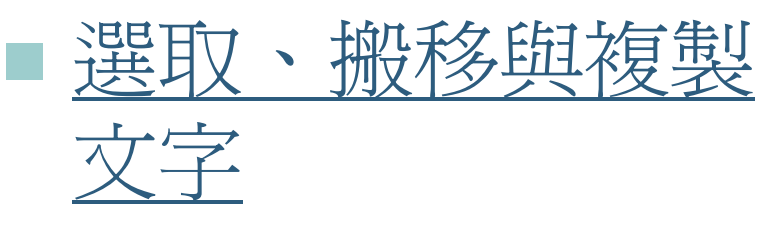

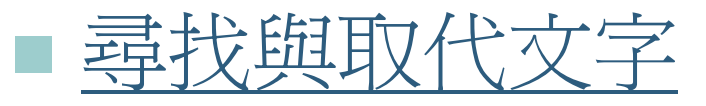

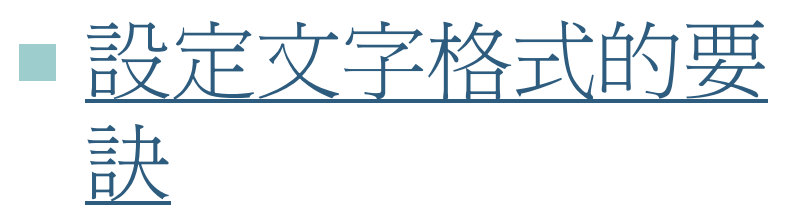

■ [字型的特殊處理](#page-70-0)

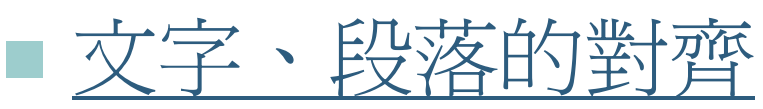

[與調整行距](#page-76-0)

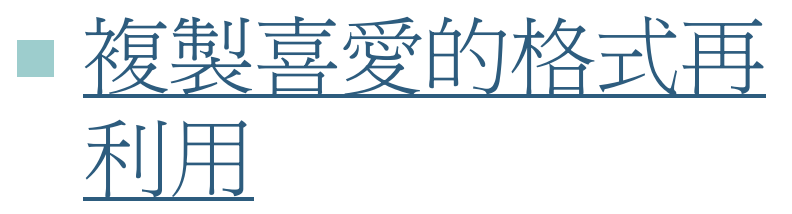

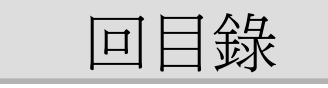

### 輸入完整句子與條列項目

 輸入項目符號與編號 輸入直排的文字位置區

<span id="page-2-0"></span>H

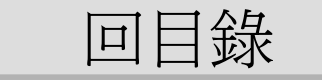

## ■輸入完整句子與條列項目

新增一張投影片時, 文字區預設都會套用 項目符號, 以利將內容條列呈現 若不想以項目的方式表達內容, 只要取消 套用項目符號即可:

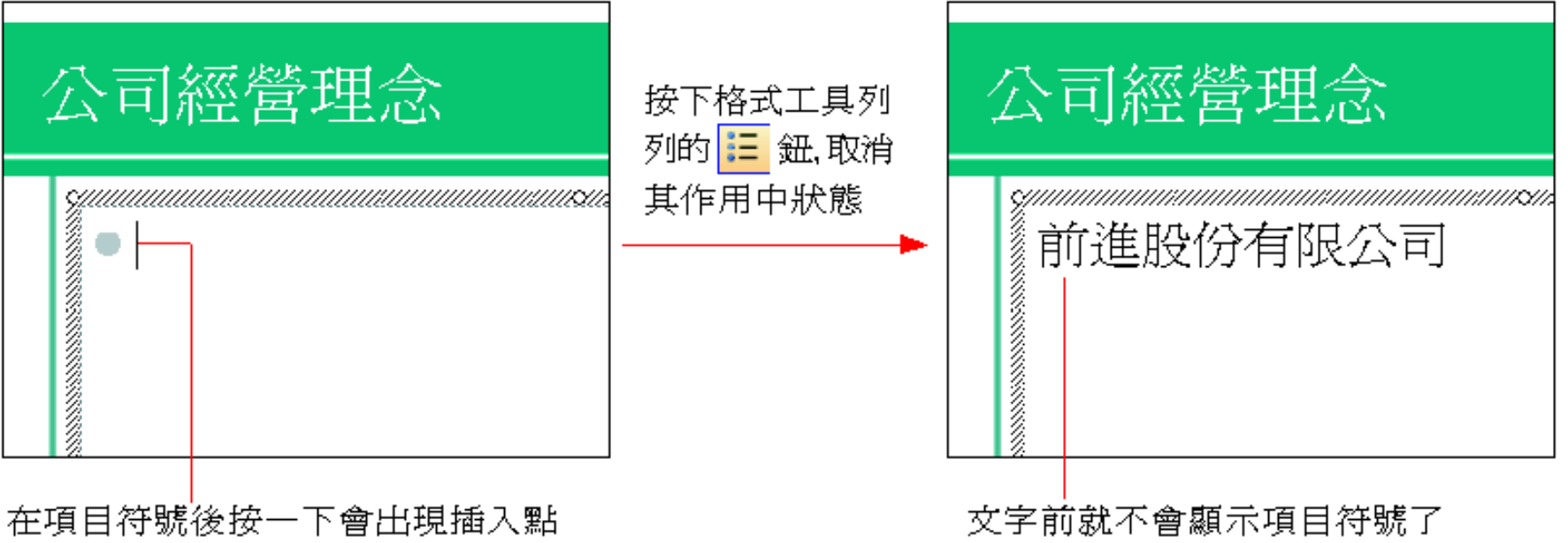

### ■輸入項目符號與編號

#### 除了套用項目符號外, 條列項目的文字內 容, 也可以改成編號的方式呈現:

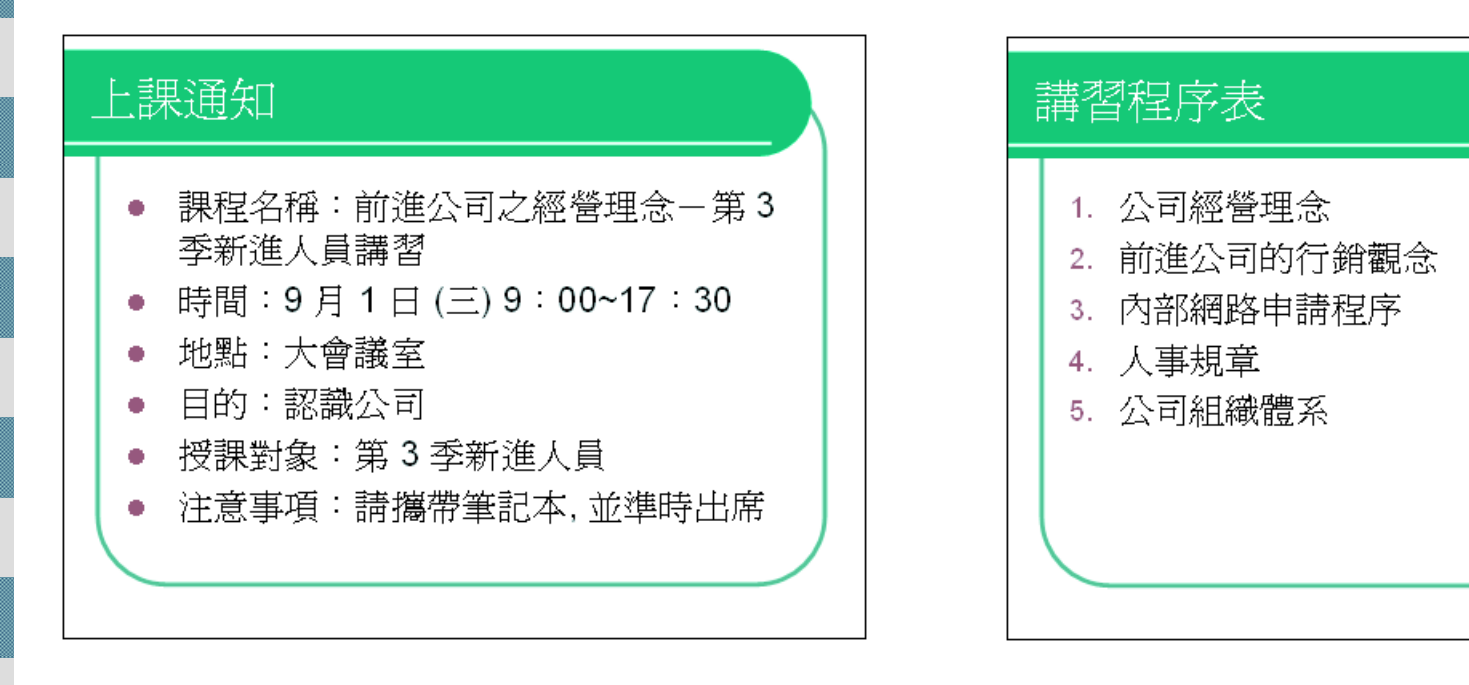

套用項目符號

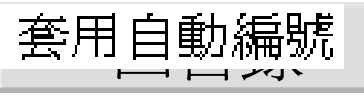

### 輸入項目符號與編號

- 請開啟範例檔案 ch04-01 並切換至第 <sup>4</sup>張投影 片:
- 1. 按一下條列項目位置區即可進入編輯狀態, 插 入點會出現在第一個項目符號之後:

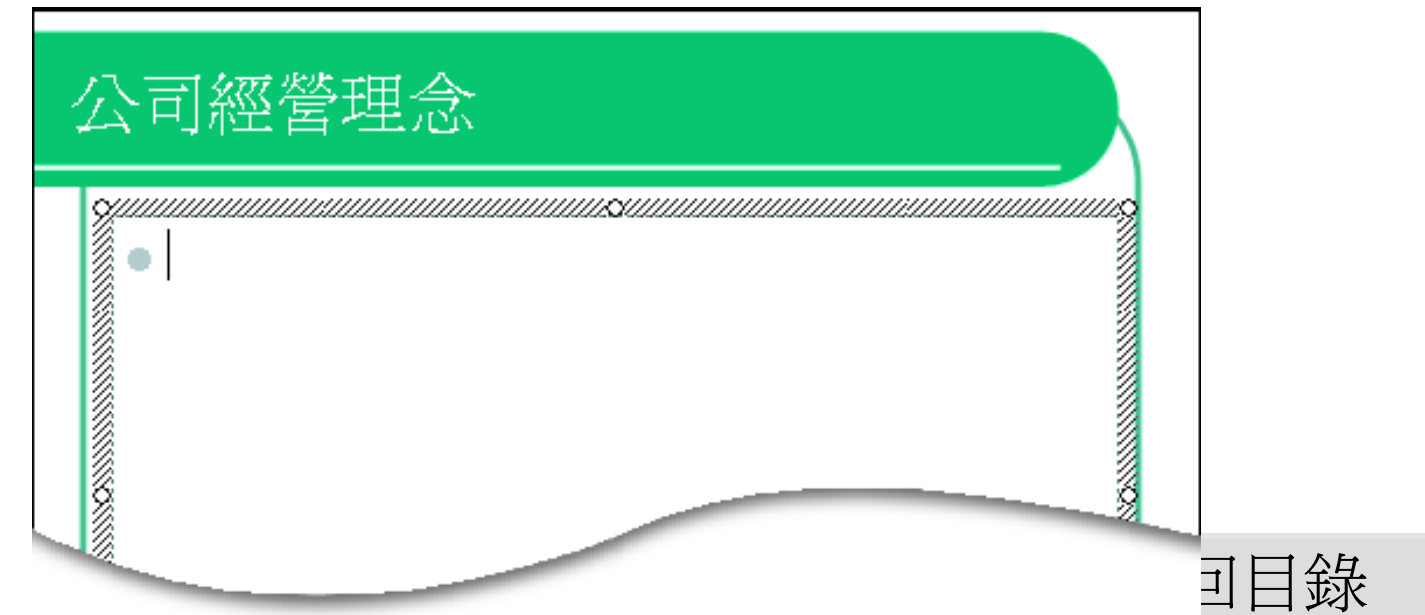

### ■輸入項目符號與編號

2. 輸入內容, 例如 "前進股份有限公司成立 於民國 90年,提供全方位的服務。"  $\mathbf{v}$  :

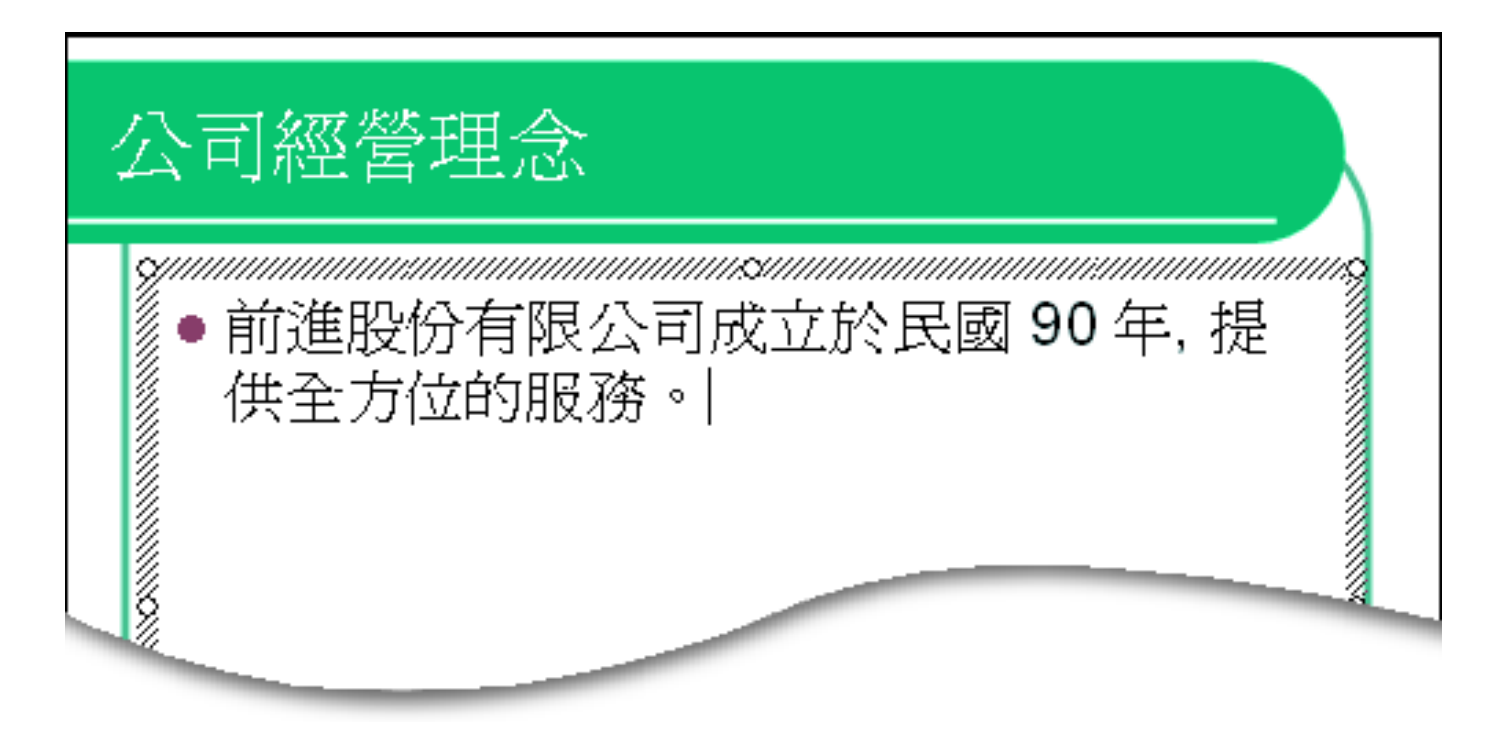

[回目錄](#page-1-0)

### ■輸入項目符號與編號

3. 按下 [Enter] 鍵, 則會自動接續顯示相同 的項目符號, 請再輸入 "秉持如下的經營 理念:"

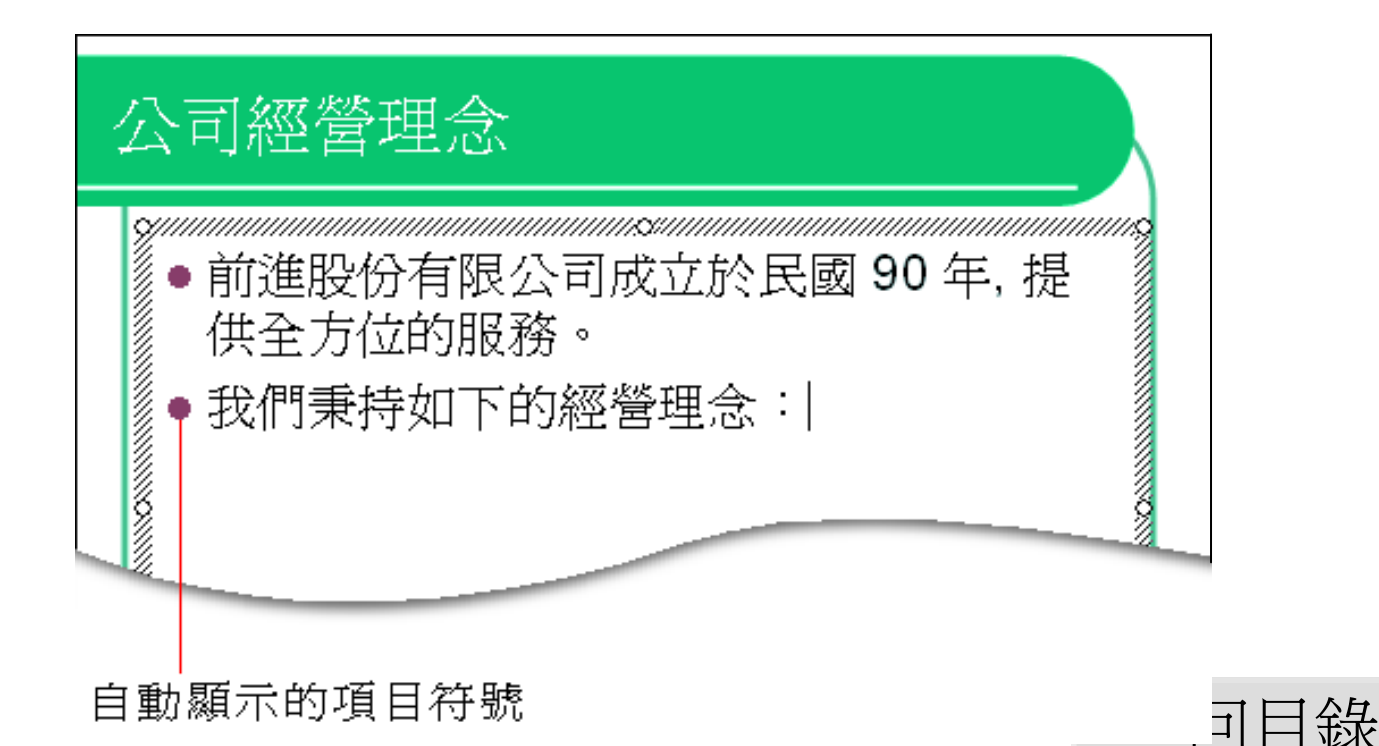

## ■ 輸入項目符號與編號

 當輸入完第 <sup>1</sup>個項目並按下 [Enter] 鍵時, 新段落會自動顯示項目符號,供繼續輸入 其它的內容 若是套用自動編號, 則會依序編號。 若輸入的資料內容超過位置區的寬度時, PowerPoint 會自動折行。 ■ 按下 [Enter] 鍵另起一個段落 若是想分行但仍屬於同一個段落, 則可按 下 [Shift] + [Enter] 鍵強制換行。

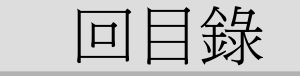

### 輸入項目符號與編號

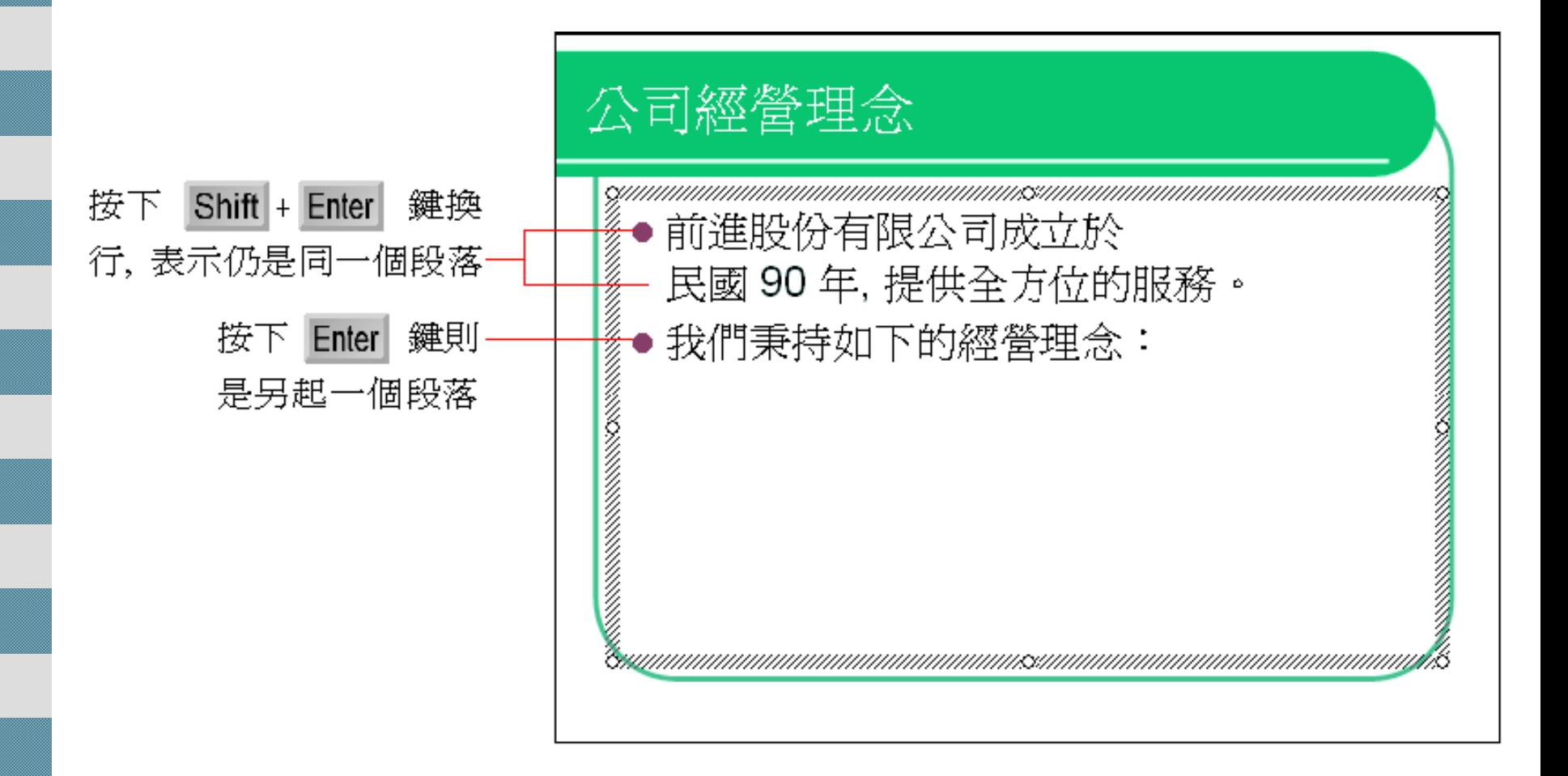

[回目錄](#page-1-0)

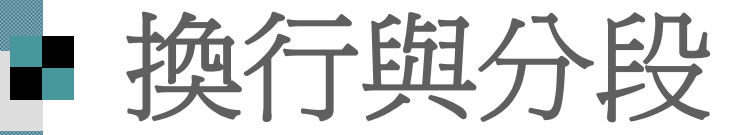

- 雖然分段也有換行的效果, 實際上和換行 是不同的。
- 換行時, 前後兩段仍屬同一段落; 但分段後, 前後兩行則不屬於同一段落。

[回目錄](#page-1-0)

### 輸入次層條例項目

 接續上例, 請在輸入完第 <sup>2</sup>個項目後按下 [Enter] 鍵, 新增一個新的項目。

■ 由於要輸入次層的條例項目, 所以請先按一下 [Tab] 鍵, 再輸入如下圖的內容:

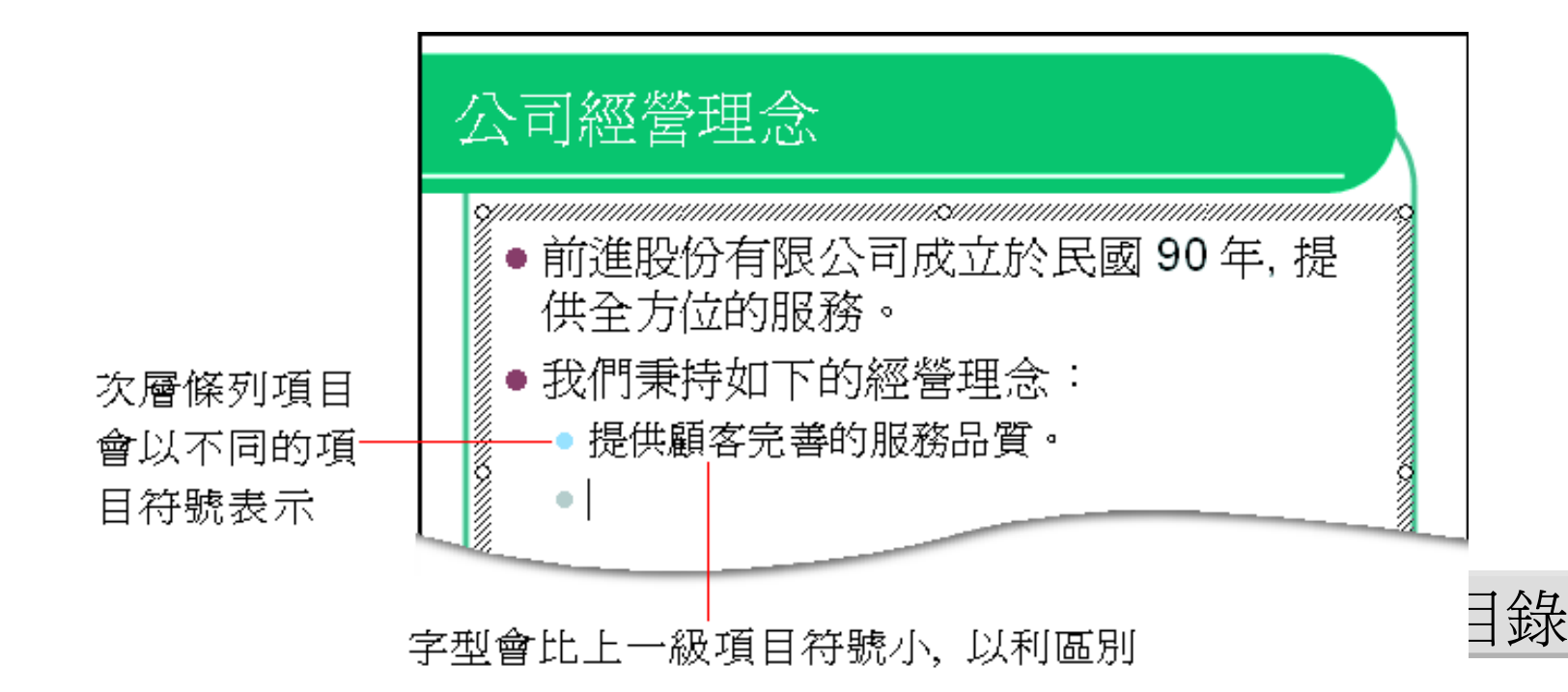

### ■輸入次層條例項目

### 接著請如下圖輸入其它的內容, 完成後在 位置區以外的地方按一下, 結束編輯狀

公司經營理念

態:

- 前進股份有限公司成立於民國 90 年, 提 供全方位的服務。
- 我們秉持如下的經營理念:
	- 提供顧客完善的服務品質。
	- 營造學習環境, 與員工共同成長。
	- 堅持與股東、員工分享利潤。

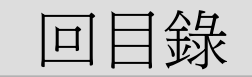

## 輸入直排的文字位置區

 文字位置區除了橫排走向外, 也可以改為 直排走向。

 假設要將輸入完成的內容改為直排走向, 請先將插入點移至條列項目的段落中之任 一處,點選〔變更文字方向〕鈕;

■ 若要回復原來橫式的排列, 只要再按一次直書/ 橫書鈕即可。

[回目錄](#page-1-0)

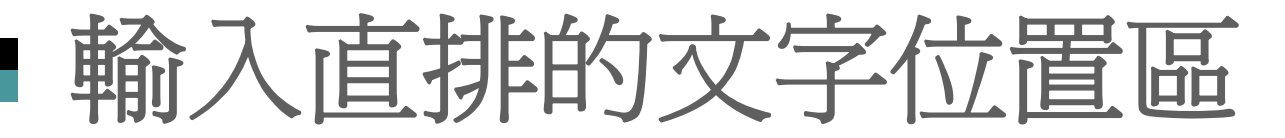

將插入點移至段落中任何一處

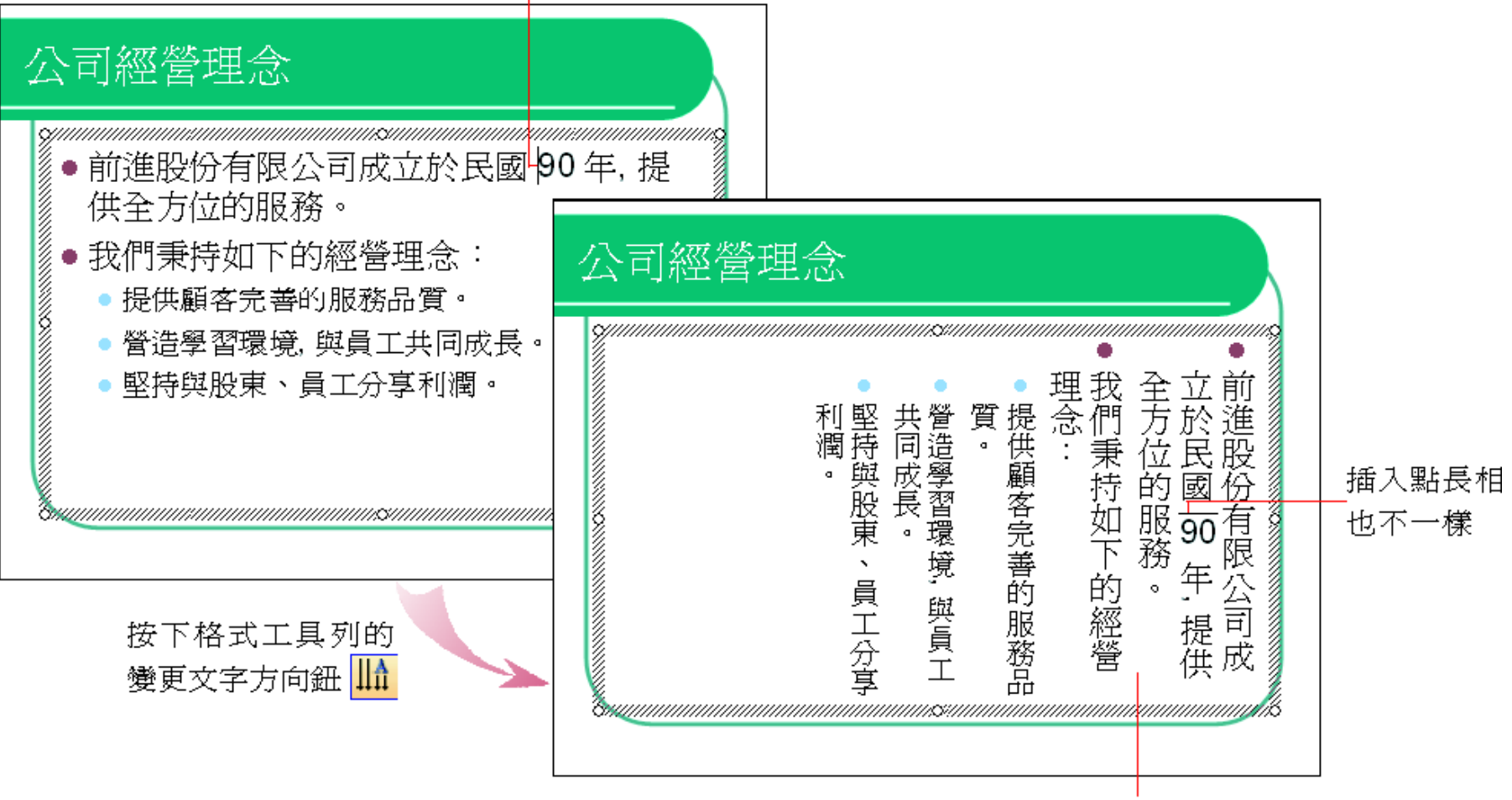

直排條列項目是由右向左排列

### 輸入直排的文字位置區

 另外, 也可以由投影片版面配置工作窗格 來選用直排文字的配置方式:

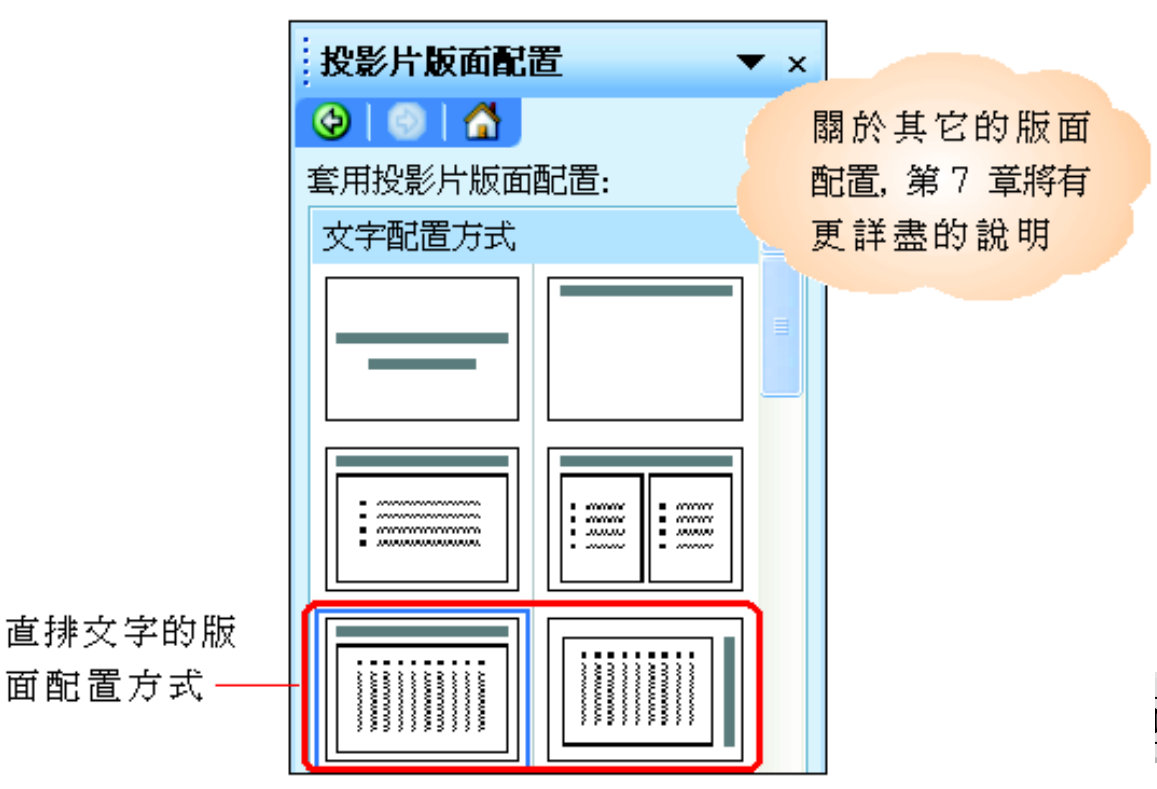

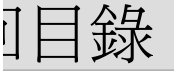

### <span id="page-16-0"></span>■ 使用項目符號與編號有效條列重點

■顯示/隱藏項目符號與編號 變更項目符號及編號樣式

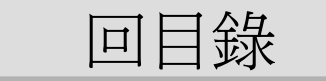

### 顯示**/**隱藏項目符號與編號

項目符號鈕及編號鈕, 可分別控制項目符號及 編號的顯示、隱藏狀態。請切換到第4張投影 片: 此時項目符號鈕呈現選取的狀態

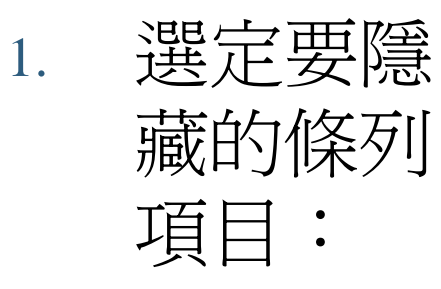

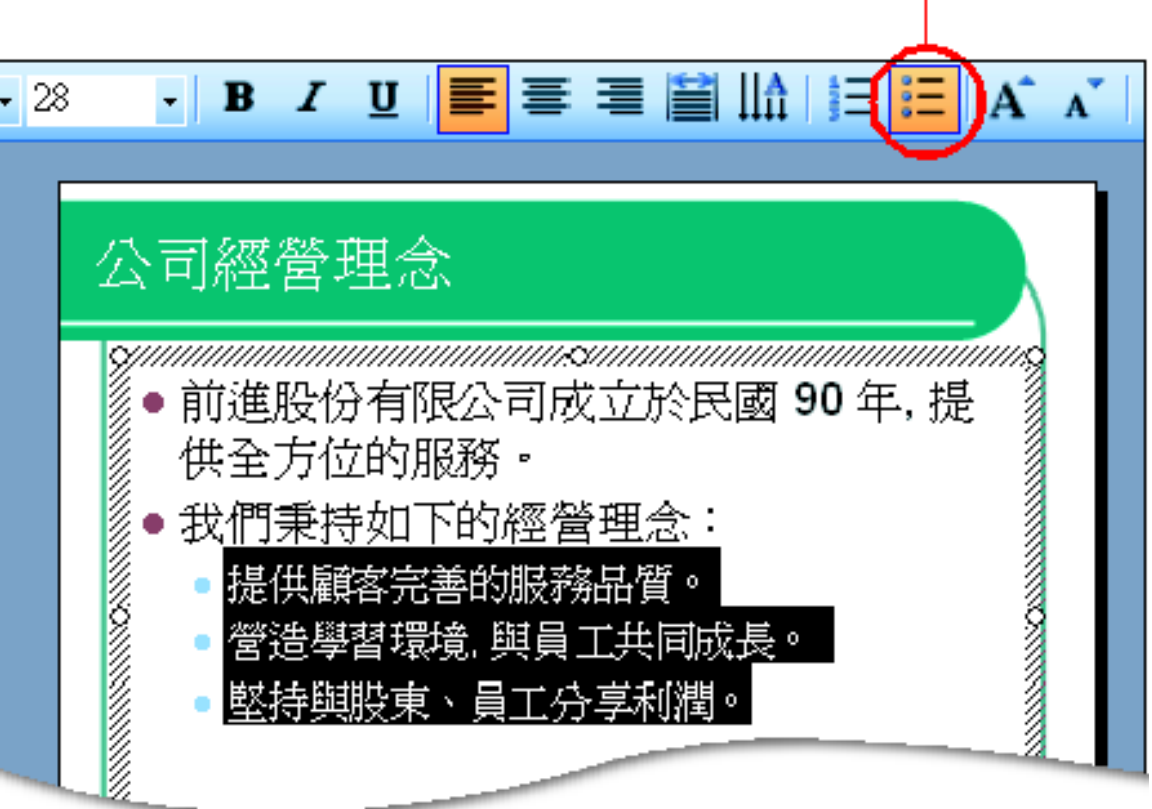

### 顯示**/**隱藏項目符號與編號

2. 按一下項目符號鈕取消選取的狀態, 項 目符號便隱藏起來了:

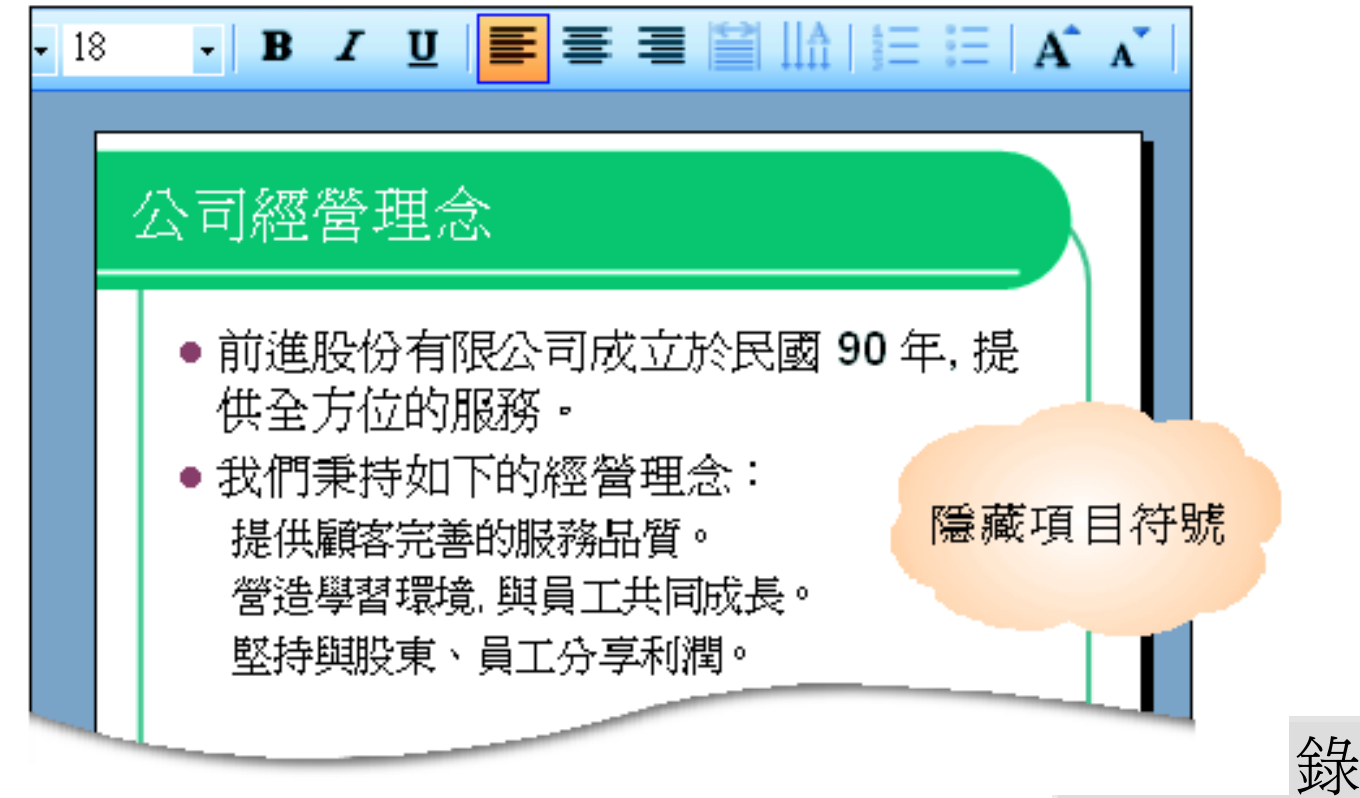

### 顯示**/**隱藏項目符號與編號

■若只想隱藏一個條列項目的項目符號 只要將插入點移到該項目中 再按一下項目符號鈕 使其成為非作用中的狀態就可以 要重新顯示項目符號時,請先重新選定所 有的條列項目, 再按一下項目符號鈕, 便 能立刻套用項目符號。

[回目錄](#page-1-0)

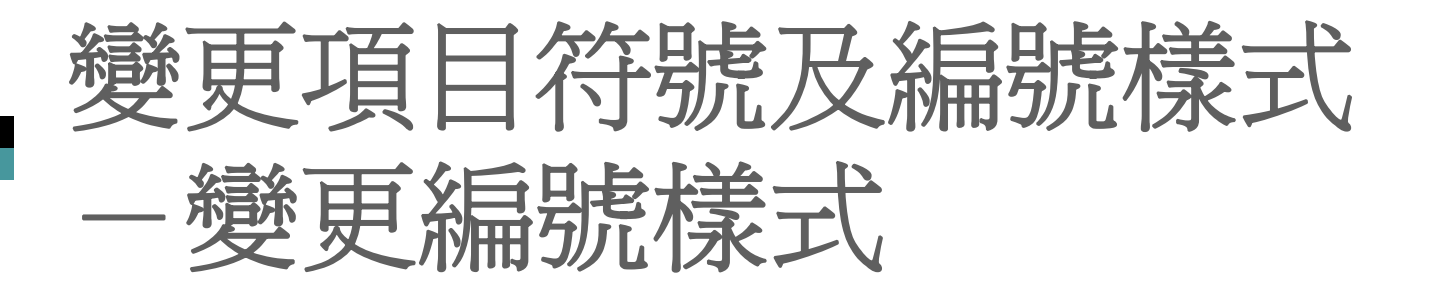

請切換至 ch04-01 的第3張投影片,再如 下操作進行編號的樣式修改:

1. 將插入點移至包含編號的文字段落中:

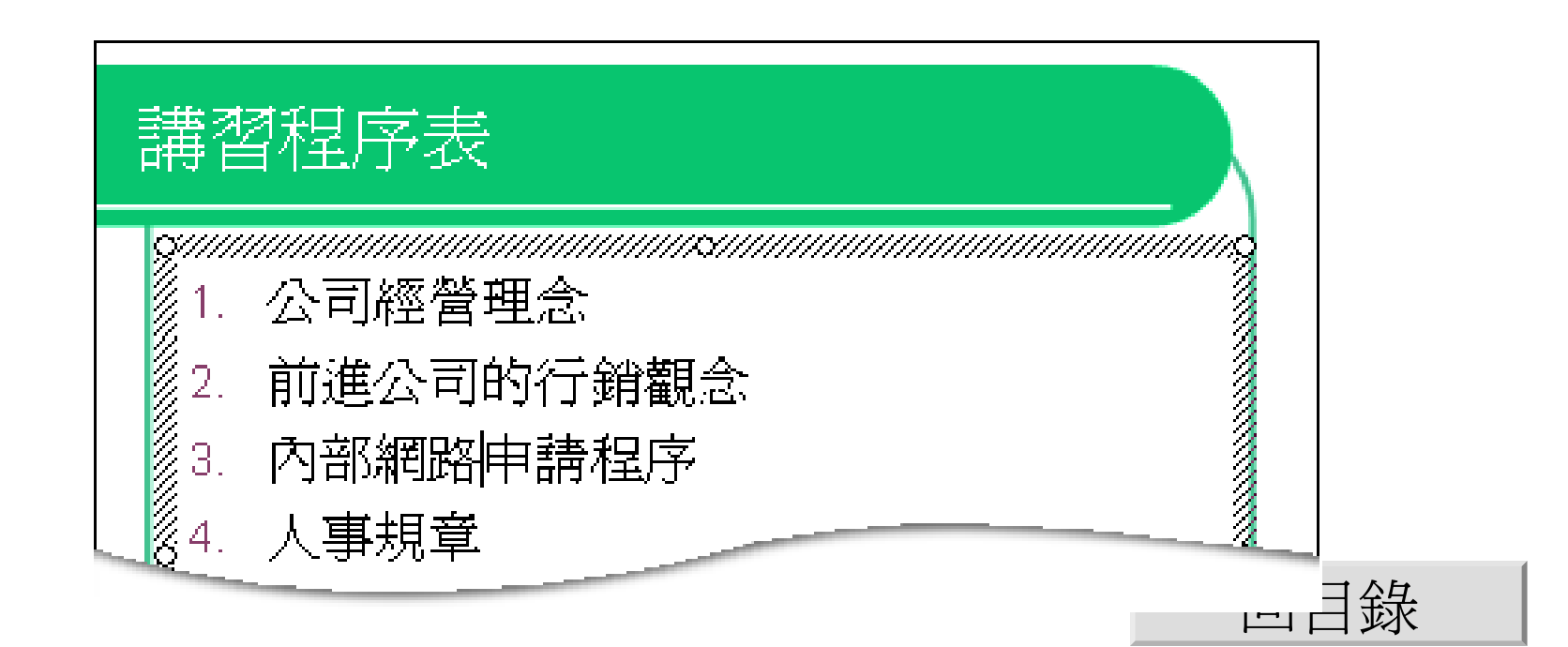

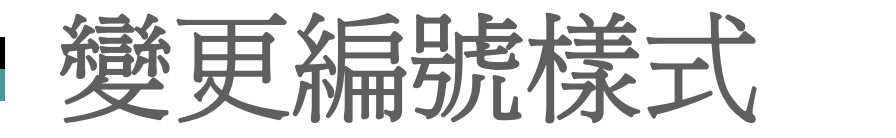

#### 2. 執行『格式 **/**項目符號及編號』命令, 再 切換到編號頁次:

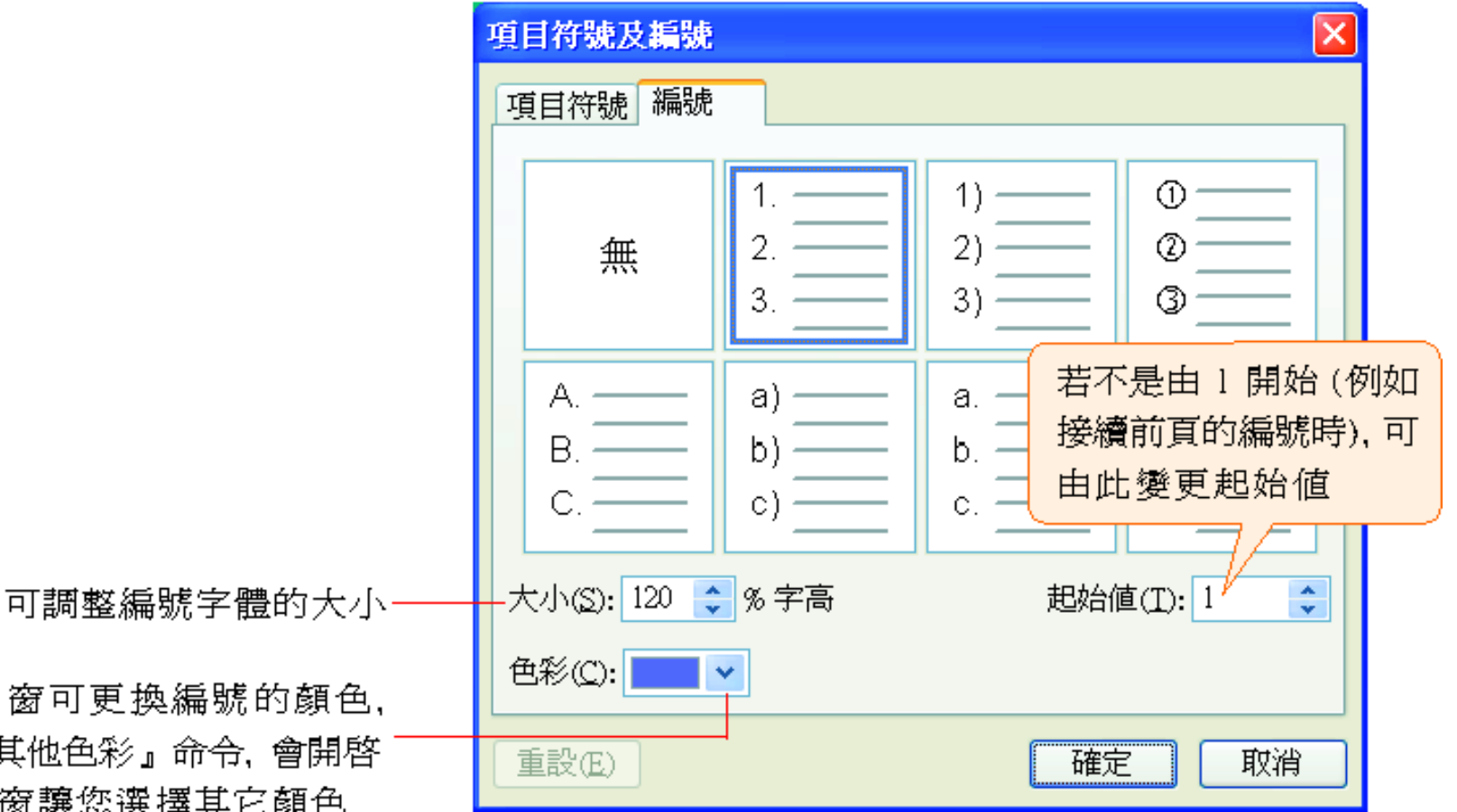

拉下列示窗可更換編號的顏色, 若執行『其他色彩』命令, 會開啓 色彩交談窗讓您選擇其它顏色

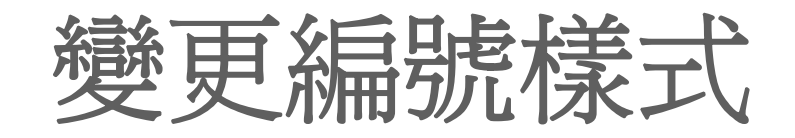

3. PowerPoint 預設有7種編號樣式供選用, 設定好後請按下確定鈕:

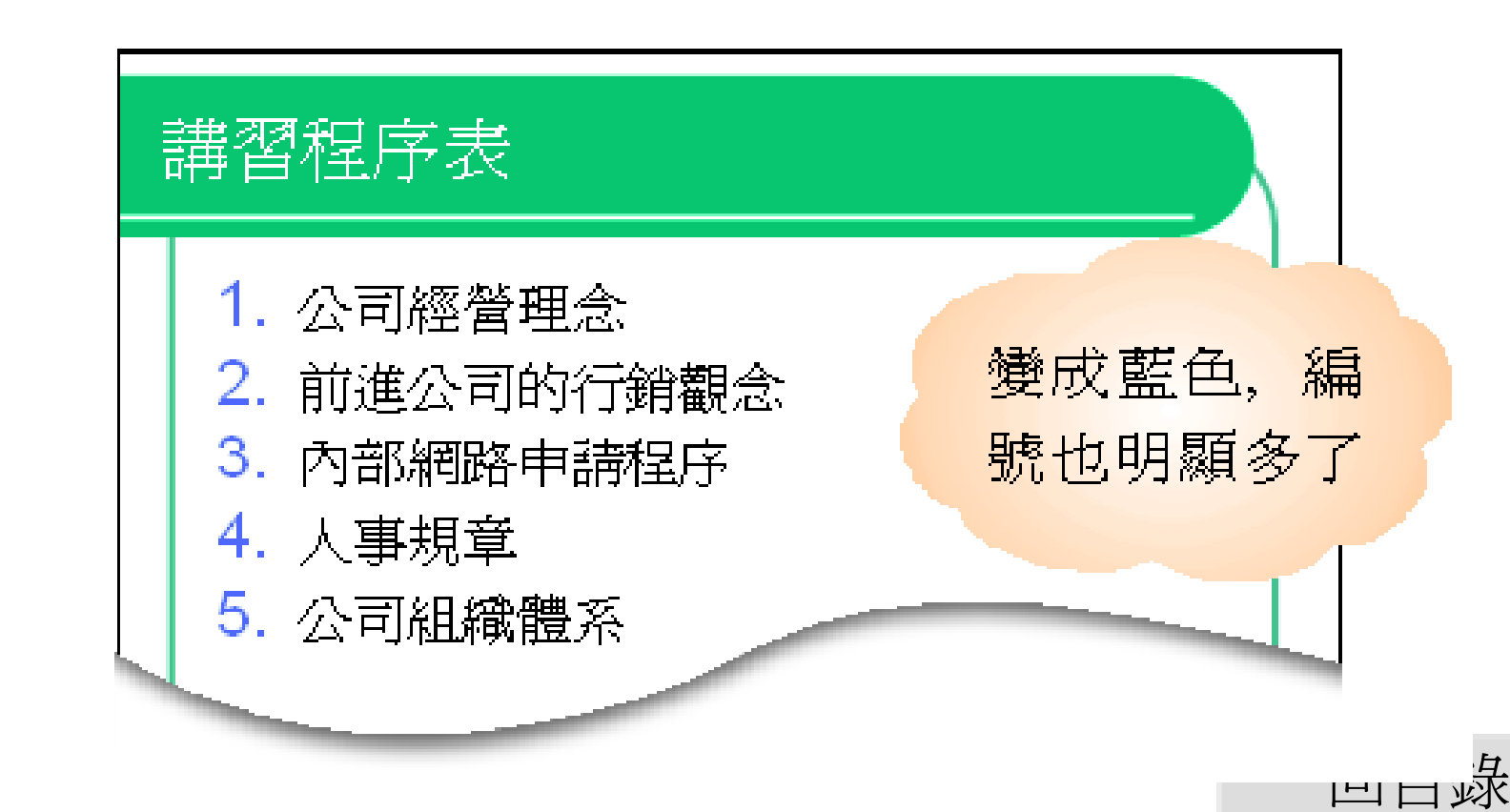

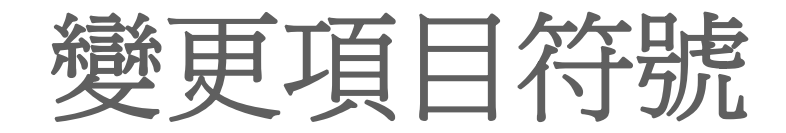

- 請利用第 <sup>2</sup>頁的投影片進行如下的練習:
- 1. 選取要設定的項目:

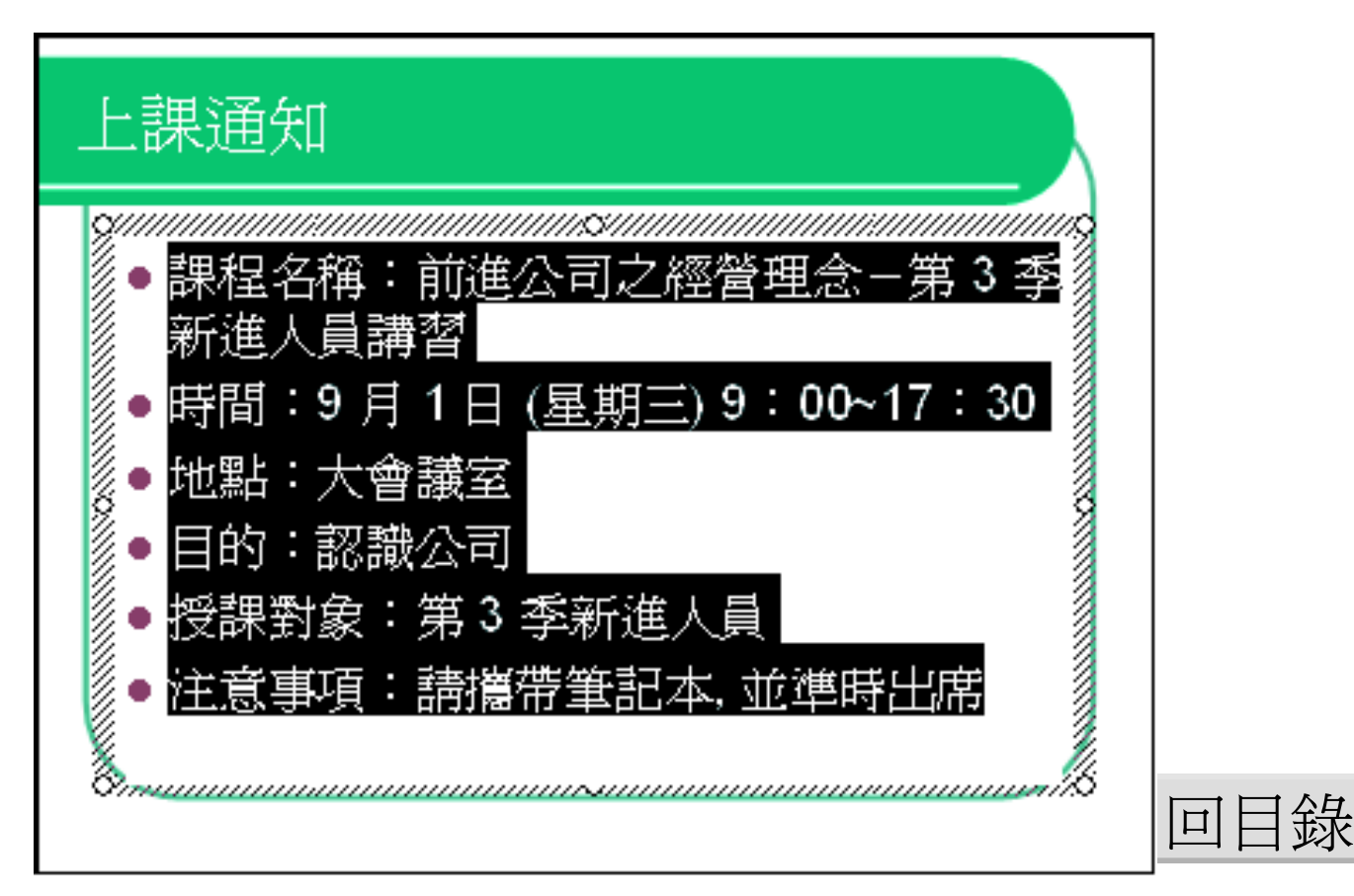

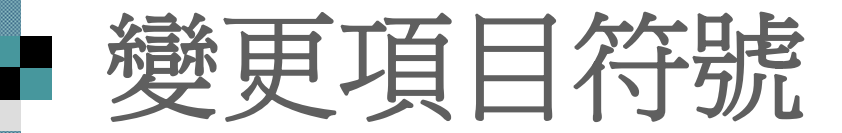

2. 執行『格式 **/**項目符號及編號』命令, 並 切換到項目符號頁次:

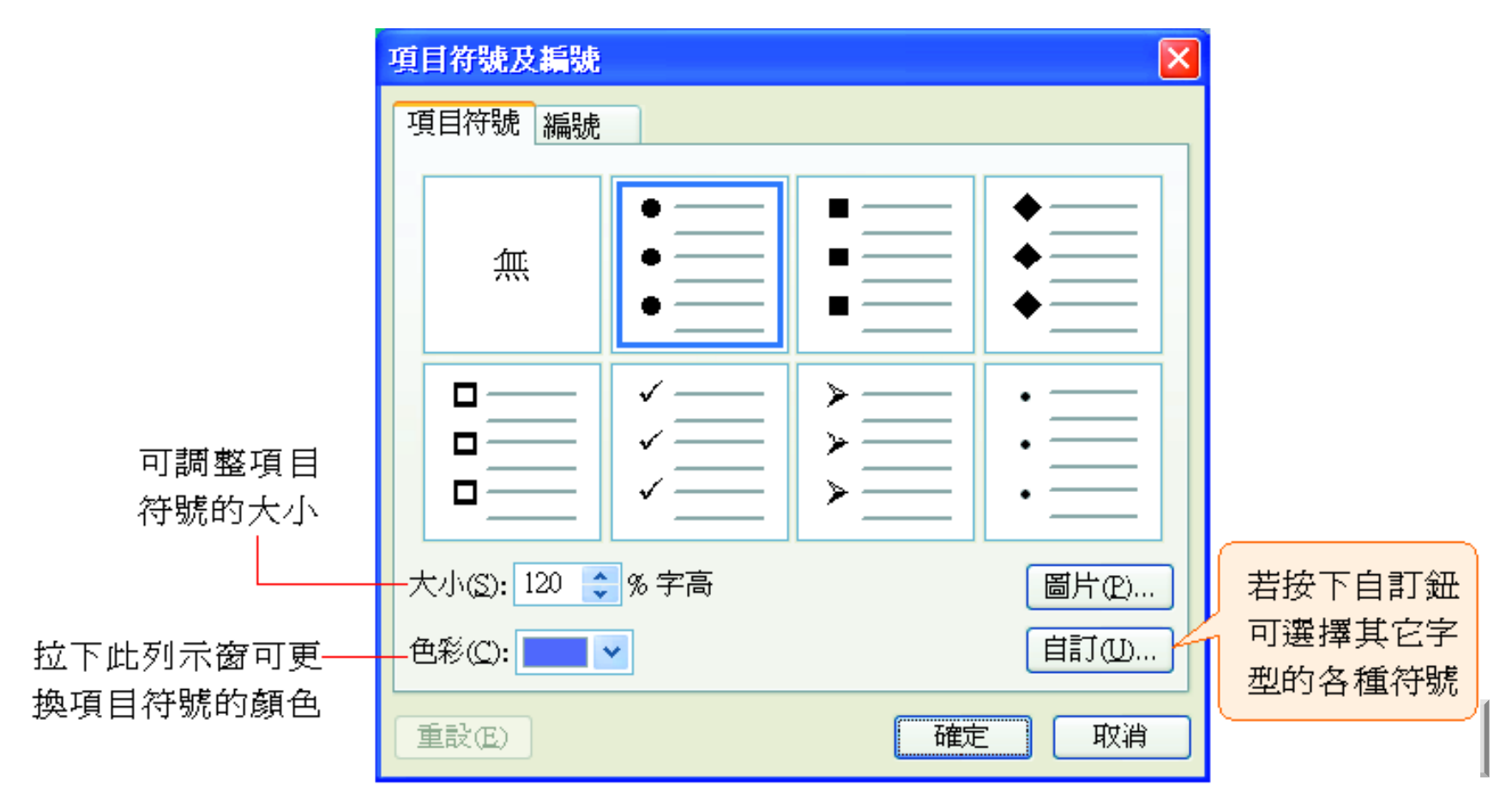

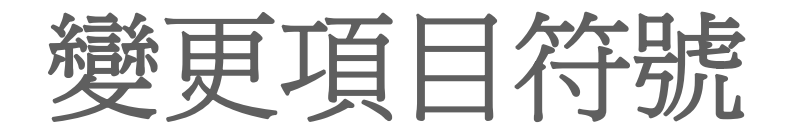

- 3. PowerPoint 同樣也提供 <sup>7</sup>種項目符號供選
	- 擇, 完成後按下確定鈕。

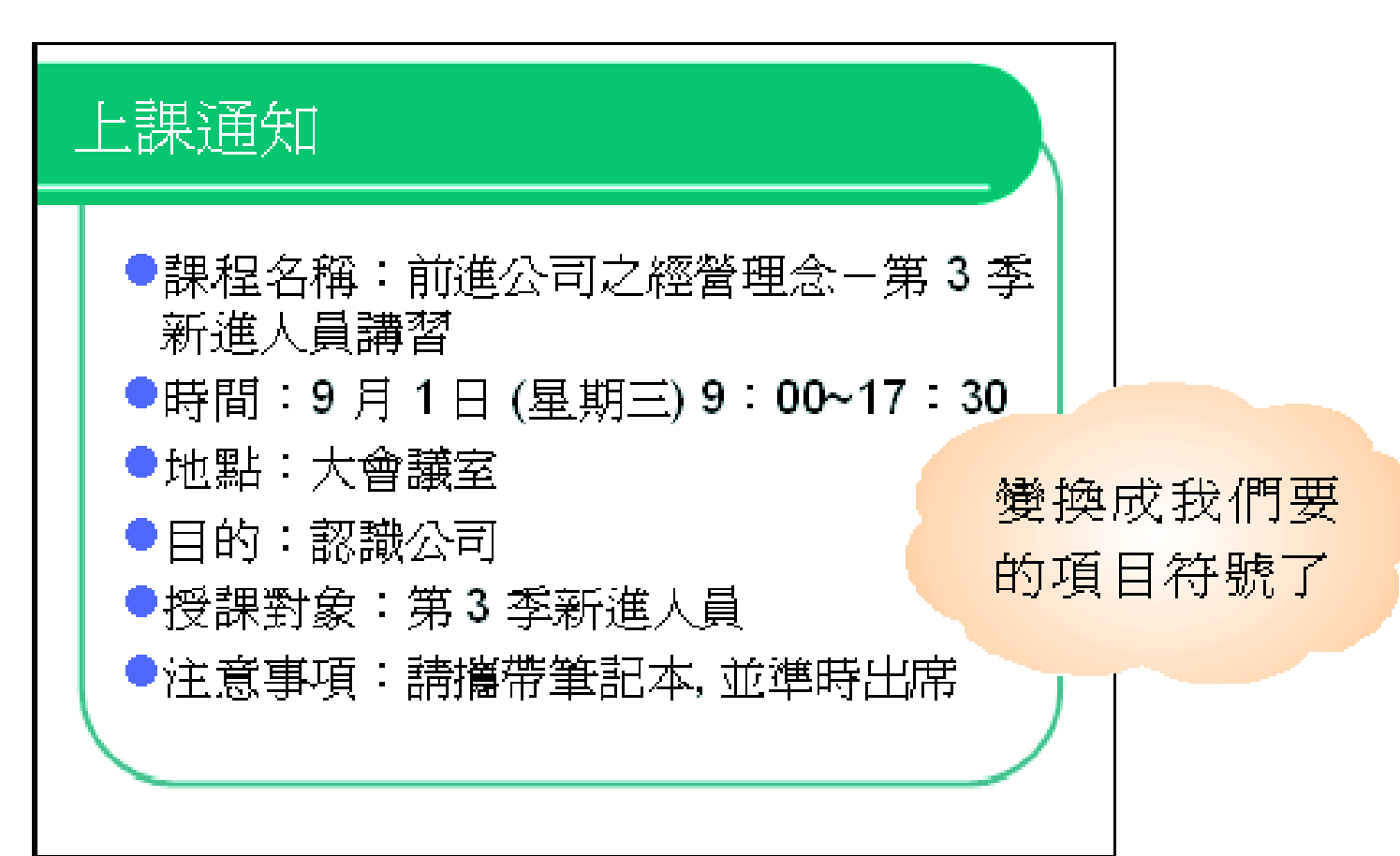

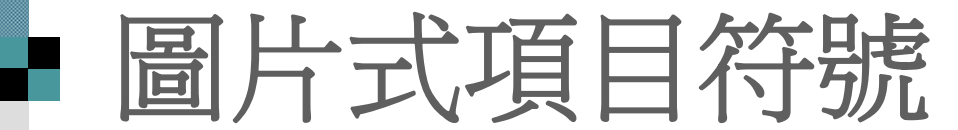

■ 請選定欲設定的條列 項目, 然後再次進入 項目符號及編號交談 窗的項目符號頁次, 按下圖片鈕:

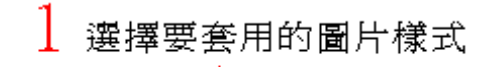

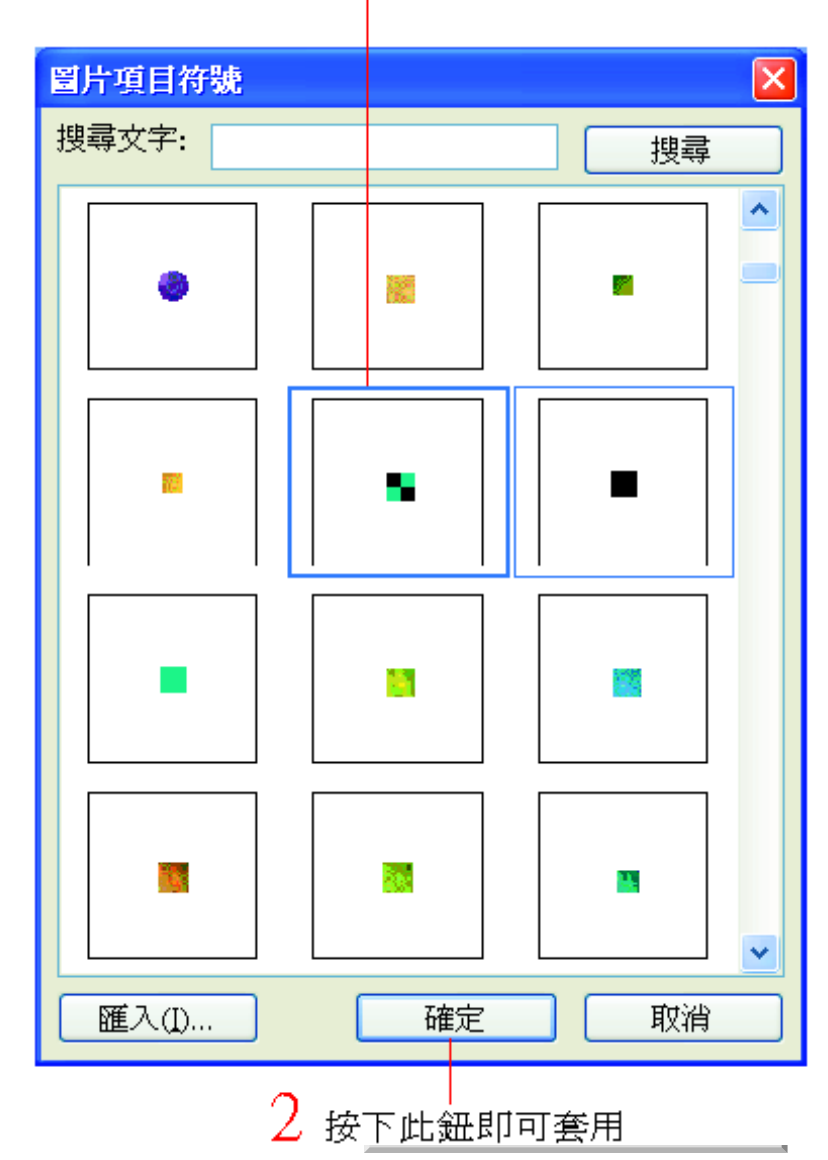

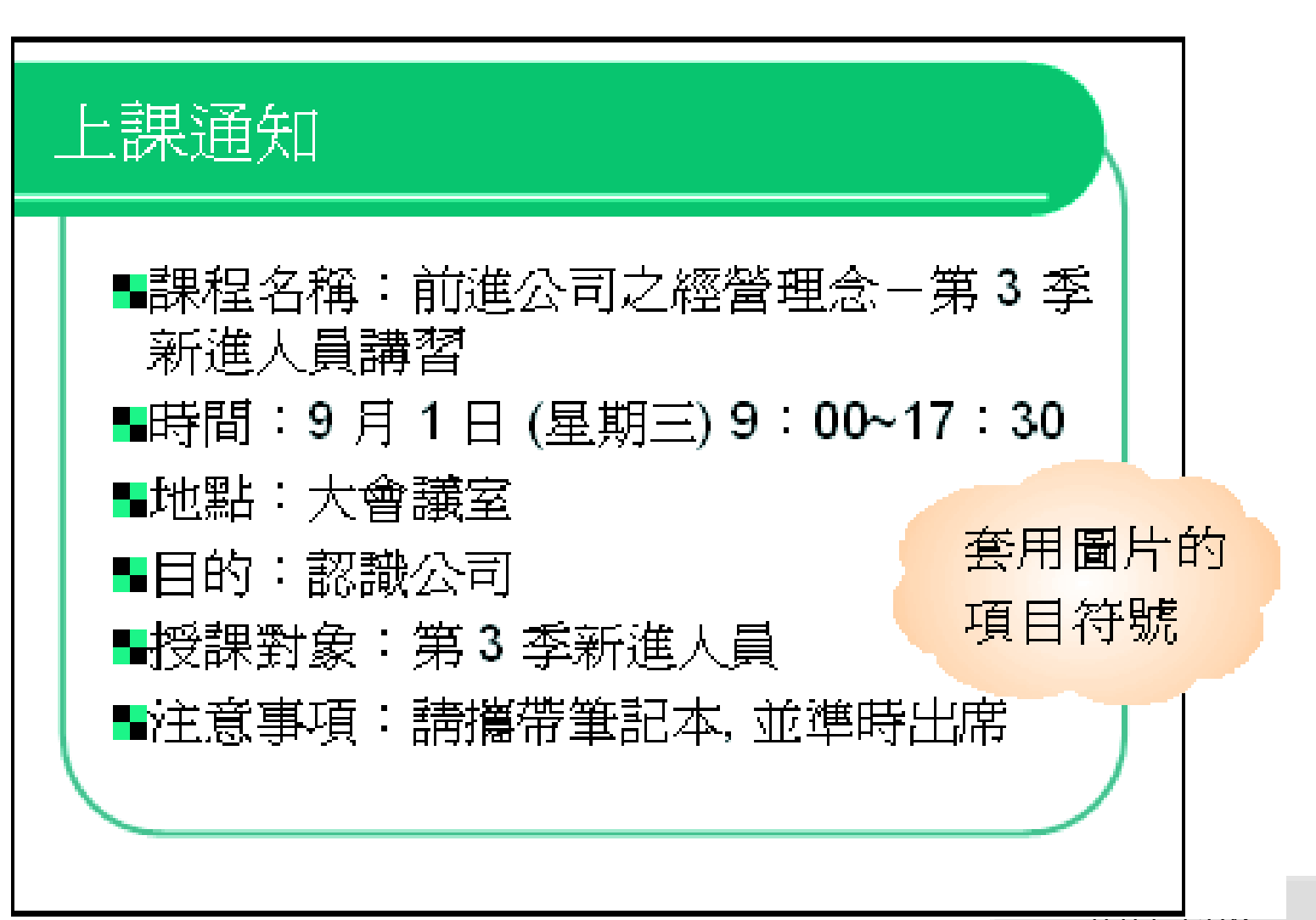

[回目錄](#page-1-0)

## ■ 用自己的圖片做項目符號

 除了可以選用 PowerPoint 準備的圖片做為 項目符號外, 也可以套用自己準備的圖 片。

■只要按下圖片項目符號交談窗中的匯入 鈕, 再指定圖片的資料夾, 就可以將圖片 匯入 PowerPoint 的多媒體藝廊 。

 之後直接選取該圖片, 該圖片就會顯示成 項目符號了:

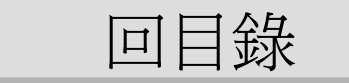

## ■ 用自己的圖片做項目符號

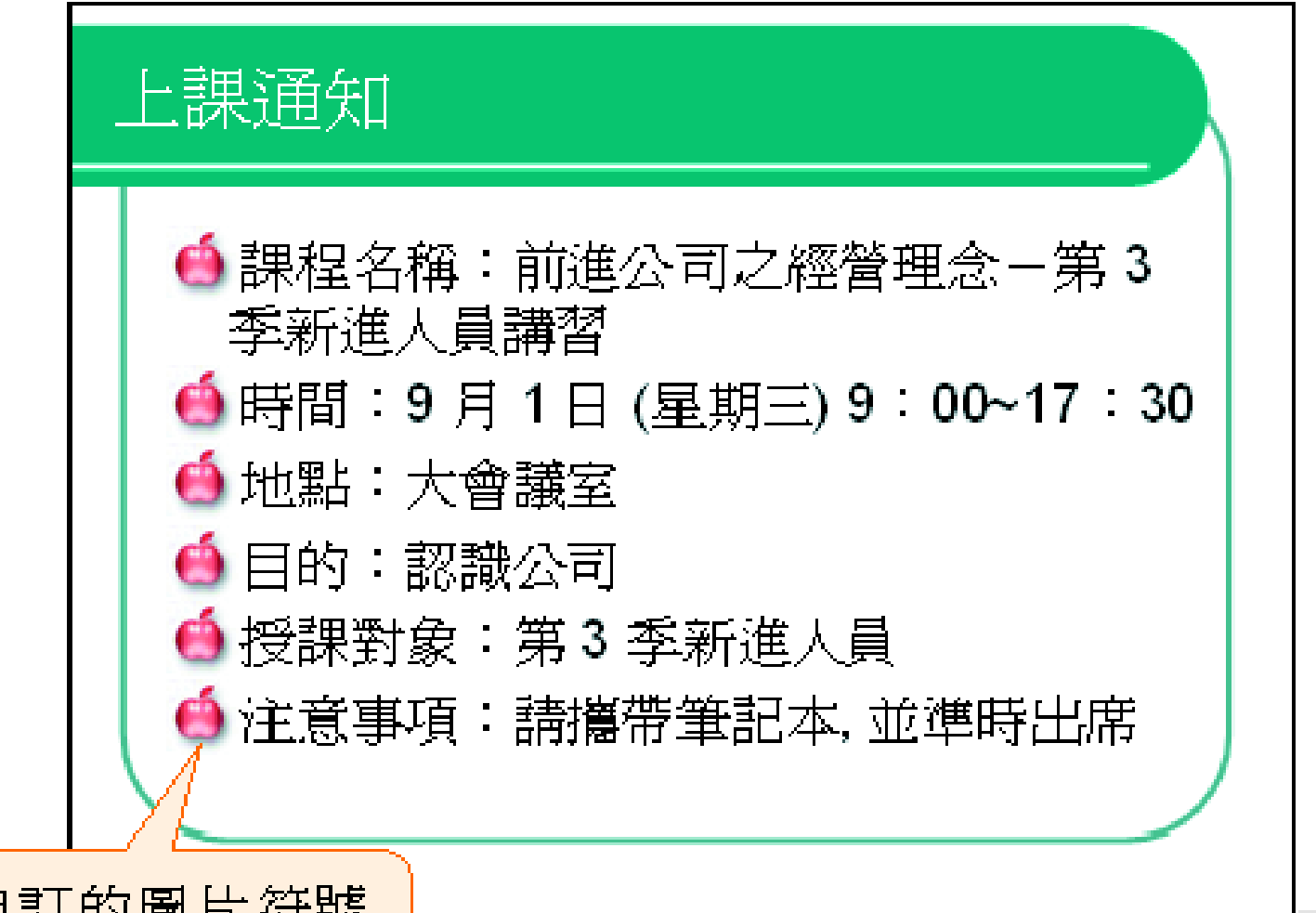

一一一

自訂的圖片符號

### <span id="page-30-0"></span>■ 自動調整文字配置

 在有限的投影片版面中, 如果輸入的內容 超出位置區範圍, 上課通知 PowerPoint 便會 自動調整文字和 **Distances and all property of the content of the content of the content of the content of the content of the c** |課程名稱:前進公司之經營理念-第3 季新進人員講習 行距的大小。 り時間:9 月 1日 (星期三) 9:00~17:30 **CONTROLLER CONTROLLER CONTROLLER CONTROLLER** ▶地點:大會議室 假設想續在範 ▶目的:認識公司 ▶授課對象:第3季新進人員 例檔案 ch04-01 |注意事項:請攜帶筆記本,並準時出席| 的第 <sup>2</sup>張投影片 新增一個項目:將 插 入 點 移 到 最<br>後, 並按下 Enter | 鍵 增加一個 項目符號 繗

### ■ 自動調整文字配置

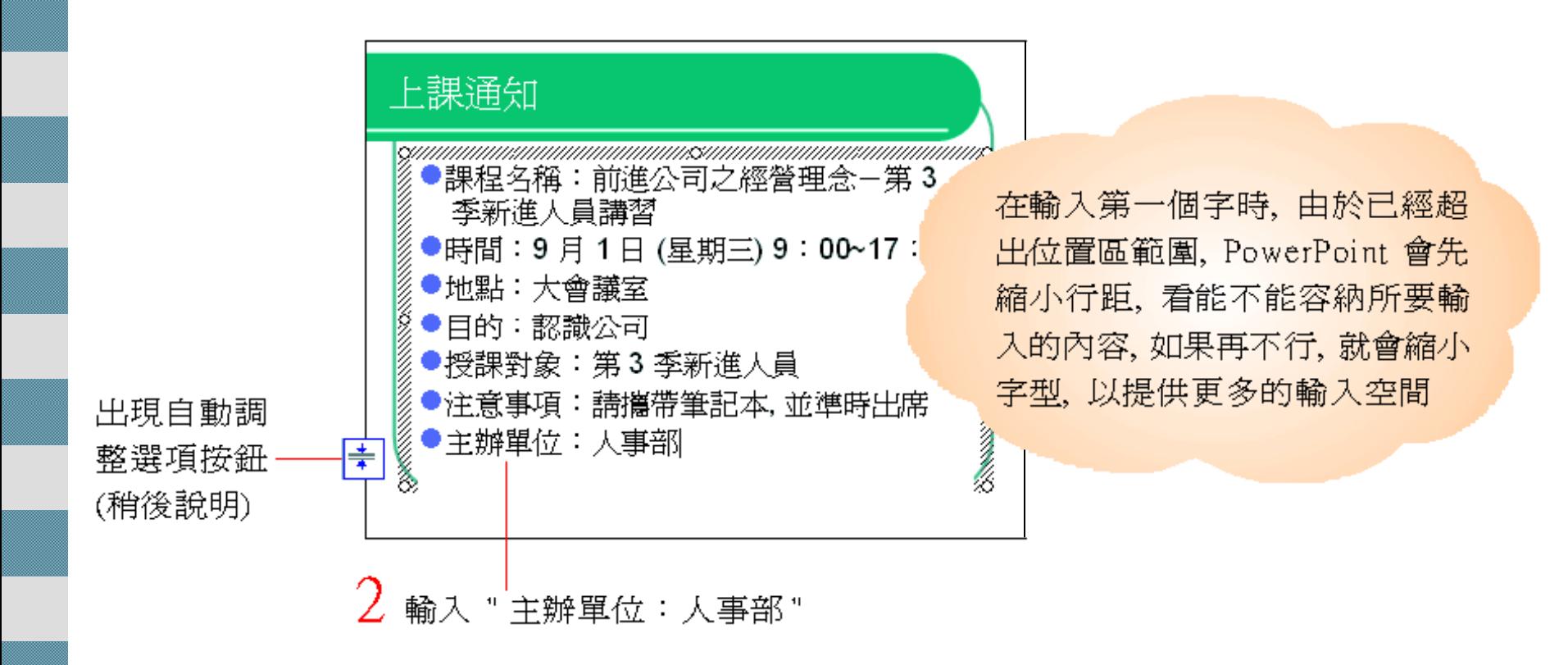

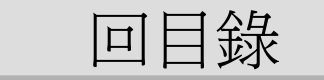

### 『自動調整選項』按鈕 ■當 PowerPoint 自動調整文字配置時 旁邊會出現自動調整選項按鈕 ■ 它的作用是幫助以 "縮小行距、調整字型大 小" 的方式, 使文字能容納於位置區中。自動調整選項按紐 預設選此項、執行自  $\bullet$

動調整文字配置  $\circ$ 將原有內容分割 成兩張投影片

自動調整文字到版面配置區(A) 若澤此項、會取消自動 停止調整文字到版面配置區(S) 調整文字配置,回復原 來女字大小、行距 分割兩張投影片間的文字(T) 繼續一張新投影片(N) 新增一張空白投影片 將投影片變更爲2欄版面配置(C) 將投影片的版面改成兩欄 控制自動校正選項(O)...

開啓自動校正 / 輸入時自動套用格式交談 窗譿您設定輸入時自動套用的格式

## 輸入時自動套用格式

 還可以自動幫設定文字的格式, 例如輸入 "1/2" 以後, 會自動變成 " " 。 ■可以執行『工具/自動校正選項』命令 ■ 開啓自動校正/輸入時自動套用格式交談窗 來杳看目前啓動的套用格式功能:

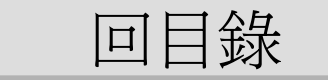

# 輸入時自動套用格式

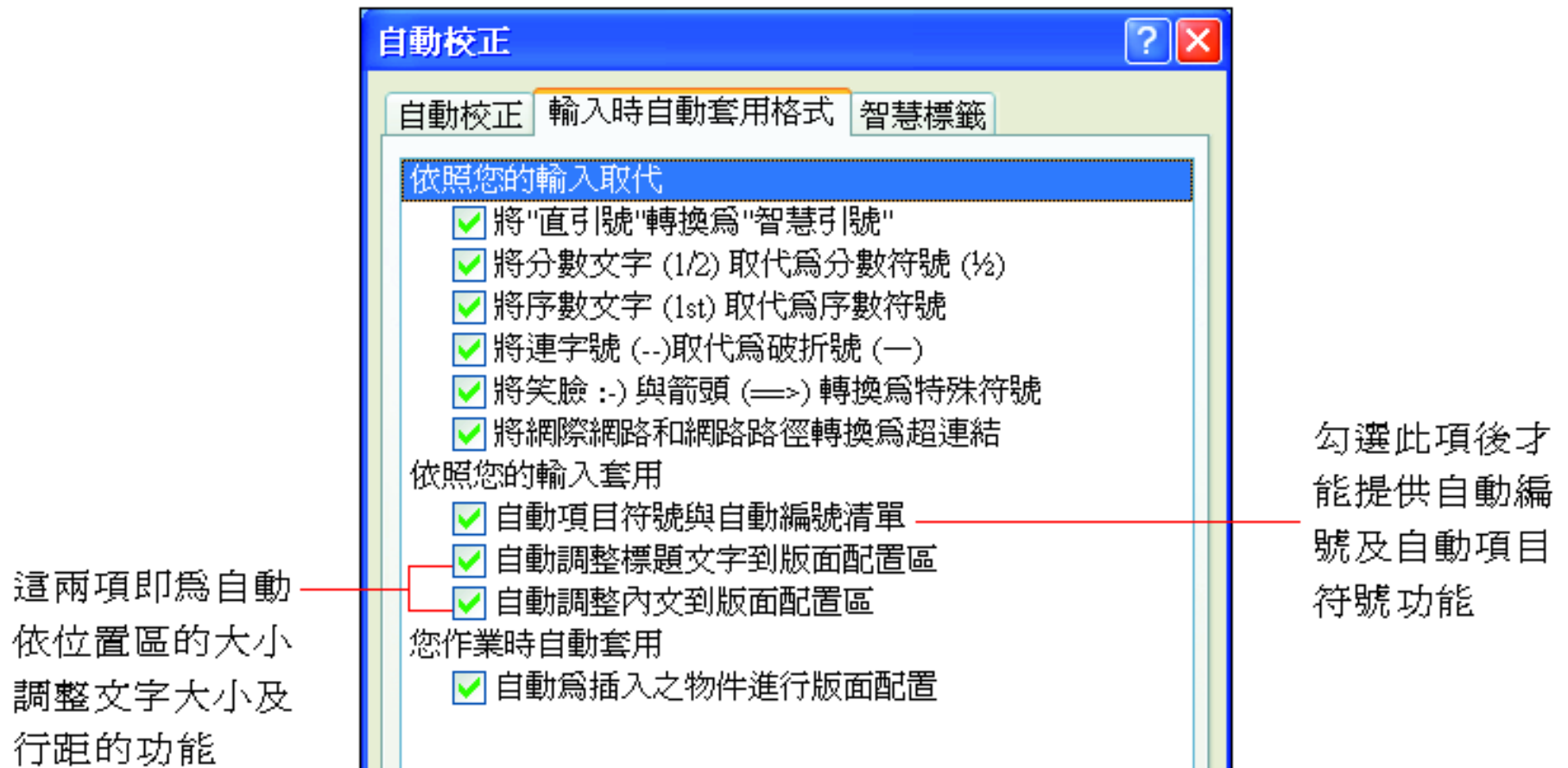

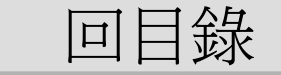

<span id="page-35-0"></span>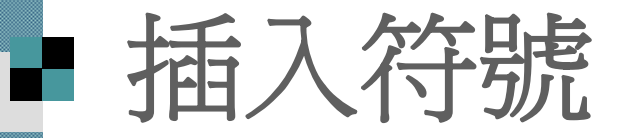

#### $\mathcal{L}_{\mathcal{A}}$  符號交談窗 插入特殊符號

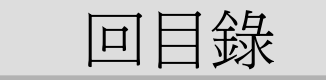
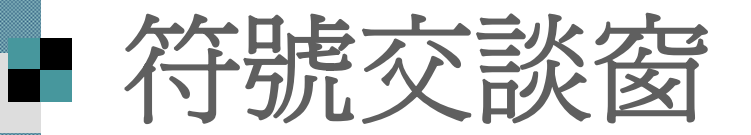

- 假設想在範例檔案的第1頁加上著作權宣 告的符號 ©可如下操作。
- 請將範例檔案 ch04-01 切換至第1張投影 片

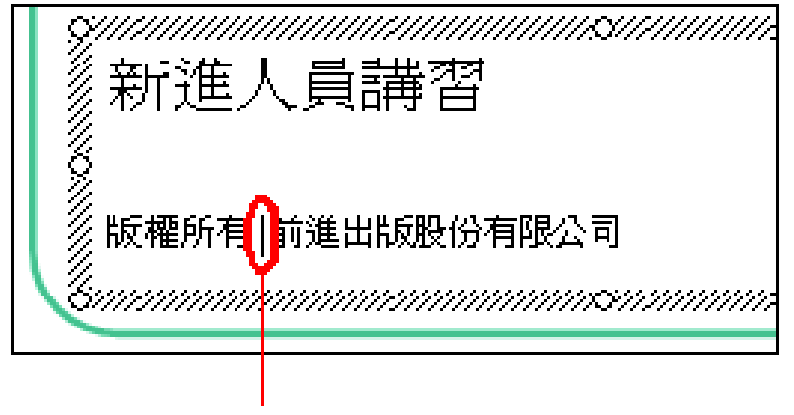

將插入點移到要插入符號的地方

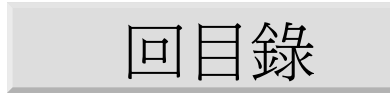

 $2\,$  執行「插入/ 符號」命令

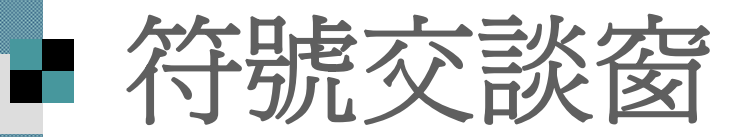

#### $\overline{\mathcal{S}}$  拉下字型列示窗字型,此例選擇一般文字即可

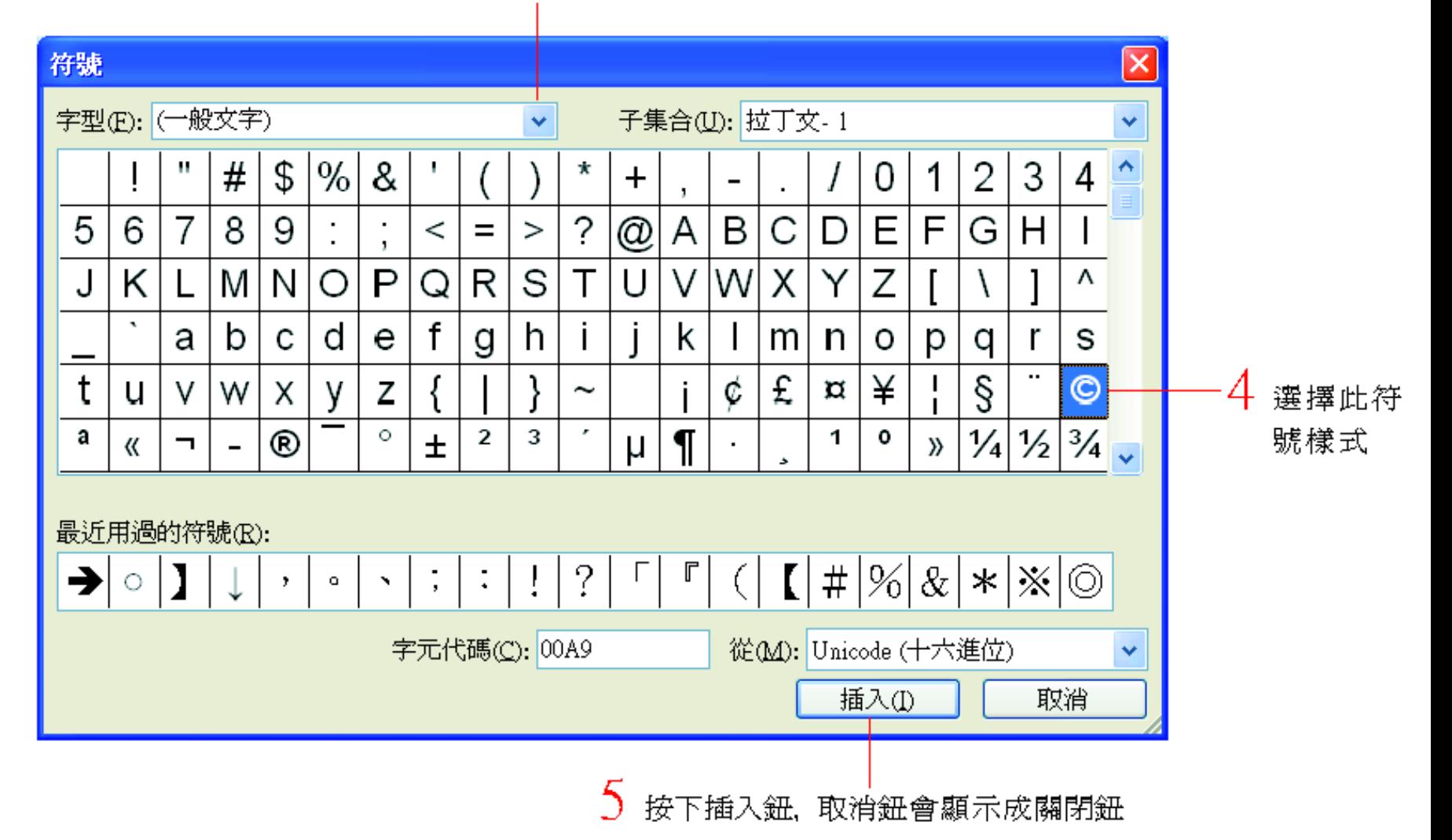

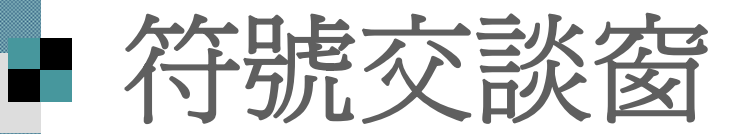

插入符號後, 符號交談窗仍會保持開啓, 可繼續插入其他的符號。

■ 如果不需再插入符號, 則可按下關閉鈕關 閉此交談窗。

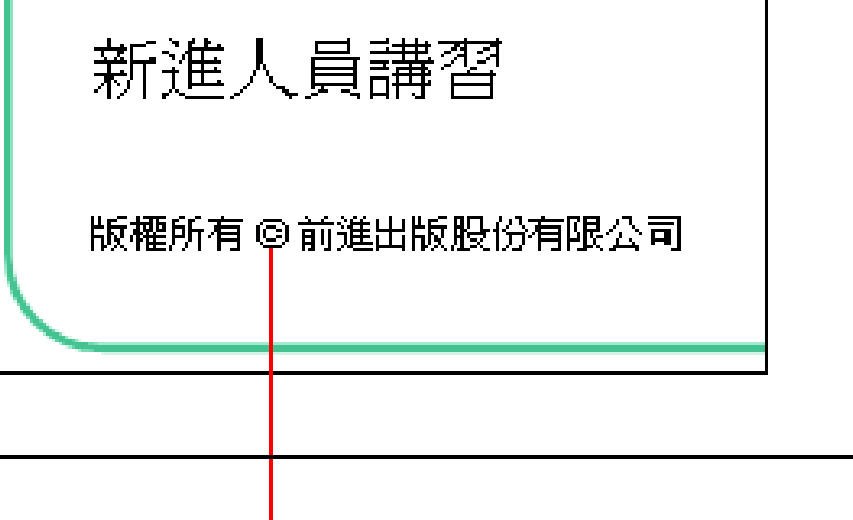

插入的符號

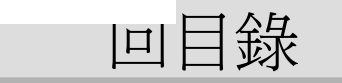

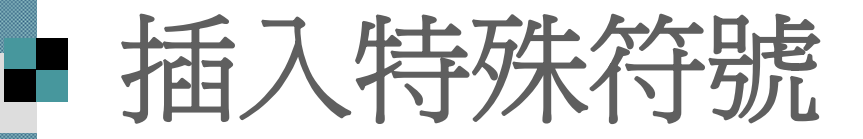

如果要插入一些較特殊的符號, 如貨幣符 號、注音符號、希臘符號等, 可執行『插 入 **/**特殊符號』命令, 開啟如下的插入特殊 符號交談窗來選擇:

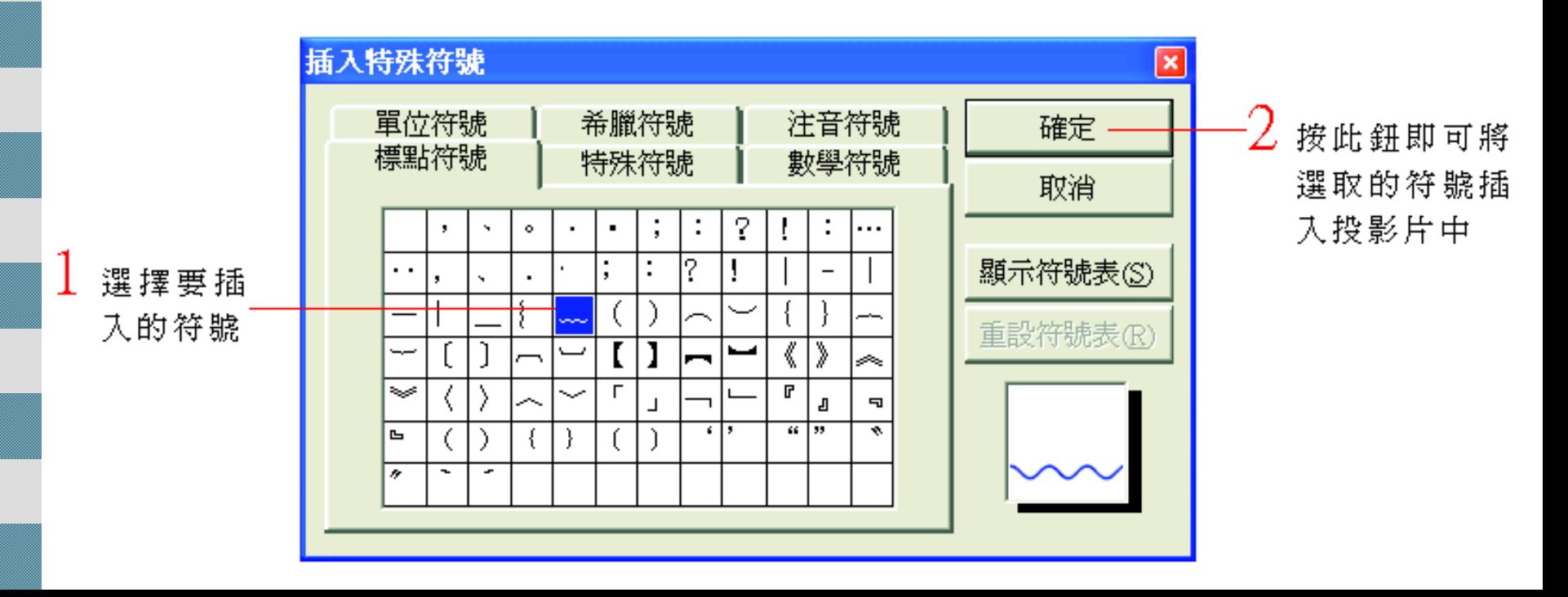

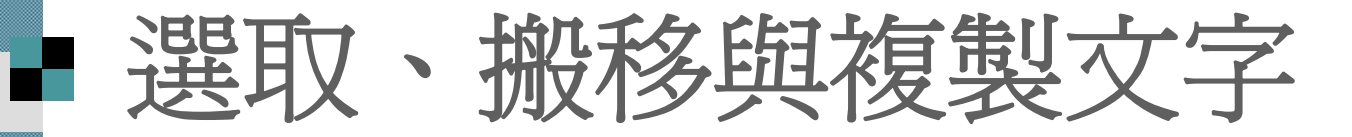

選取文字的技巧

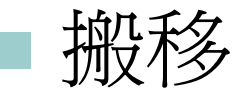

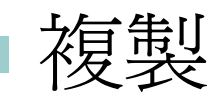

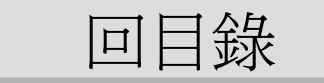

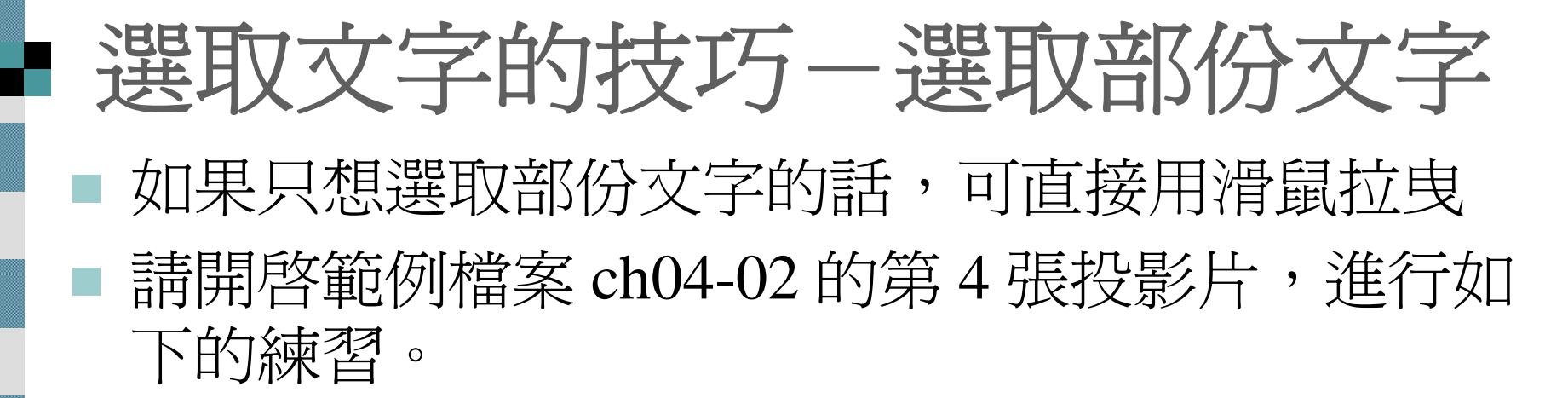

按住左鈕拉曳,文字呈反白狀態即爲選取

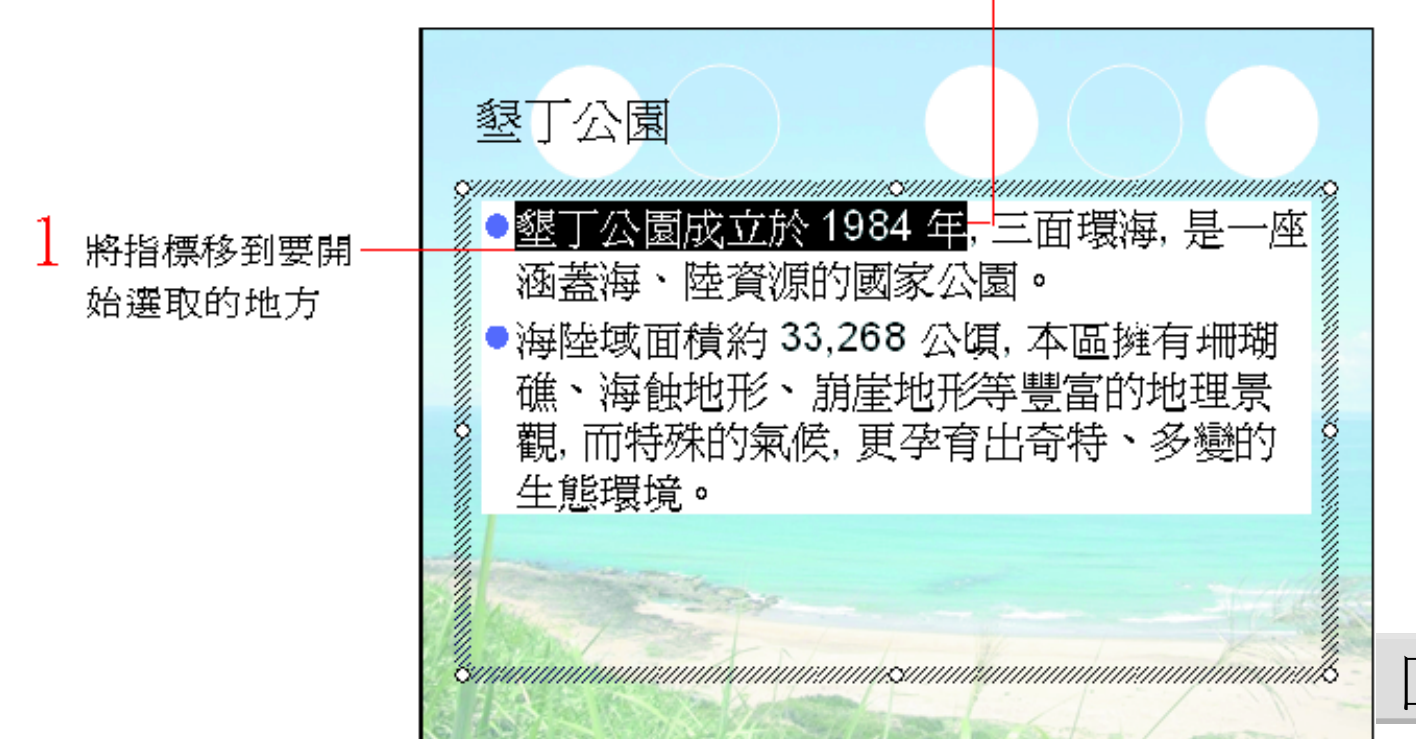

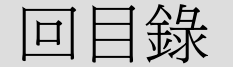

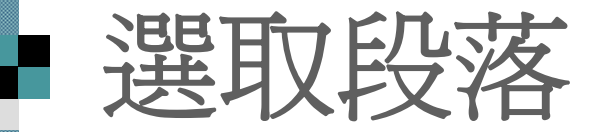

#### ■根據 PowerPoint 的定義:從按下 [Enter] 鍵 開始, 到按下另一個 [Enter] 鍵結束, 這 之間所輸入的文字就稱為一個段落。

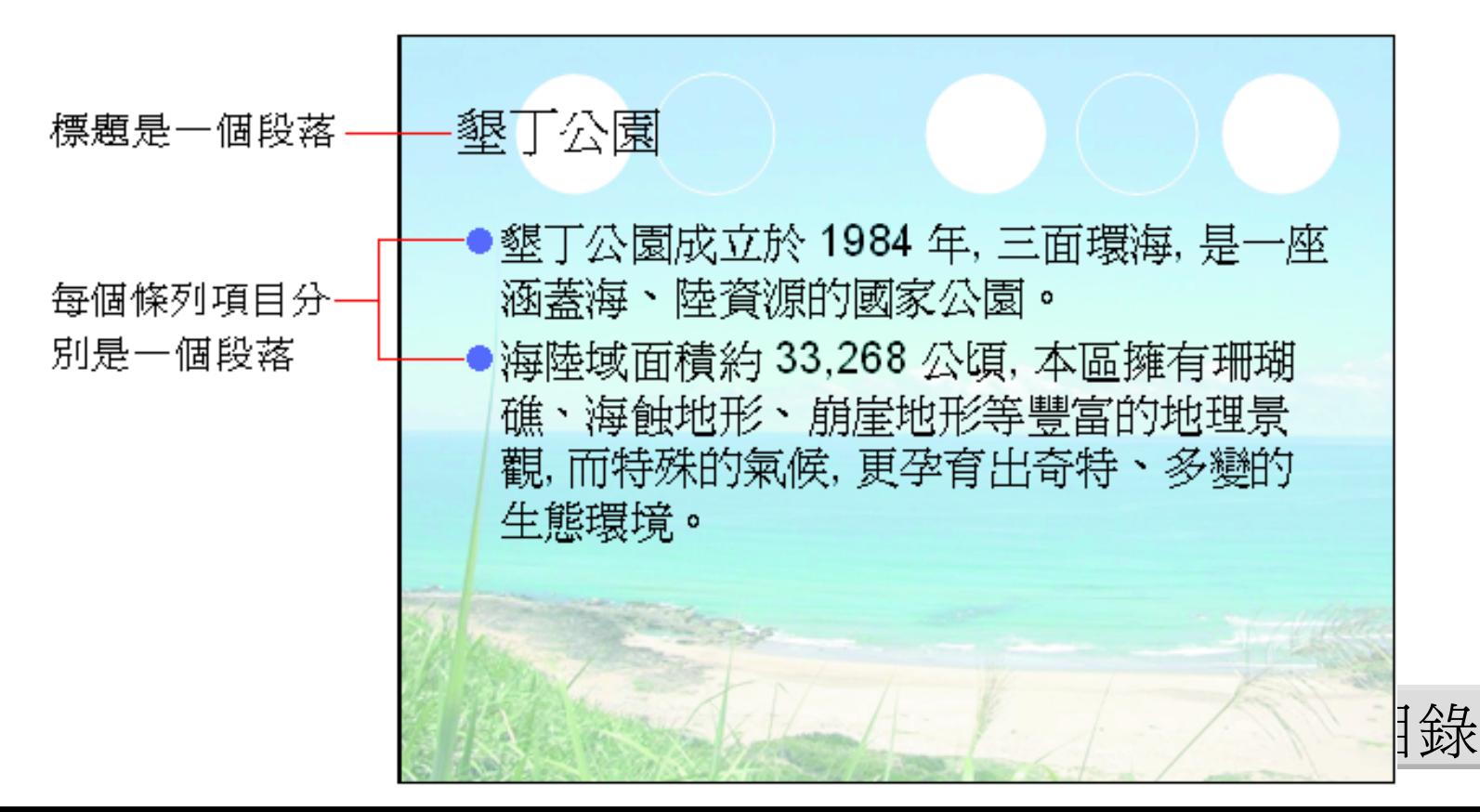

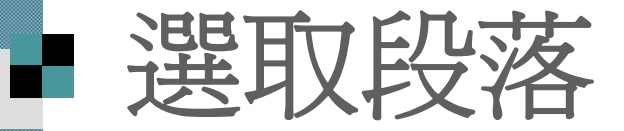

若要選取段落,只要在該段落中任何一處 連按三下左鈕即可選取。

 如果要選取的內容是條列項目, 也可以將 指標移至項目符號上,待指標呈十字箭頭 狀時按一下, 亦可選取整段文字:

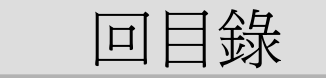

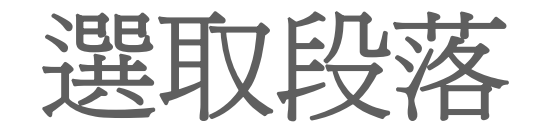

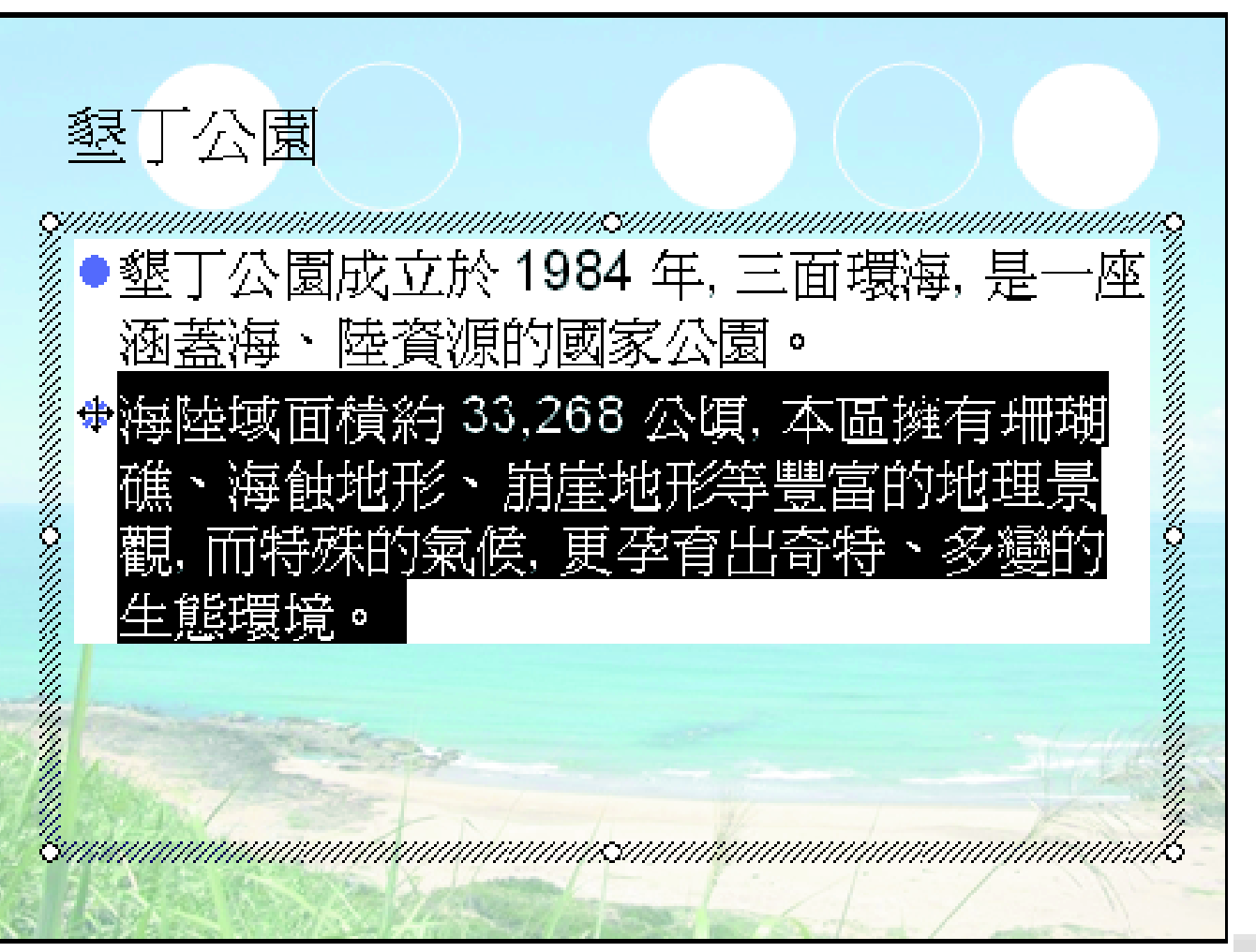

[回目錄](#page-1-0)

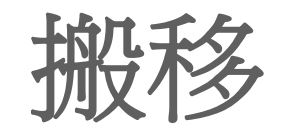

- 搬移就是將資料移到另一個地方,當文字 的排列順序有誤時, 可以利用搬移來修 正。
- 搬移有剪貼法與拉曳法兩種方式 ■ 請同樣利用範例檔案 ch04-02 進行如下的 練習。

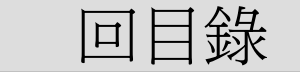

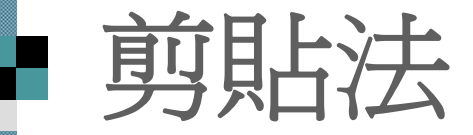

 剪貼法意思是指將要搬移的資料, 暫存至 **Office** 剪貼簿再到目地位置將資料貼上, 請切換至第 <sup>2</sup>張投影片:

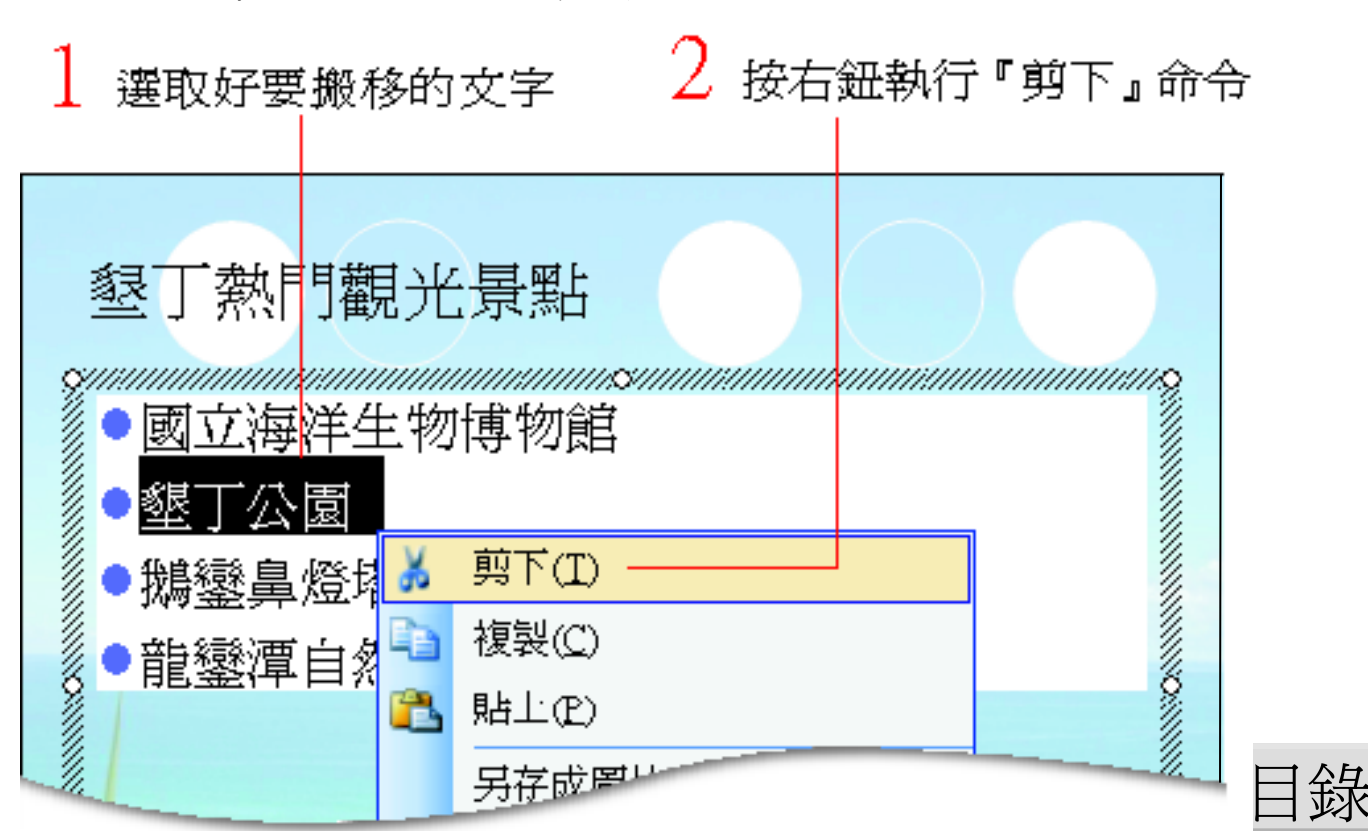

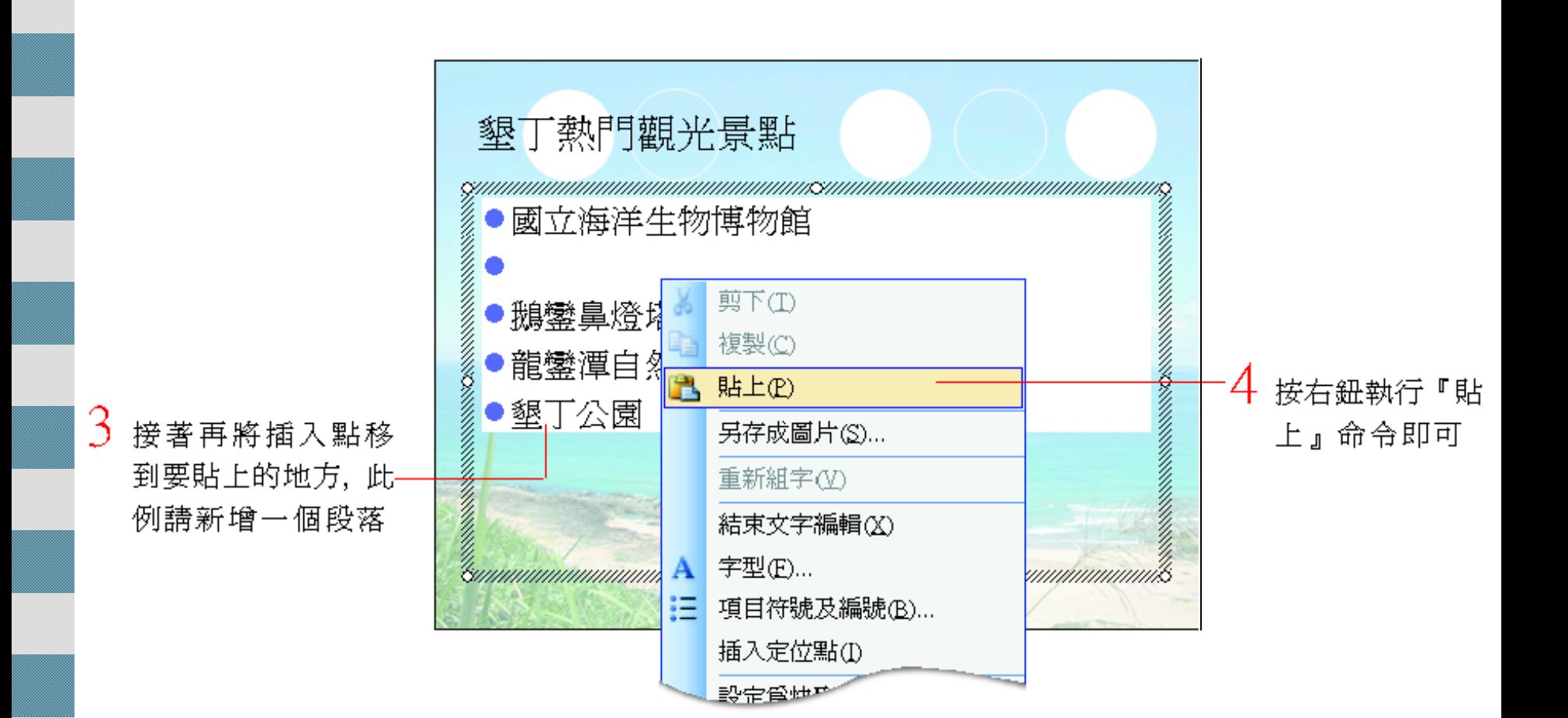

[回目錄](#page-1-0)

剪貼法

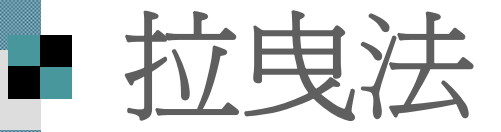

#### ■另一種則是『拉曳法』, 只要先選取要搬 移的文字, 再用滑鼠將其拉曳到要放置的 地方即可。

#### 練習把剛剛搬移過來的文字再拉回原來的 地方:

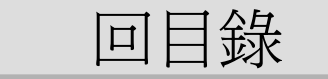

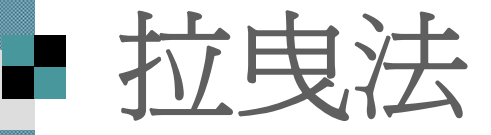

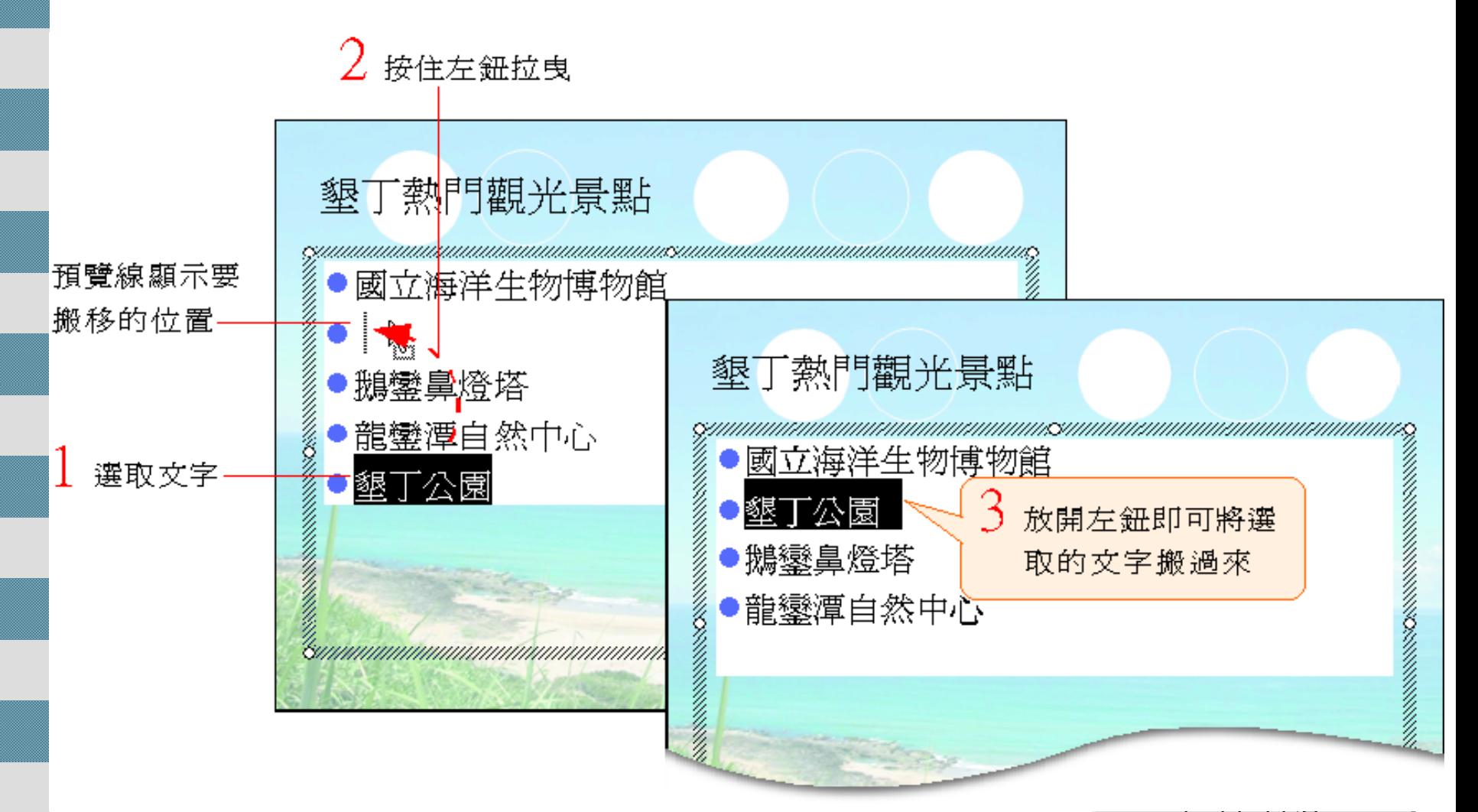

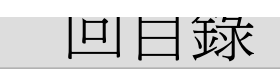

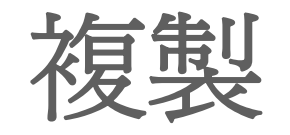

#### 複製是指將資料拷貝一份放到其他位置, 請接續上例練習:

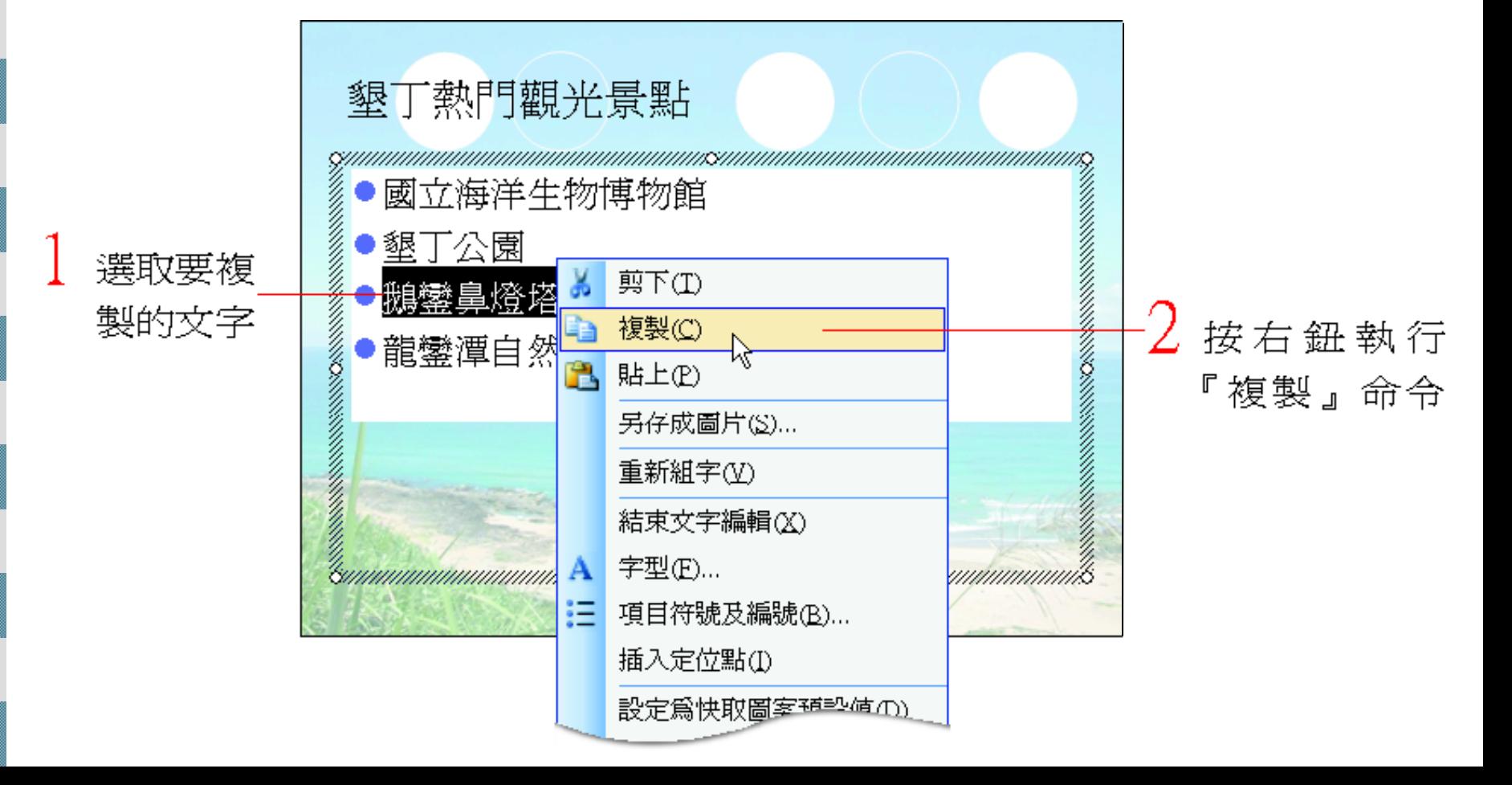

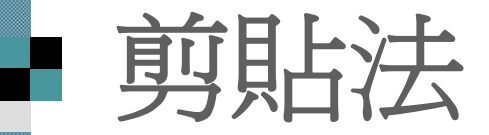

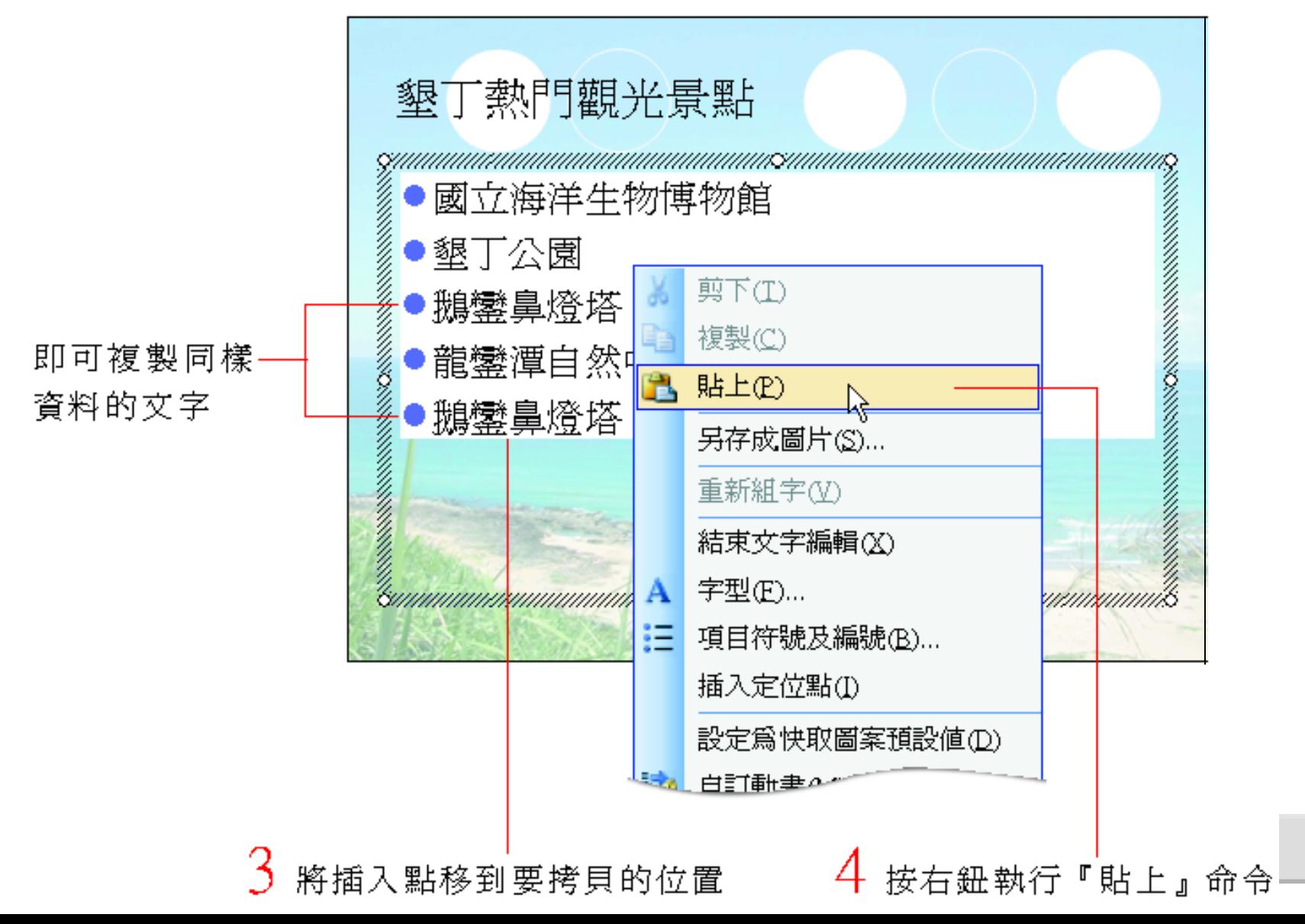

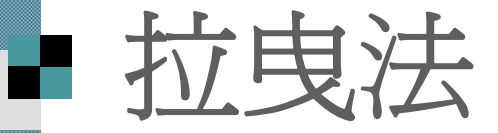

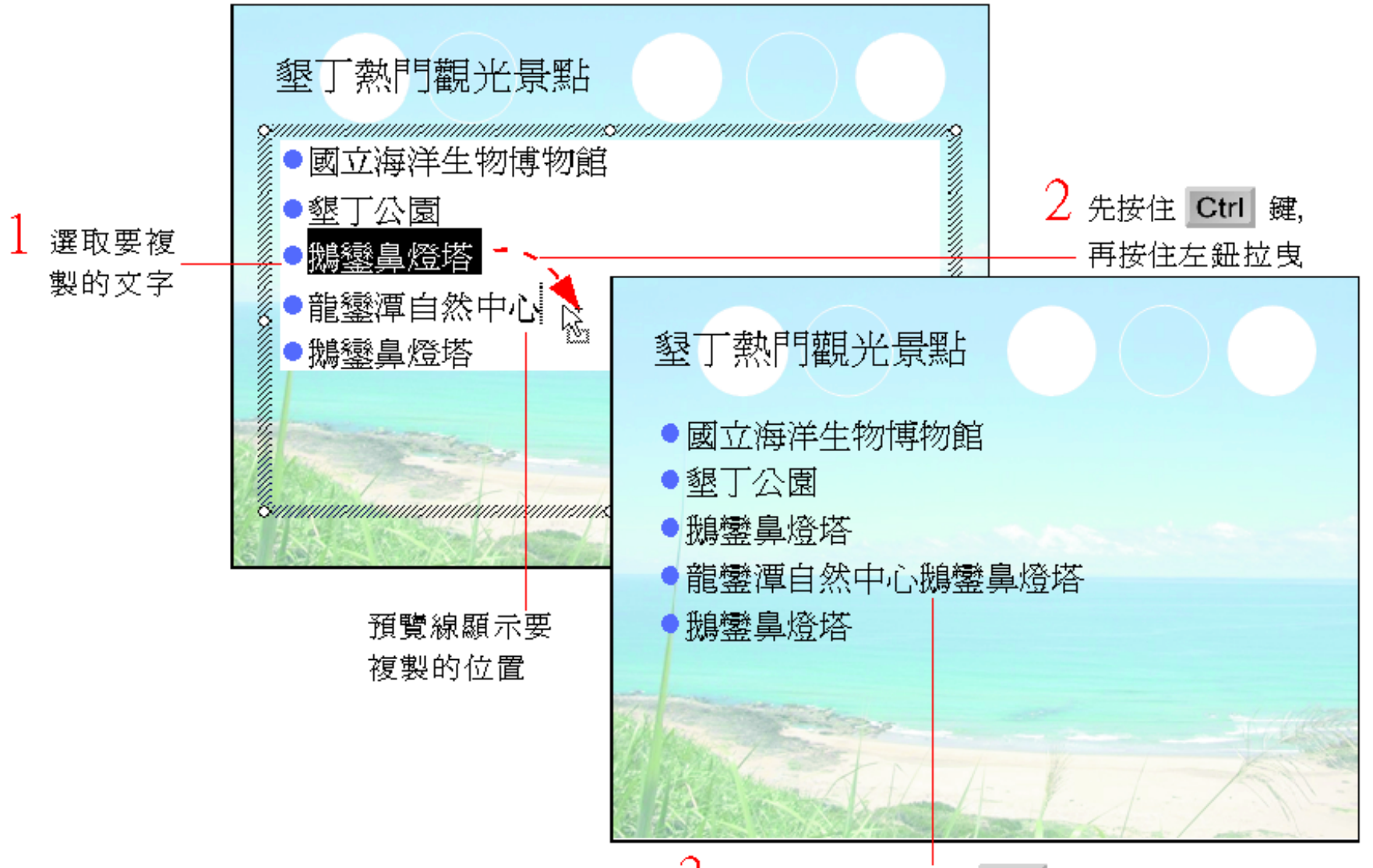

3 先放開左鈕再放開 Ctrl 鍵,文字就複製過來了

## ■ Office 剪貼簿

剛剛說過在搬移或複製資料時, PowerPoint 會先把這些資料放到 **Office** 剪 貼簿中,

■ Office 剪貼簿一共可以容納 24 筆資料項 目, 讓可以一次先將資料項目收集齊全以 後, 再進行貼上的動作。 ■ 請切換至剪貼簿工作窗格

■ 或執行『編輯/Office 剪貼簿』命令

[回目錄](#page-1-0)

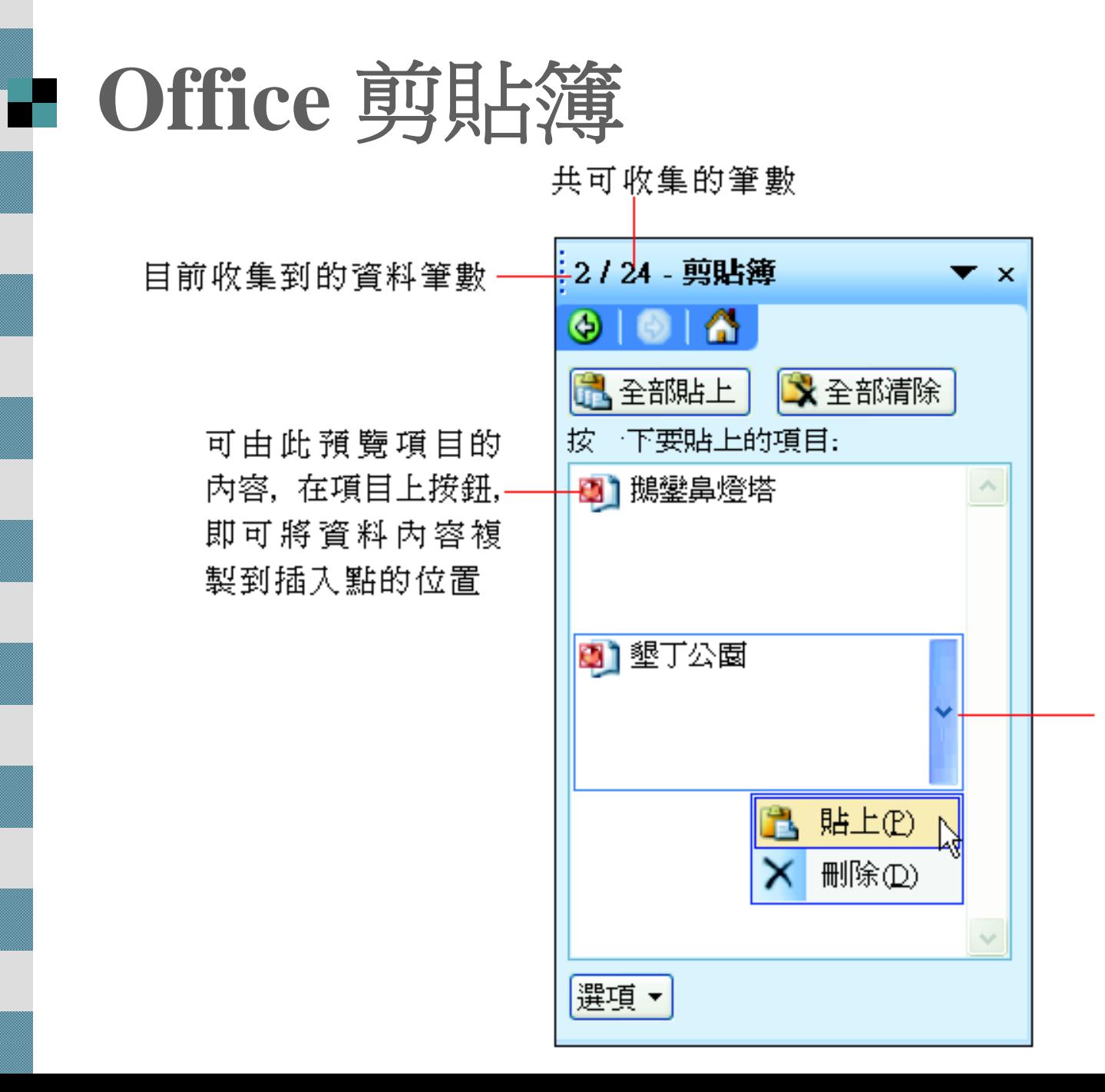

也可以將指標移 到資料項目上,再 拨下此箭頭來選 取操作命令

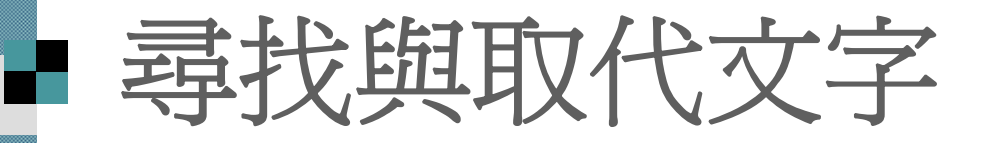

尋找

取代

PowerPoint 的尋找 與取代功能, 可以幫助 快速找到投影片中特定的文字, 或將找到 的文字取代成另一個字串。

[回目錄](#page-1-0)

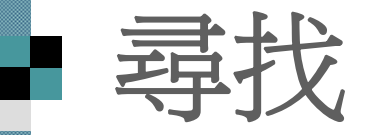

假設想知道範例檔案 ch04-02 中, 有哪些地方提 到 "墾丁公園", 就可以利用尋找功能來達成。 ■ 請先切換到範例檔案 ch04-02 的第 1 張投影片, 接著執行『編輯**/**尋找』命令, 開啟尋找交談窗

可由列示窗潠取最近 4 次所設定的尋找目標

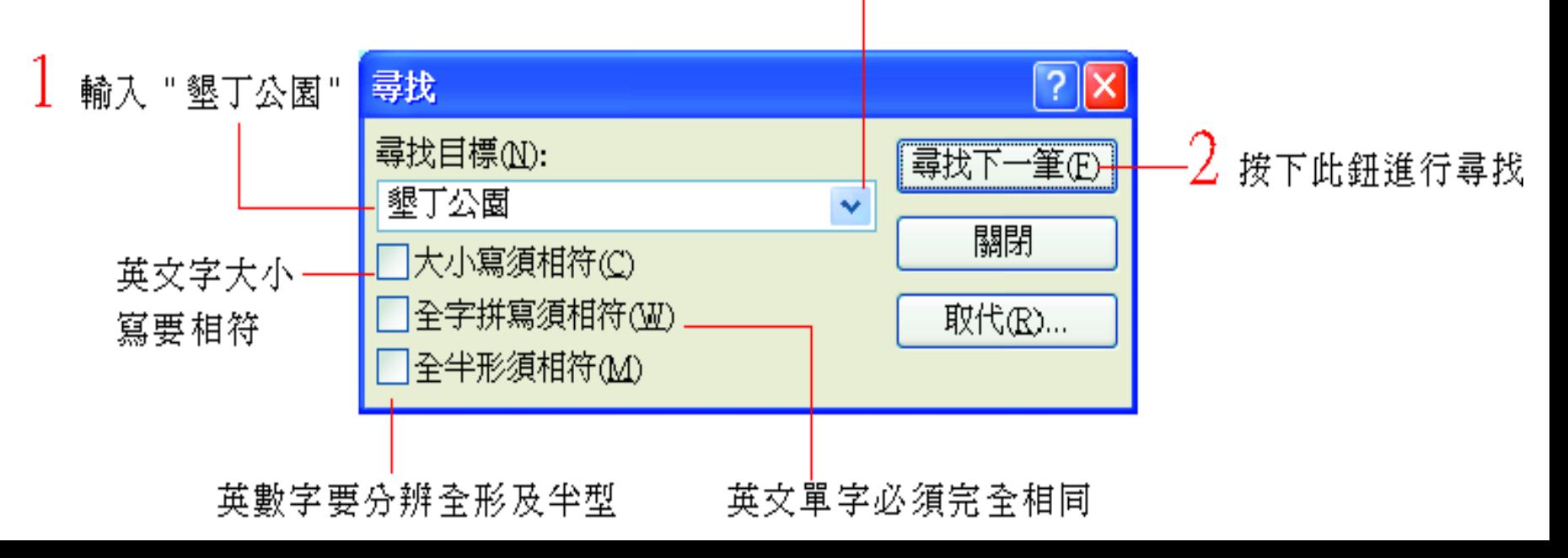

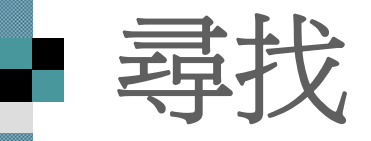

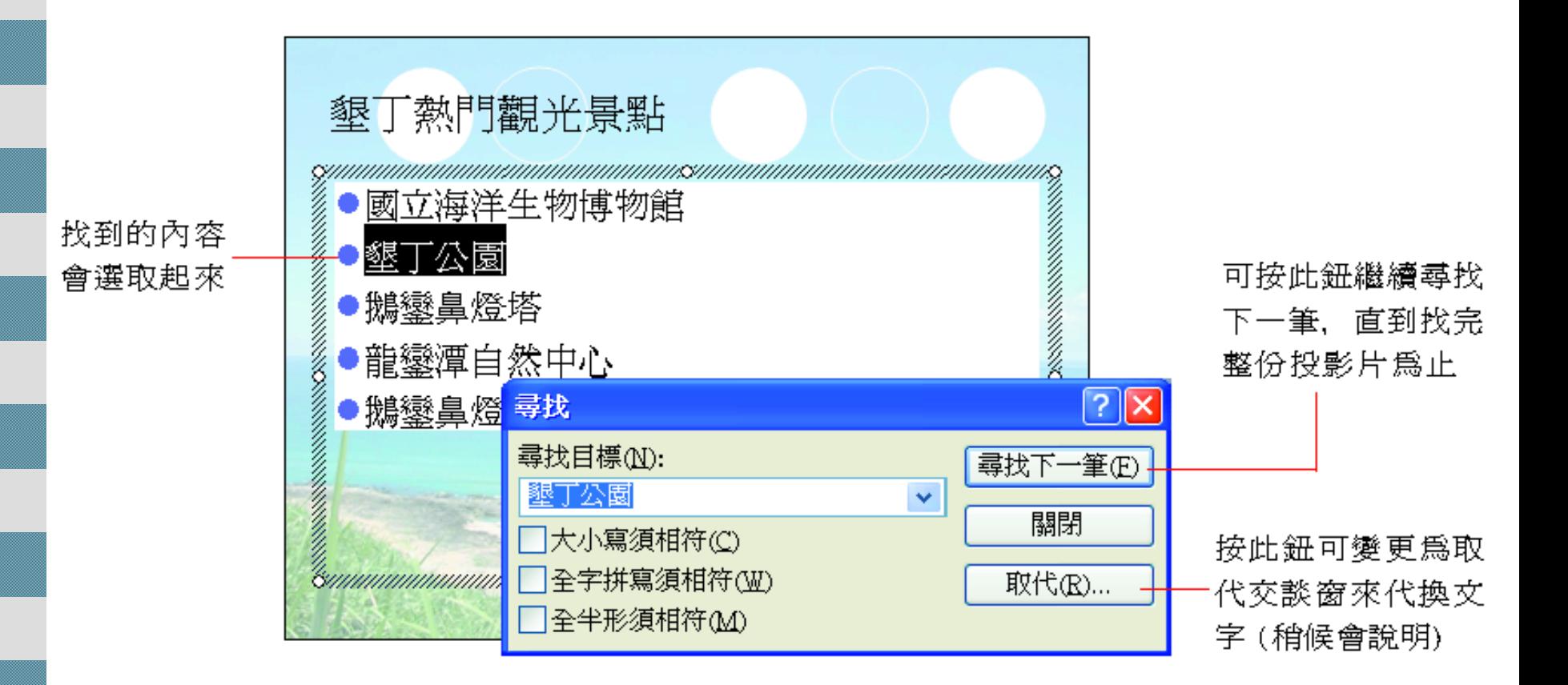

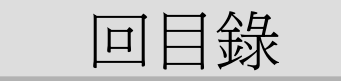

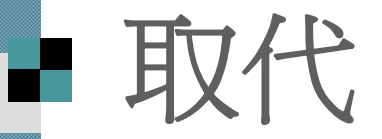

■ 如果需要將尋找到的字, 用另一個字串取 代, 同樣可由尋找交談窗行設定。

■假設要將簡報中的"墾丁公園" 替換成"墾 丁國家公園"

 請執行『編輯**/**取代』命令 (或按下尋找交 談窗的取代鈕):

[回目錄](#page-1-0)

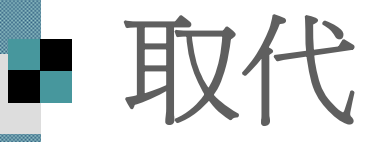

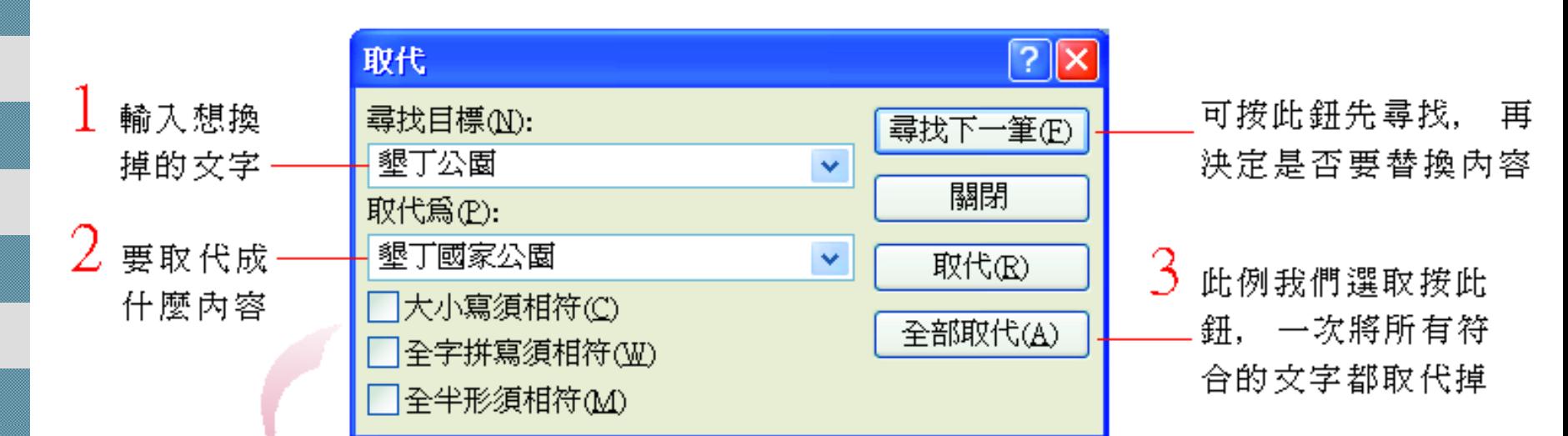

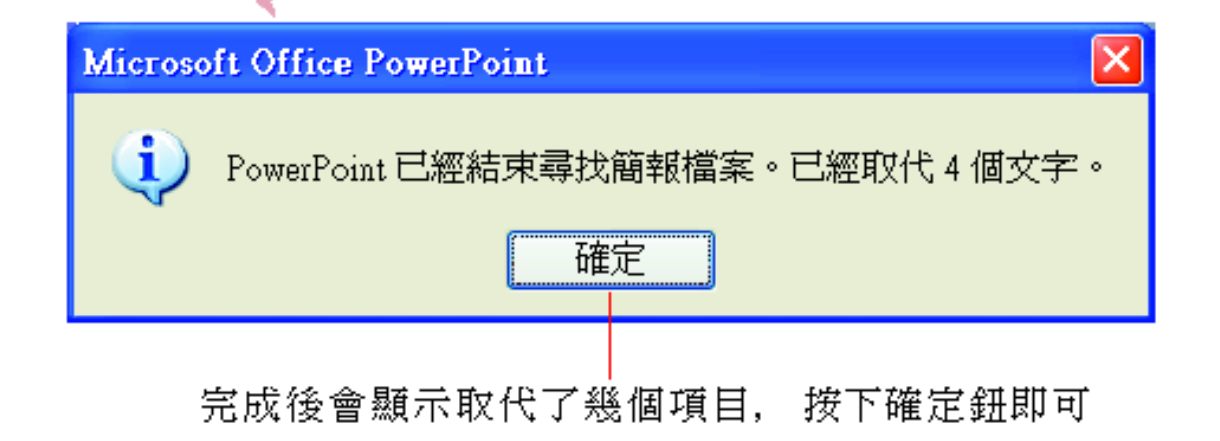

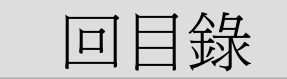

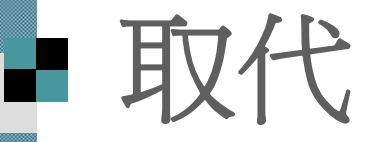

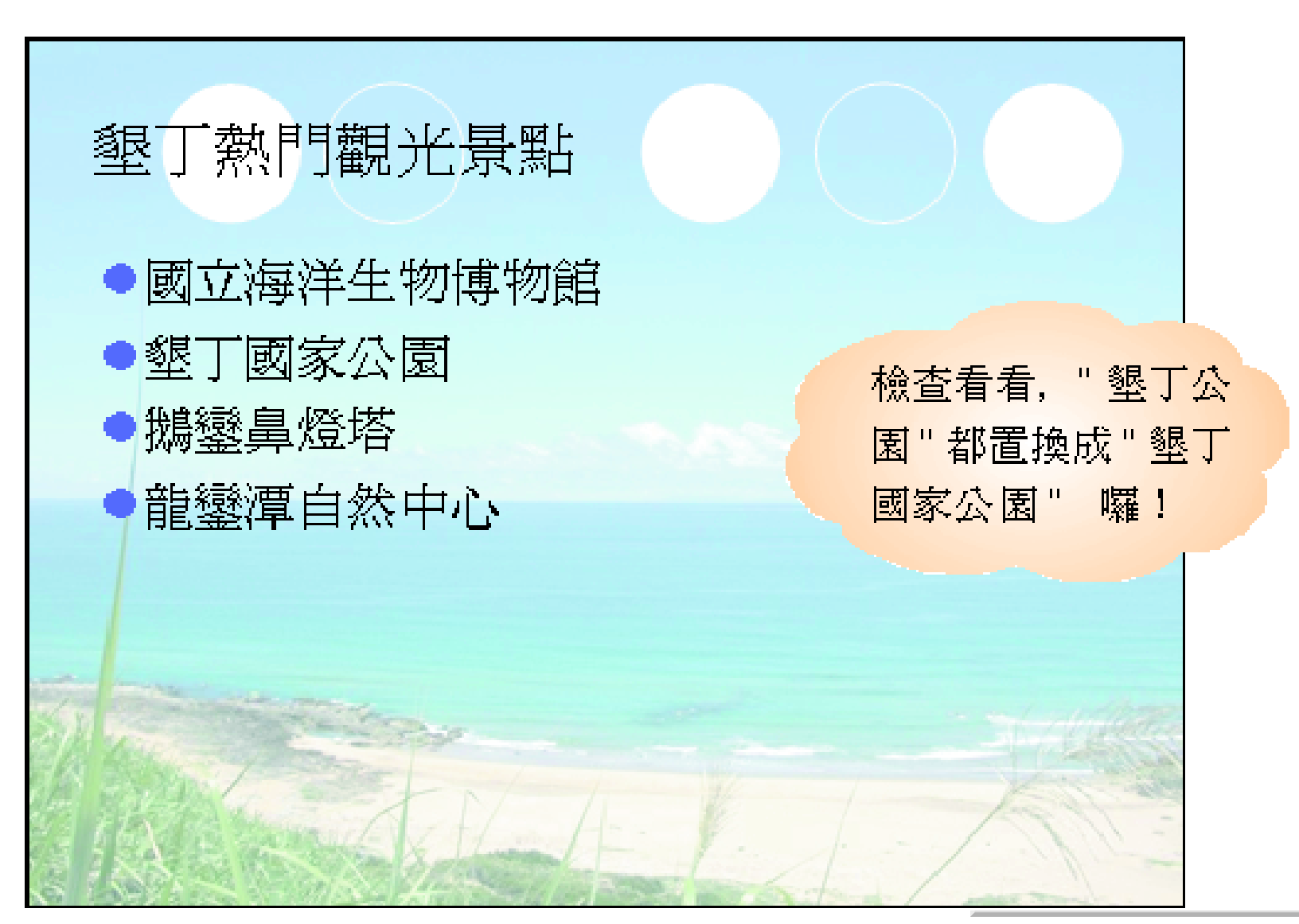

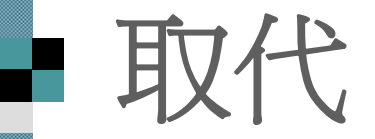

 當想先將目標找出再決定是否取代時,請 按尋找下一筆鈕找出第一個符合的文字, 然後再決定是否進行取代。

若要取代則按取代鈕;

■若無需取代則按尋找下一筆鈕, 直到全部 找完為止。

最後請按下取代交談窗的關閉鈕結束此項 功能。

[回目錄](#page-1-0)

# ■設定文字格式的要訣

■這一節要介紹投影片文字格式的設定方法 ■可以同樣利用範例檔案 ch04-02, 和一起 進行如下的練習。

『格式』工具列

『字型』交談窗

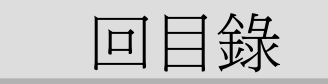

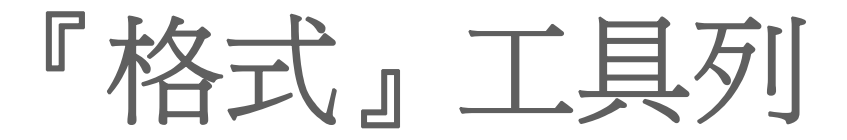

#### ■ PowerPoint 的格式工具列提供了許多與文 字格式有關的工具鈕:

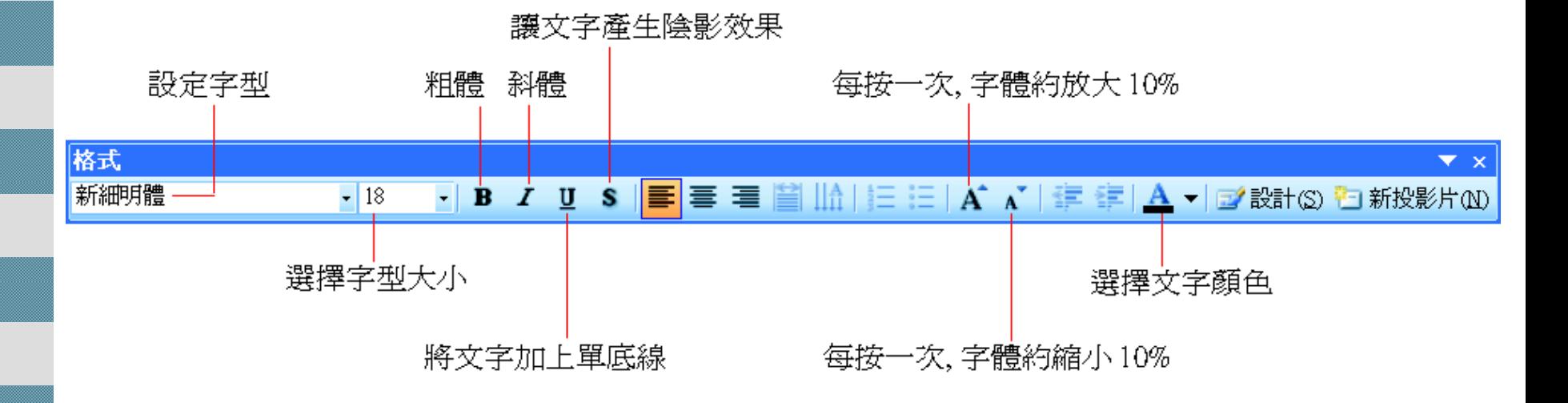

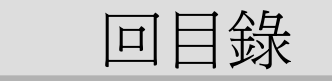

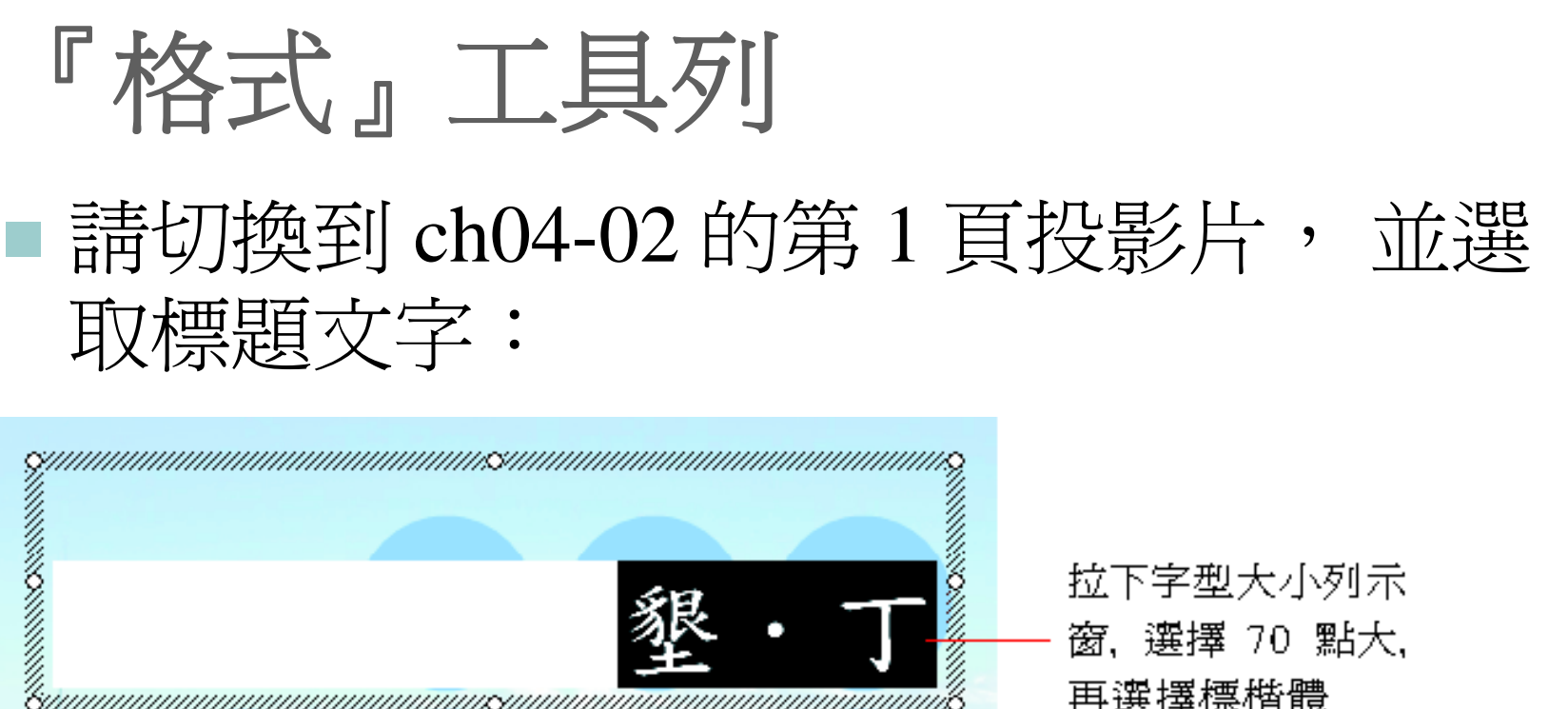

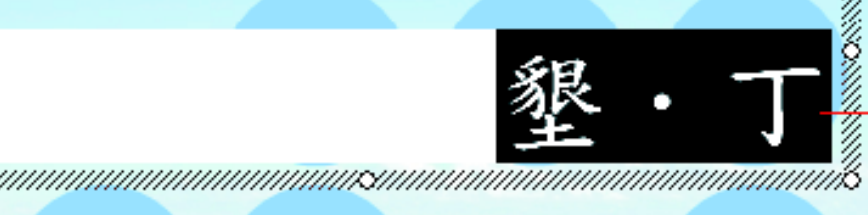

拉下字型大小列示 窗,選擇 70 點大, 再選擇標楷體

標題更加醒目囉!

城鄉旅遊系列-南台灣篇

懇

城鄉旅遊系列-南台灣篇

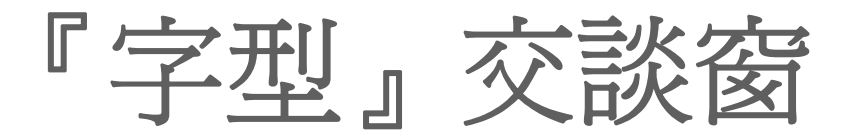

### 請先選定第 <sup>1</sup>頁副標題的文字, 再執行 『格式 **/**字型』命令, 開啟字型交談窗:

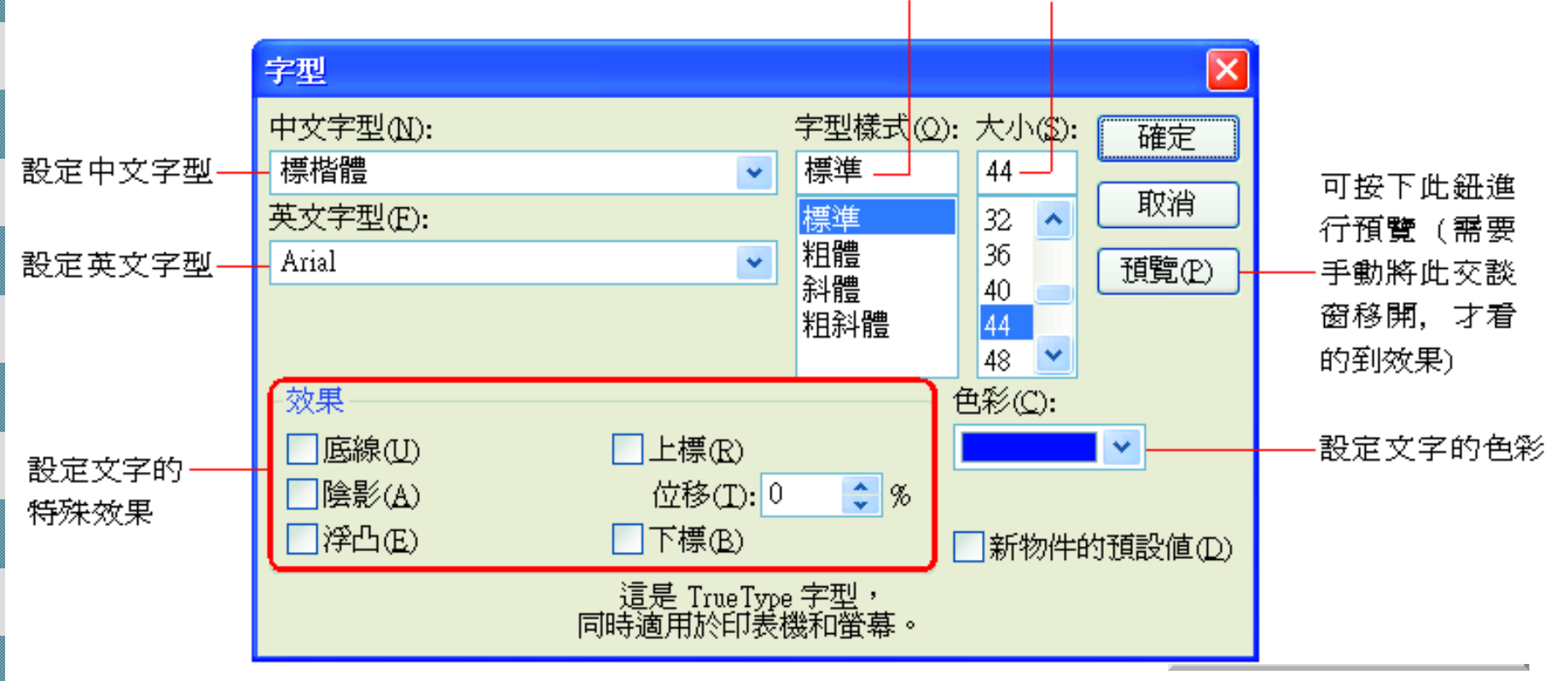

選擇字型的樣式 選擇文字大小

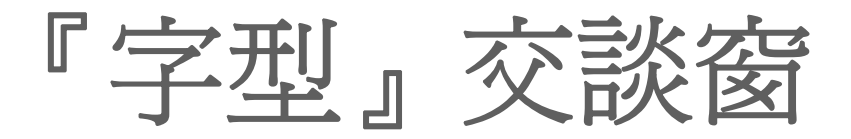

 此例將副標題改為 "標楷體" , 字型大小改 為 "44"、色彩為 "藍色" , 然後按下確定 金<br>1999年:<br>1999年:<br>1999年:<br>1999年:

墾·丁 城鄉旅遊系列一南台灣篇

#### 設定完成的文字格式

[回目錄](#page-1-0)

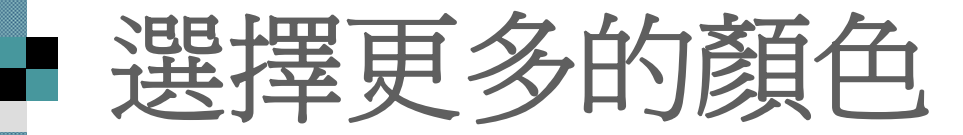

的顏色, 可選擇 『其他色彩』命令, 由色彩交談窗來選 擇更多的顏色:

#### 直接在此處點選 喜愛的顏色即可

#### 在設定文字的色彩時, 若按下列示窗後沒有適合

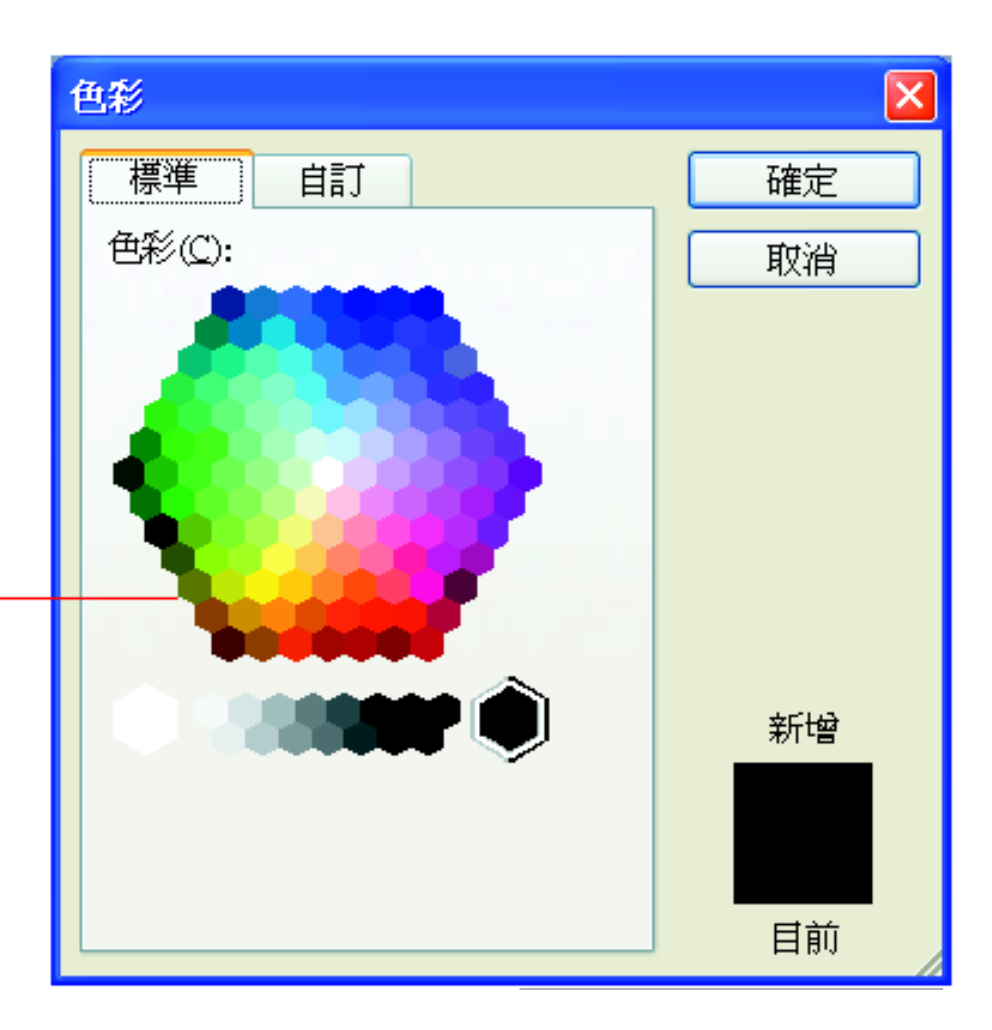

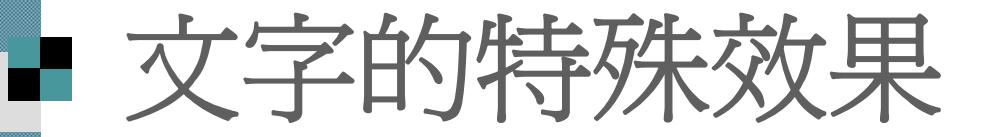

### 在字型交談窗中還有一些文字的特殊效 果, 底下是這些特效的示範:

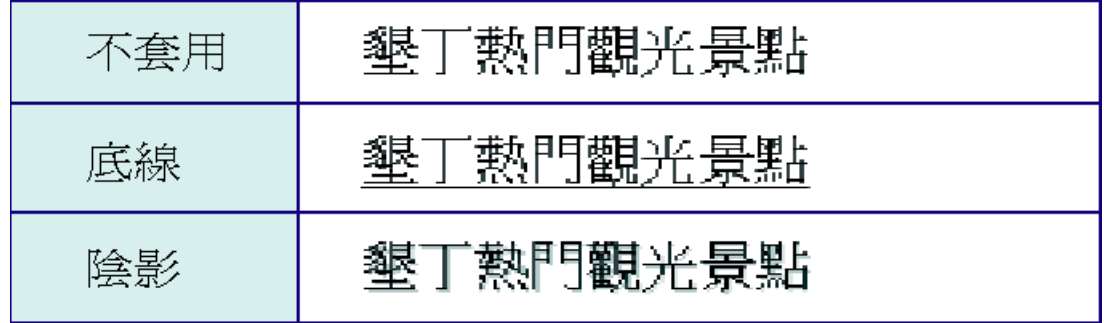

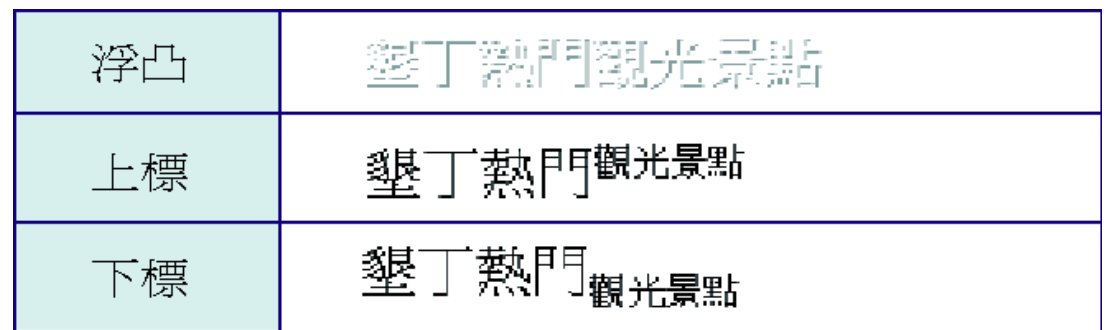

[回目錄](#page-1-0)

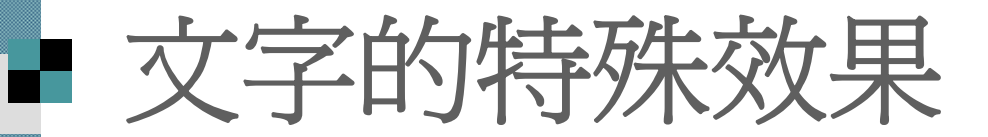

### 這些文字效果中

■ 陰影和浮凸是不能同時使用;

■ 上標及下標也不能同時勾選, 至於上標 、下標的位移程度, 請在位移欄設定。

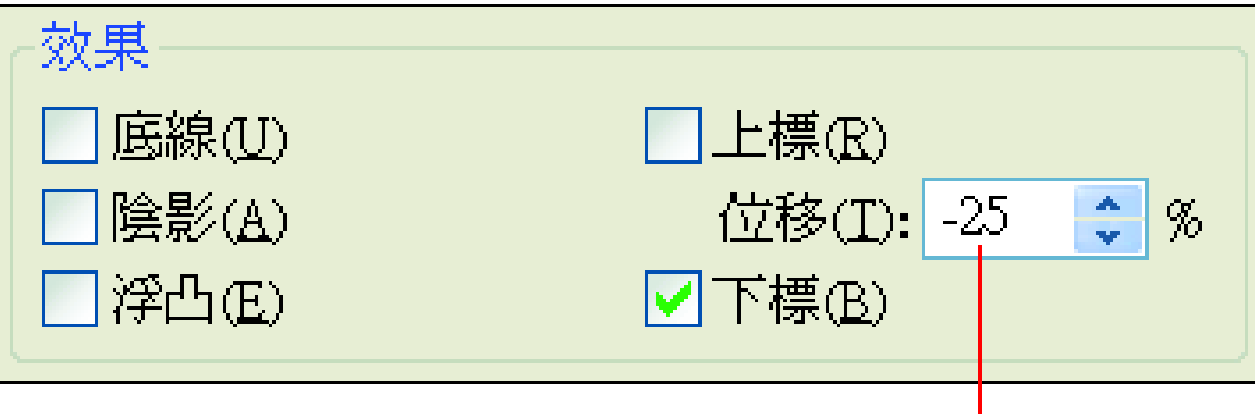

正數表上標, 負數表下標

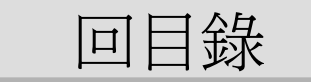

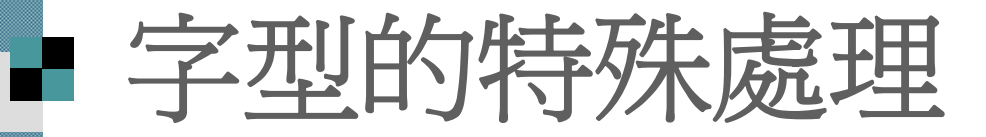

## 取代字型 ■ 嵌入 TrueType 字型

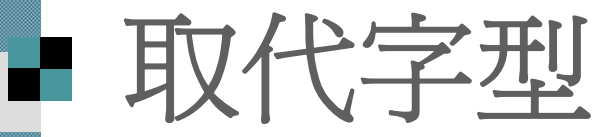

假設一份簡報中, 所有的投影片文字都設 定為 "新細明體", 當要改設定成 "標楷體" 字型時, 除了逐一替每張投影片替換掉文 字的字型外, 可以利用取代字型的功能, 一次設定好所有的字型。

 請執行『格式**/**取代字型』命令, 開啟取代 字型交談窗:

[回目錄](#page-1-0)
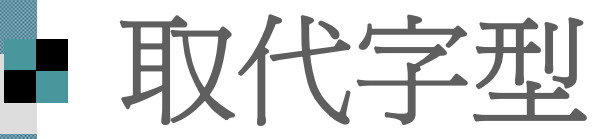

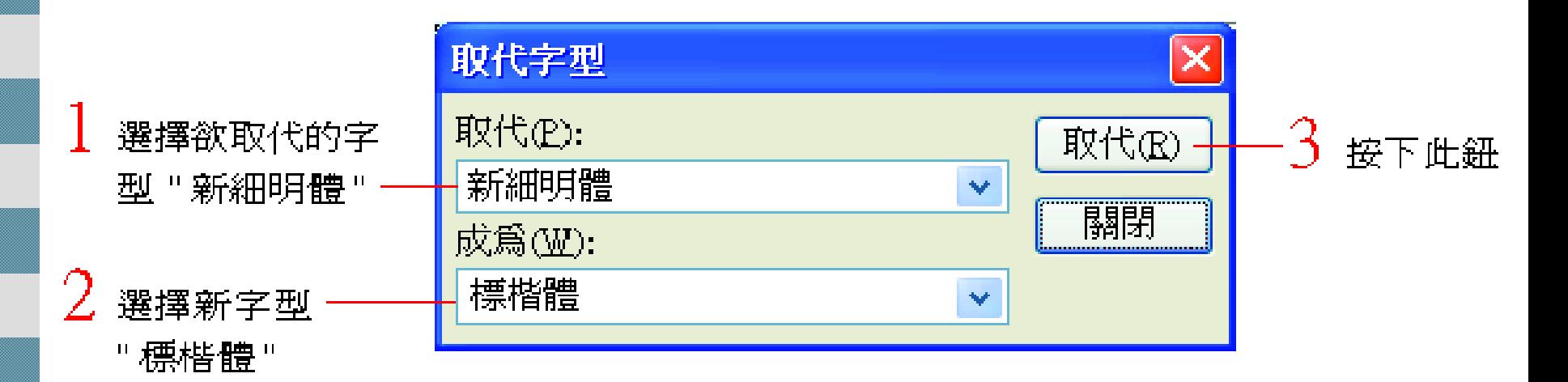

■完成後請按下取代字型交談窗的關閉鈕, 結束取代字型的工作。

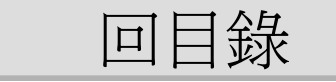

# ■ 嵌入 TrueType 字型

 在儲存檔案時,可將該簡報所使用的字型內嵌 於檔案中,這樣即使簡報拿到另一部電腦去放 映,也不必擔心沒有所套用的字型。 若要內嵌字型, 必須在存檔時設定。 操作方法 1. 請執行『檔案**/**另存新檔』命令>按下工具鈕> 選 擇『儲存選項』命令: 2. 從功能表中執行『工具**/**選項』命令,再切換至

存檔頁次, 亦可選擇是否要嵌入 TrueType 字 型。

[回目錄](#page-1-0)

# ■ 嵌入 TrueType 字型

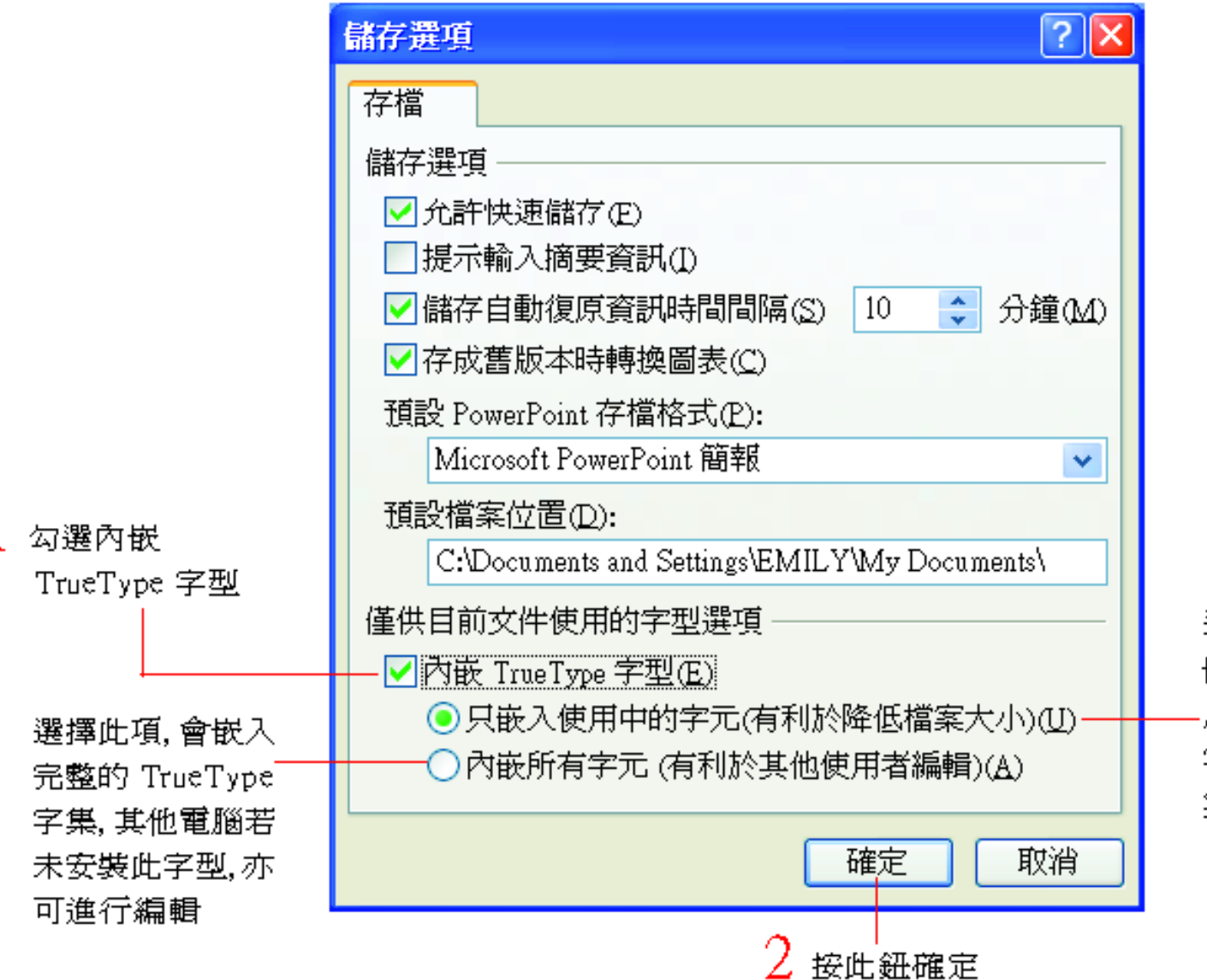

選擇此項, 只會 嵌入簡報內使 用的 TrueType 字元,可減少檔 案儲存容量

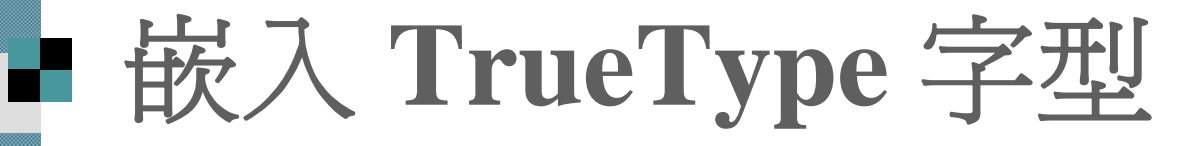

然後將檔案儲存到硬碟中即可。

 因為簡報檔案已將字型包含在其中,所以 簡報檔案的大小會變得很龐大。

■ 但記得在設定完後要儲存檔案,才能將字 型儲存起來。

[回目錄](#page-1-0)

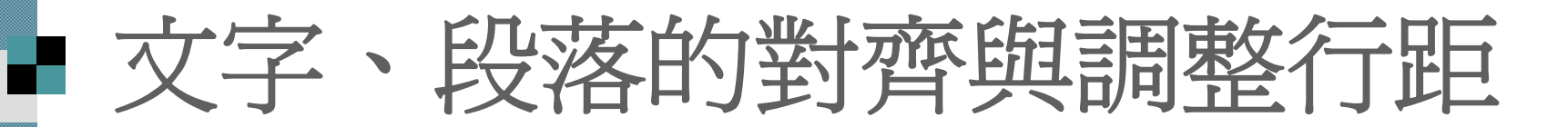

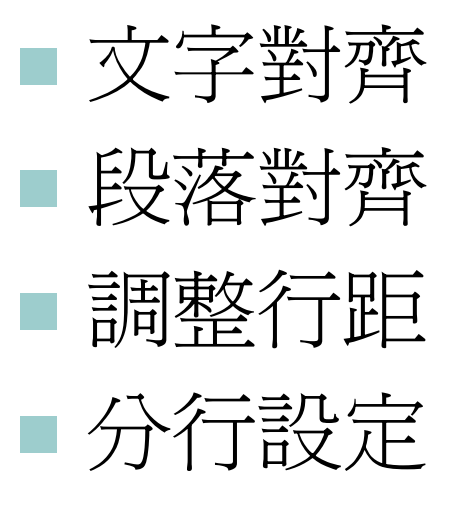

## 操作方法:格式功能表

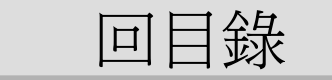

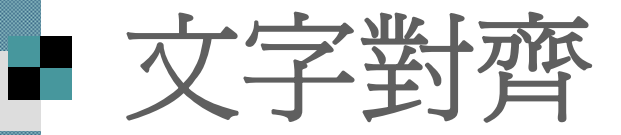

- ■若同一段落有中文、英數字、標點符號, 或字型大小不一時,整個段落看起來可能 會參差不齊
- ■此時可先選取文字,再執行『格式/文字對 齊』命令

■由次功能表選取想要的對齊方式即可

[回目錄](#page-1-0)

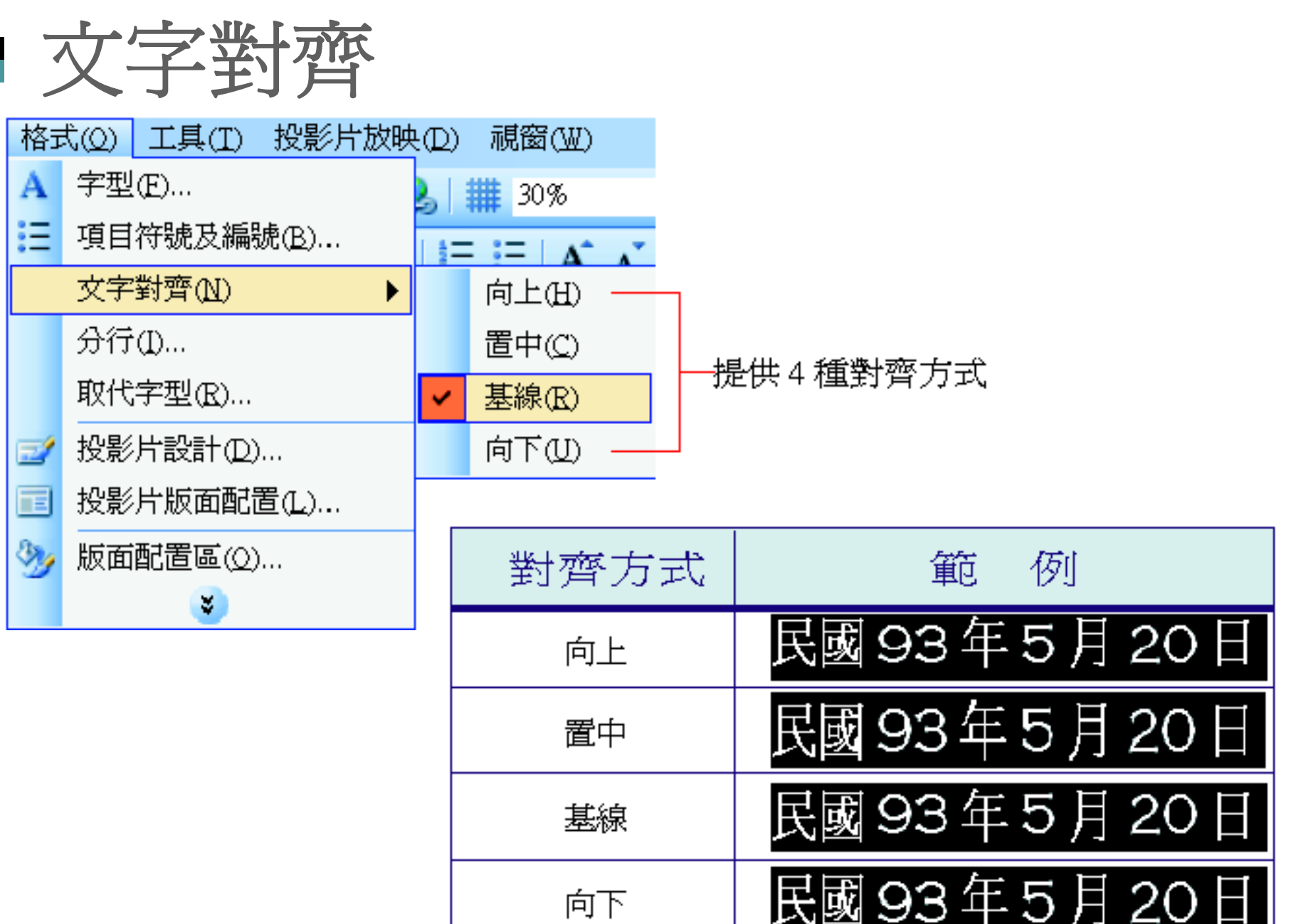

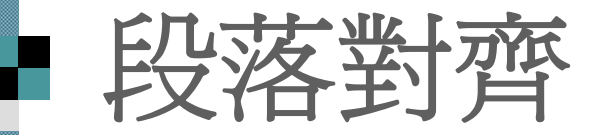

#### 段落對齊是調整段落在位置區中的水平對 齊方式。

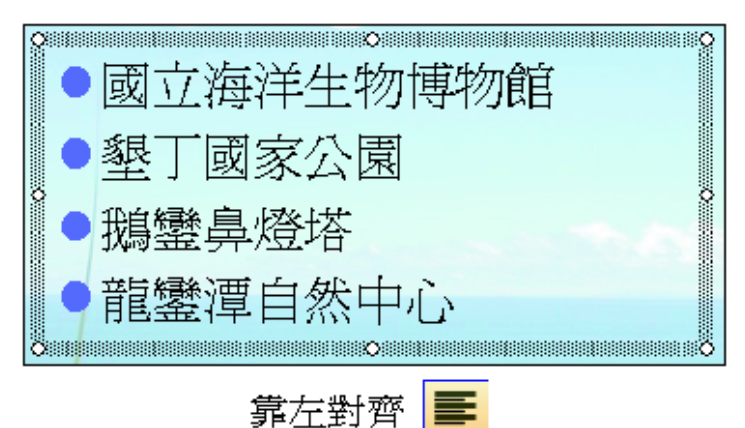

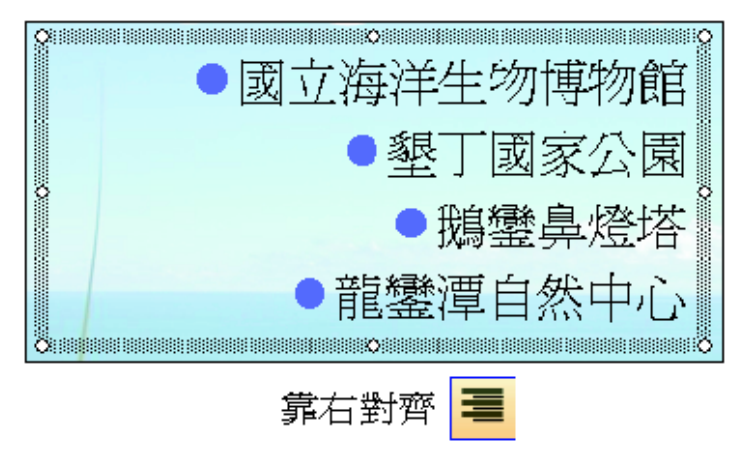

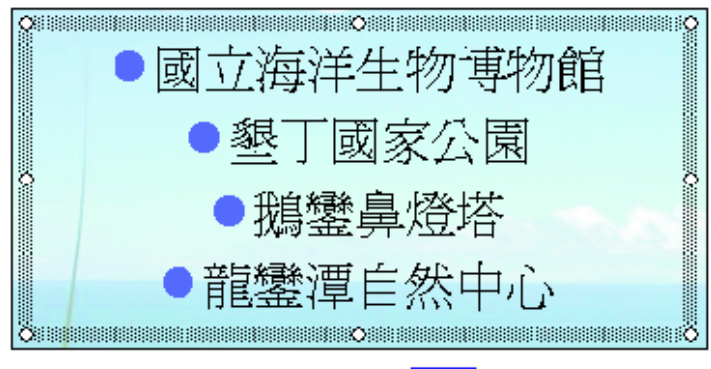

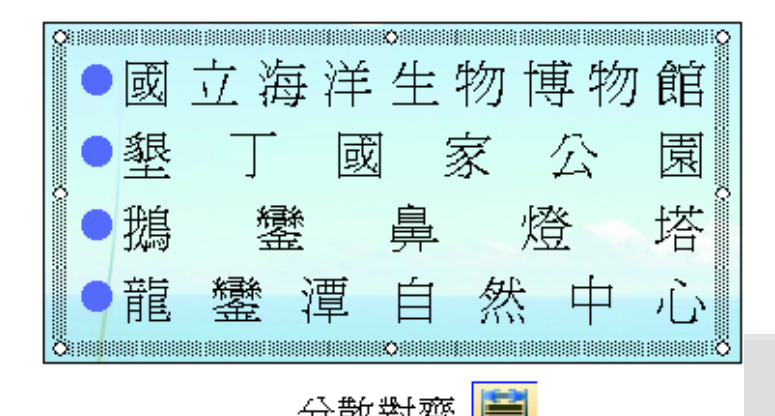

分散對齊

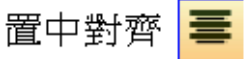

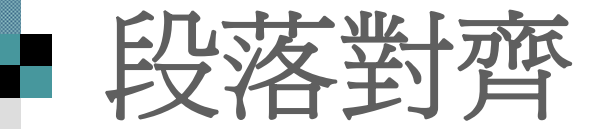

## ■ 請切換到範例檔案 ch04-02 的第 2 張投影 片進行如下的練習:

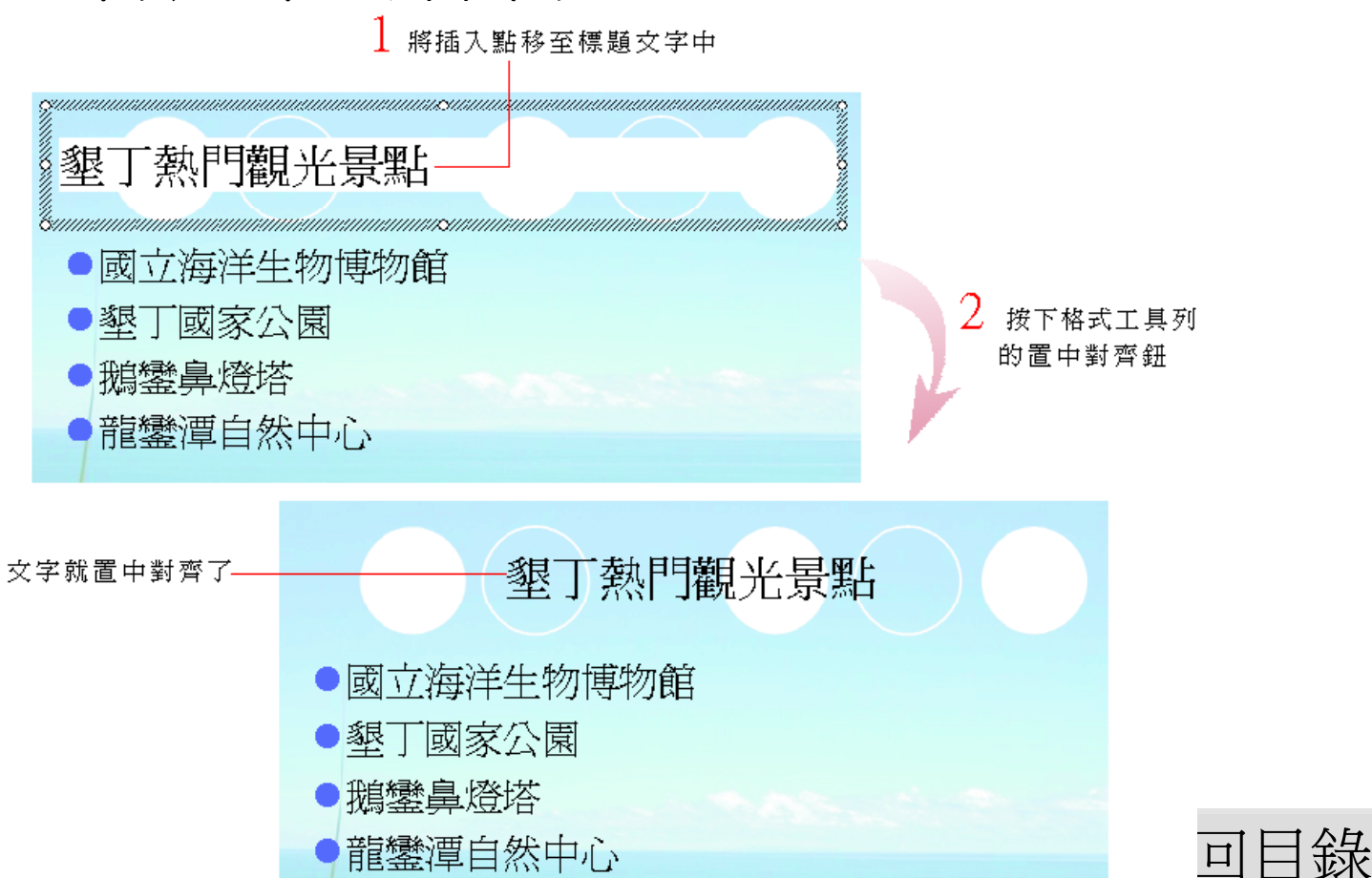

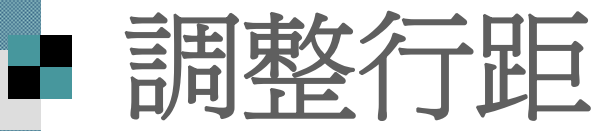

 除了自動調整文字及行距外,也可以手動 更改行距的設定。

 請切換到範例檔案 ch04-02 的第 <sup>6</sup>張投影 片練習調整段落的行距:

1. 選定要調整的範圍,此範例請選定第1個 段落。

2. 執行『格式**/**行距』命令, 開啟行距交談 膐:

[回目錄](#page-1-0)

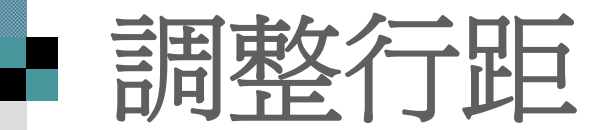

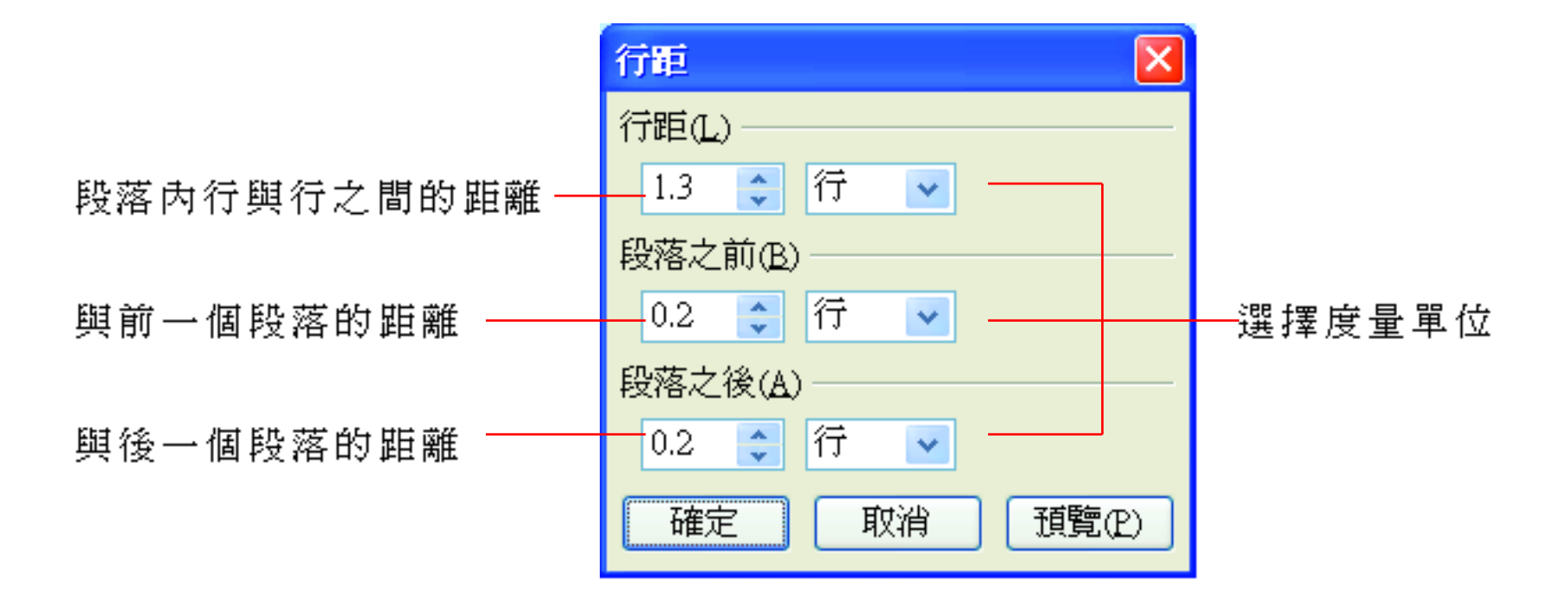

3. 將行距調整為 "1.3"、段落之前調整為 "0.2"、段落之後調整為 "0.2", 度量單位 都設為 "行" , 然後按下確定鈕:

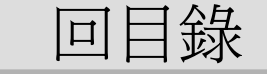

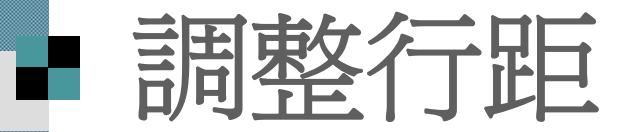

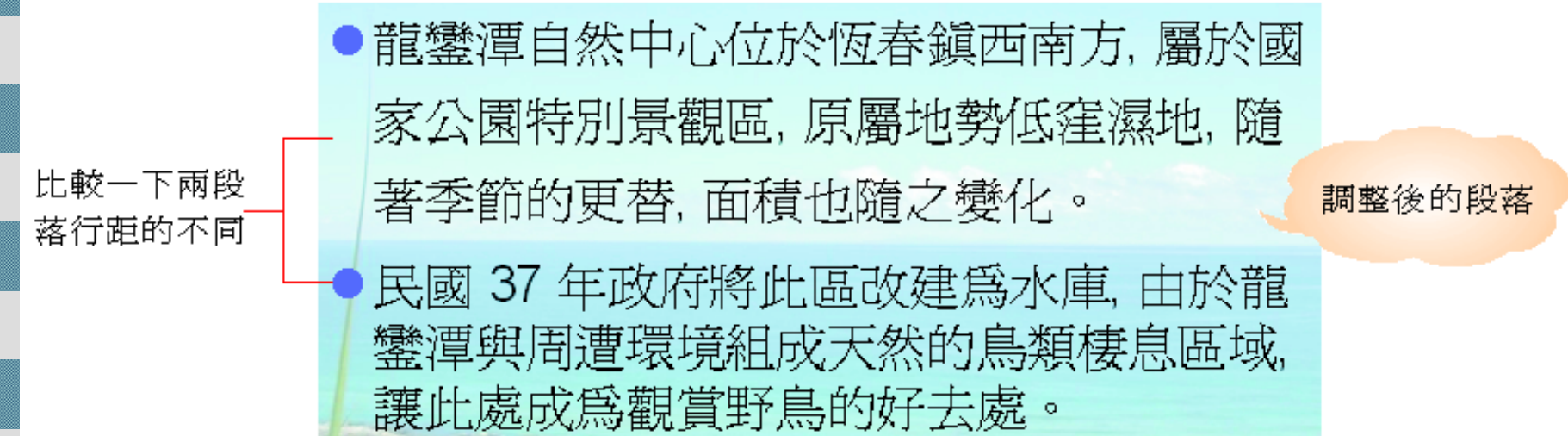

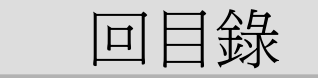

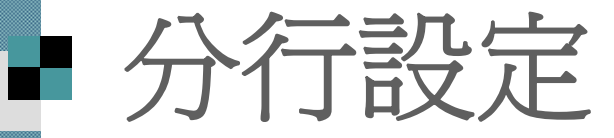

[回目錄](#page-1-0) 「避頭尾字元」設定 ■有些符號不適宜出現在行首 ■ 例如 " ,"、" 。"、"..." 等, 有些則不適宜出現在行尾, ■ 如 "(" 、 "「" 等, ■這些要避開的字元,稱做「避頭尾字元」 先選取要設定的段落>執行『格式**/**分行』 命令, 即可由開啟的交談窗中進行相關的 設定:

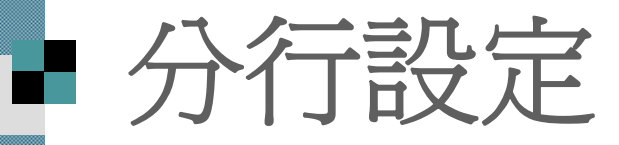

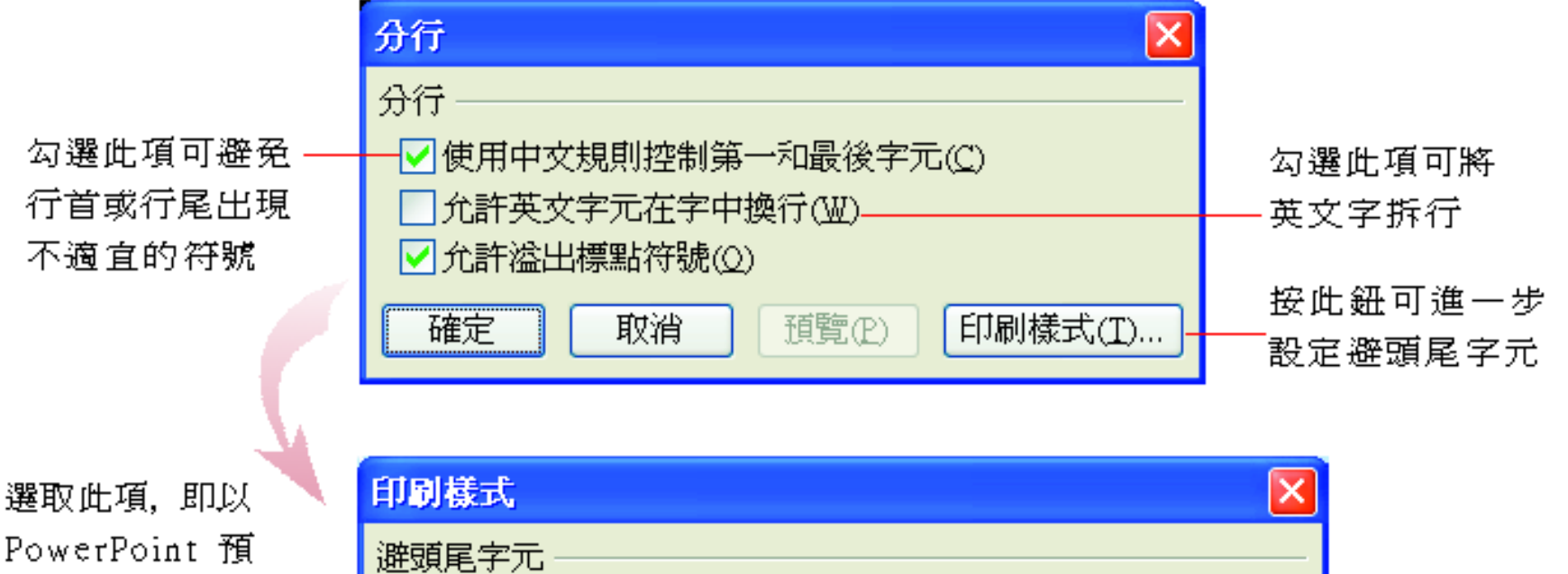

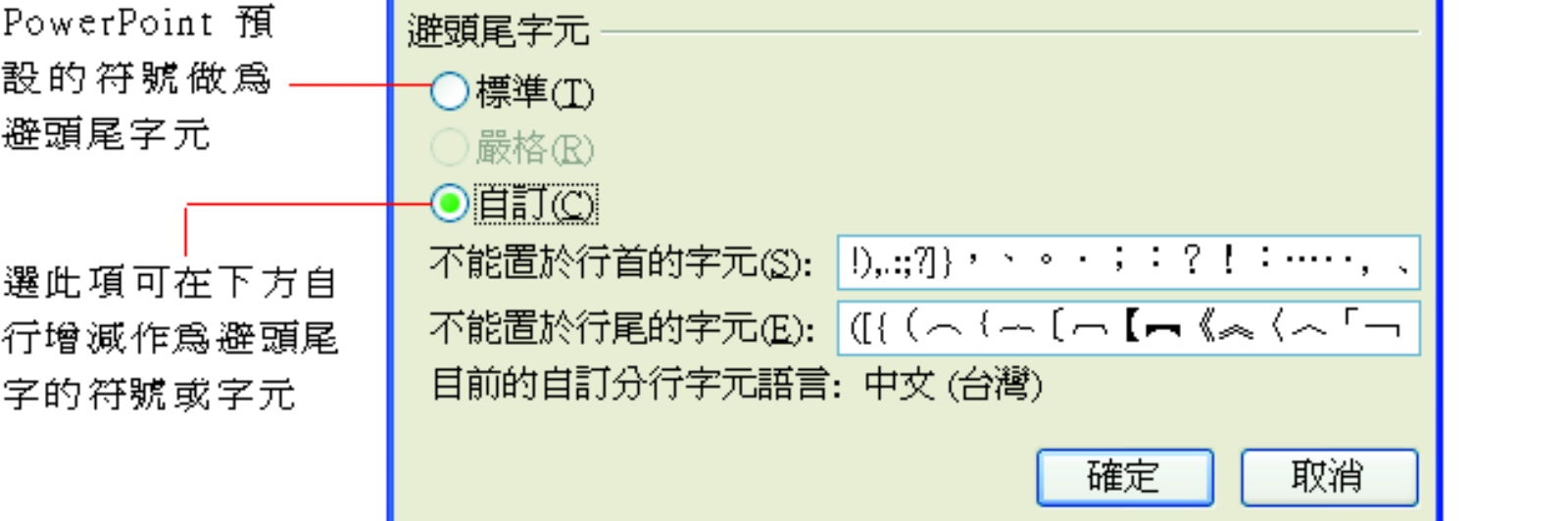

# 複製喜愛的格式再利用

■ 文字格式的複製

連續複製格式

Ÿ.

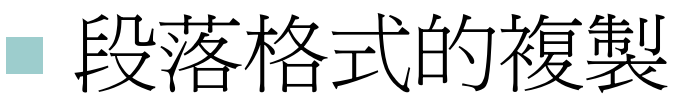

[回目錄](#page-1-0)

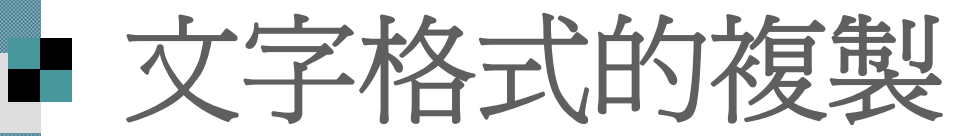

■ 假設想將範例檔案 ch04-02 第3張投影片 標題文字的格式, 複製到第4張投影 片, 可如下操作:

1. 選定第3張投影片的標題, 並按下一般 工具列的複製格式鈕:

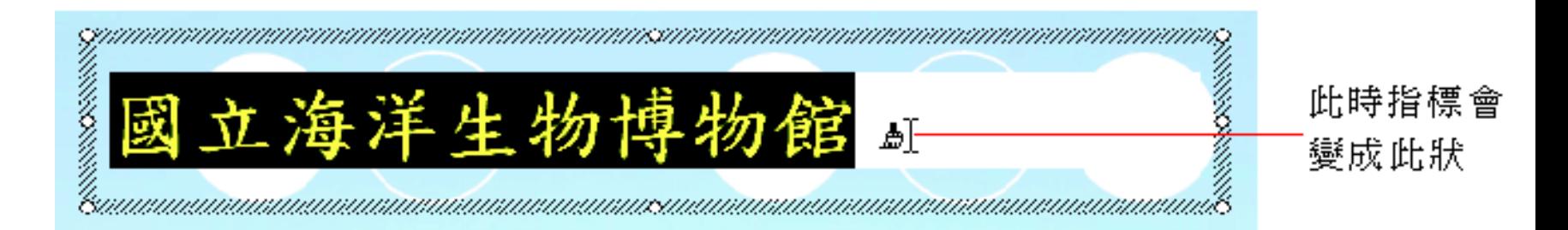

[回目錄](#page-1-0)

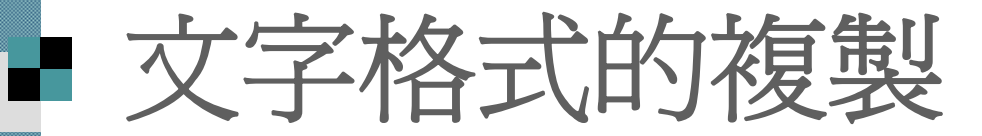

2. 接著切換到第4張投影片中, 選定整個 標題後放開左鈕, 該張投影片的標題就 會套用相同的文字格式了:

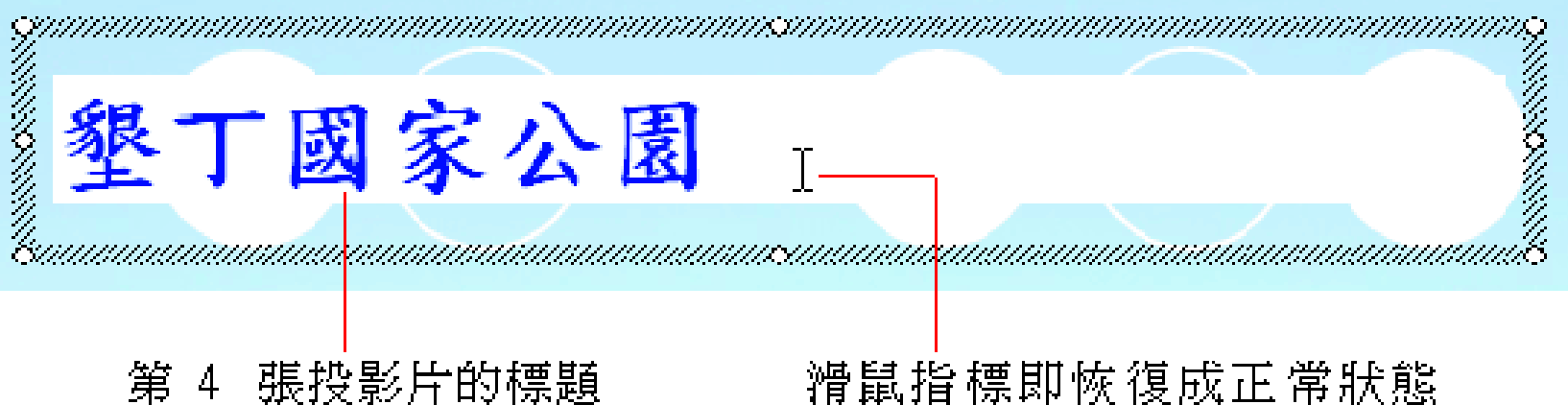

[回目錄](#page-1-0)

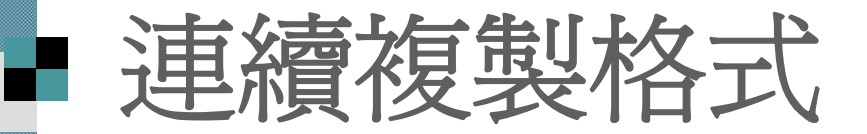

若要將格式複製到多張投影片, 可如下 利用連續複製格式來達成:

1. 接續上例, 講選完第4張投影片的標題 文字, 接著連按兩次複製格式紐:

2. 切換到第5張投影片, 然後選定標題:

**BEAT AND ANY PROPERTY** 鵝鑾鼻燈塔 放開滑鼠左鈕後,指標仍維持複製格式的狀態 [回目錄](#page-1-0)

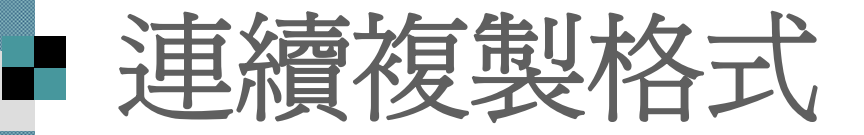

3. 繼續切換到下一張投影片, 然後重複選 定、放開左鈕的動作, 就可以連續複製 格式了。

若要結束連續複製格式的功能, 只要按 下 [Esc] 鍵或再按一次複製格式鈕即可。

[回目錄](#page-1-0)

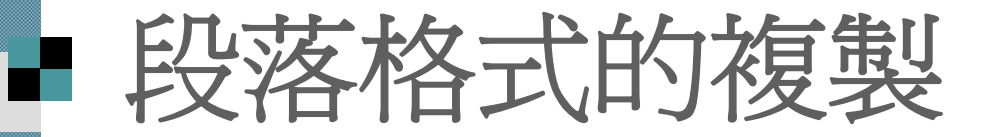

1. 請切換到 ch04-02 的第 6 張投影片, 選取 第1個段落:

龍鑾潭自然中心位於恆春鎭西南方, 屬於國 家公園特別景觀區、原屬地勢低窪濕地、 著季節的更替,面積也隨之變化。

選定剛才我們設 定過行距的段落

And Albert States

ORNALD STATES STATES STATES STATES

民國 37 年政府將此區改建爲水庫, 由於龍 鑾潭與周遭環境組成天然的鳥類棲息區域, 讓此處成爲觀賞野鳥的好去處。

[回目錄](#page-1-0)

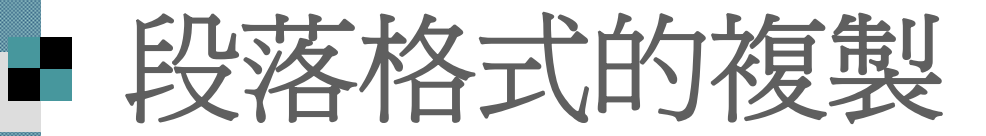

### 2. 按下一般工具列的複製格式鈕, 再選取 投影片中的第2個段落:

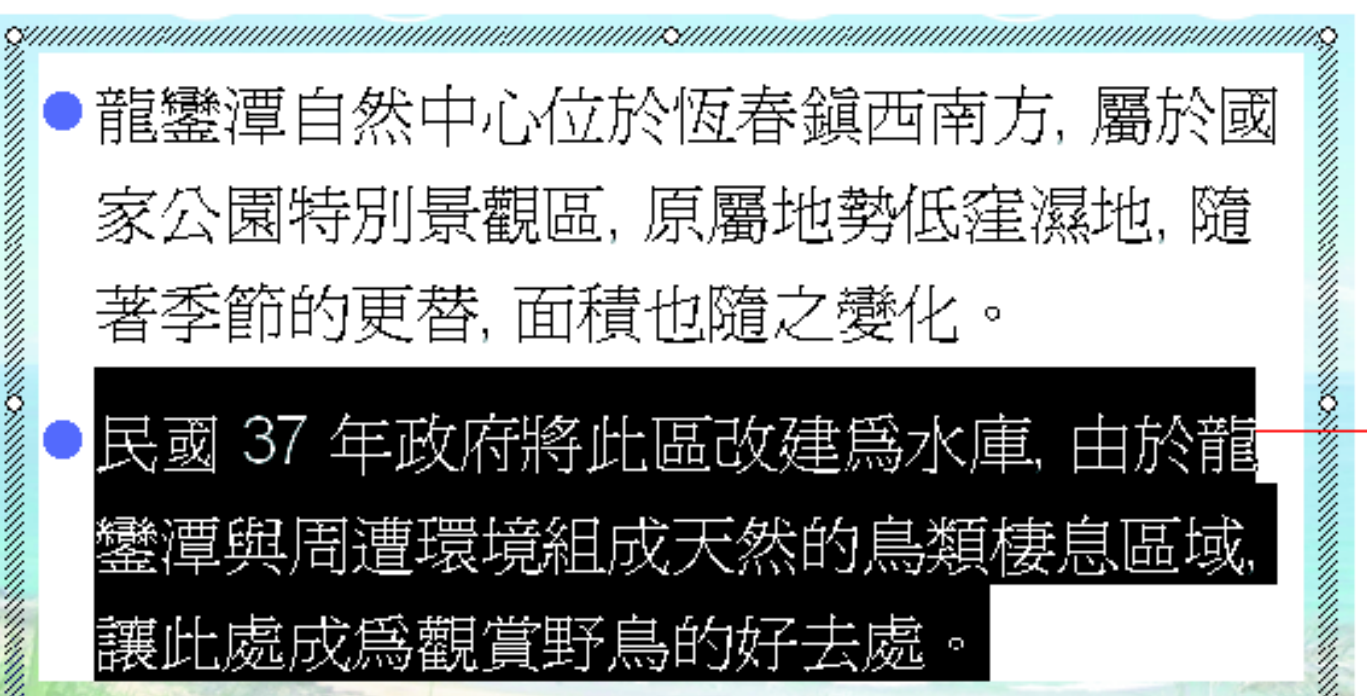

民國 37 年政府將此區改建爲水庫,由於龍 鑾潭與周遭環境組成天然的鳥類棲息區域, 讓此處成爲觀賞野鳥的好去處。

ninaanannuummammammammammammammammammammammammam

放開滑鼠左 鈕.段落的 行距設定就 複製過來了

[回目錄](#page-1-0)